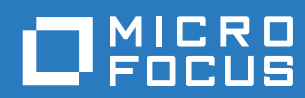

# Vibe 4.0.6 Uživatelská příručka

**Březen 2019**

#### **Právní vyrozumění**

Informace o právních upozorněních, ochranných známkách, prohlášeních o omezení odpovědnosti, zárukách, omezeních exportu a dalších omezeních použití, právech vlády USA, patentových zásadách a splnění požadavků na FIPS najdete na webové stránce [https://www.microfocus.com/about/legal/.](https://www.microfocus.com/about/legal/)

**Copyright © 2019 Micro Focus**

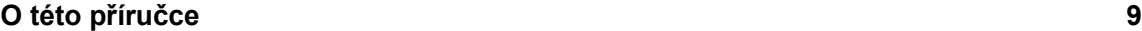

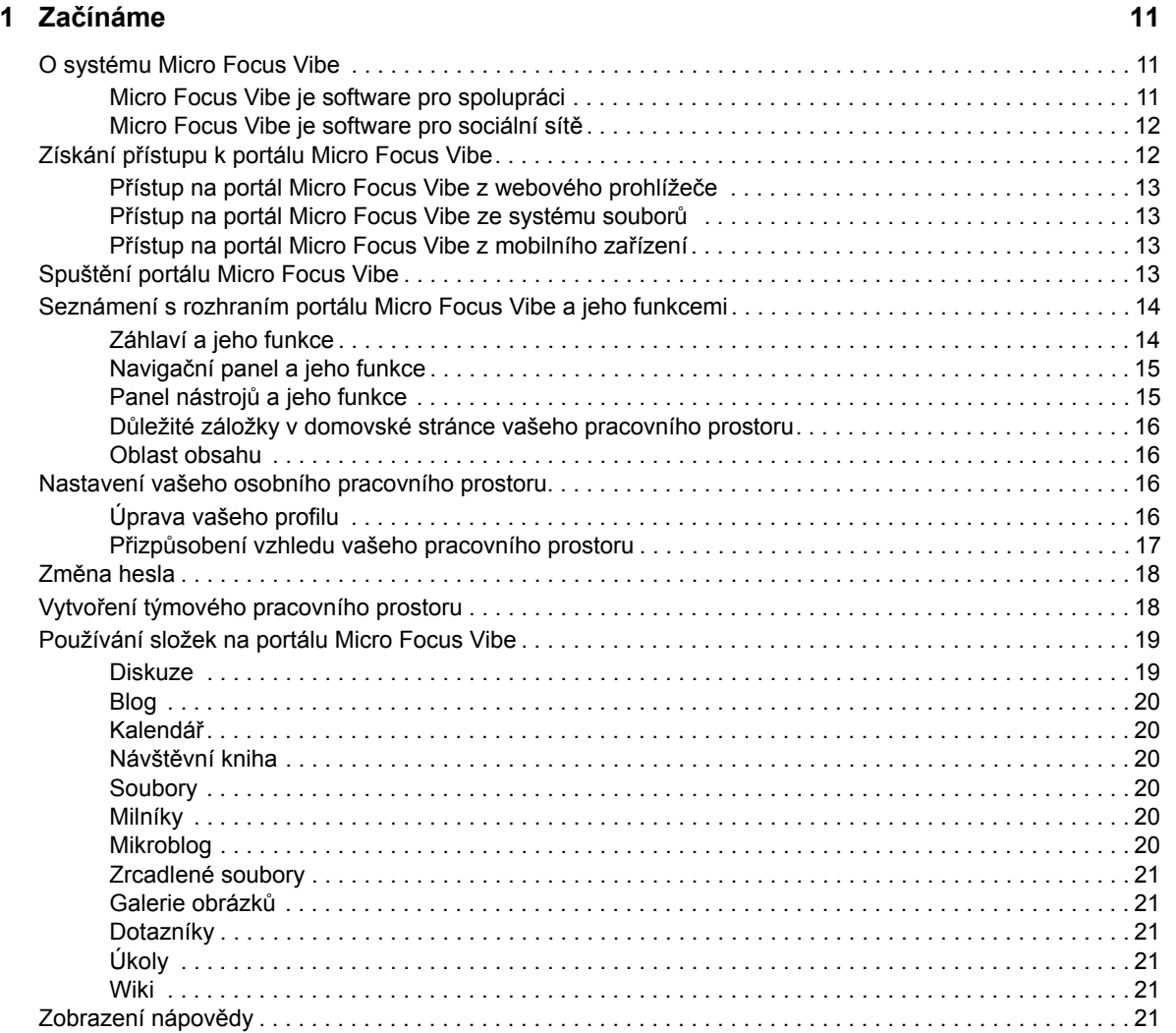

#### **[2](#page-20-0) Získáváme informace 23**

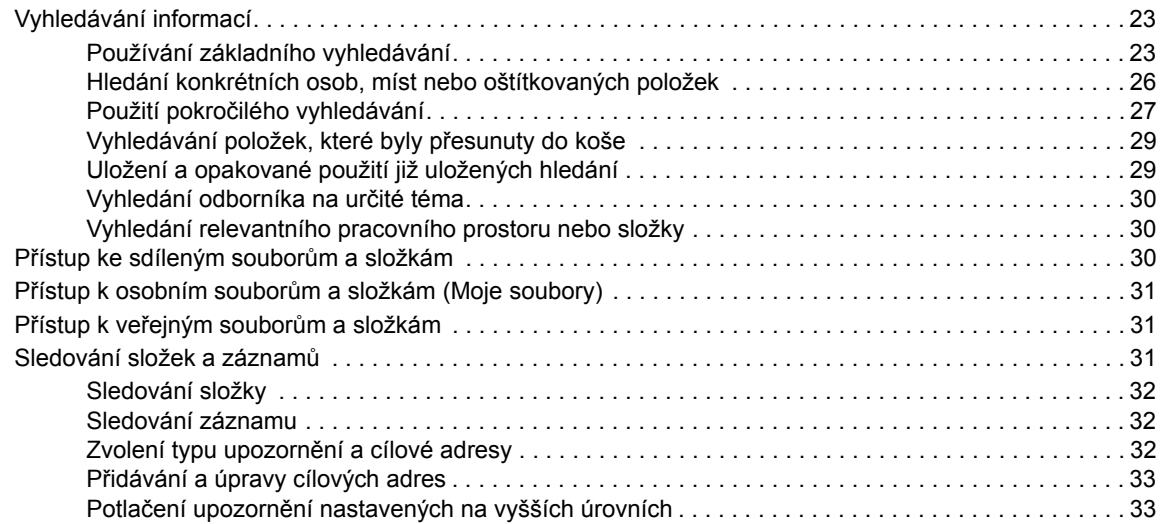

#### **[3](#page-31-0) Sdílení položek, složek a pracovních prostorů 35**

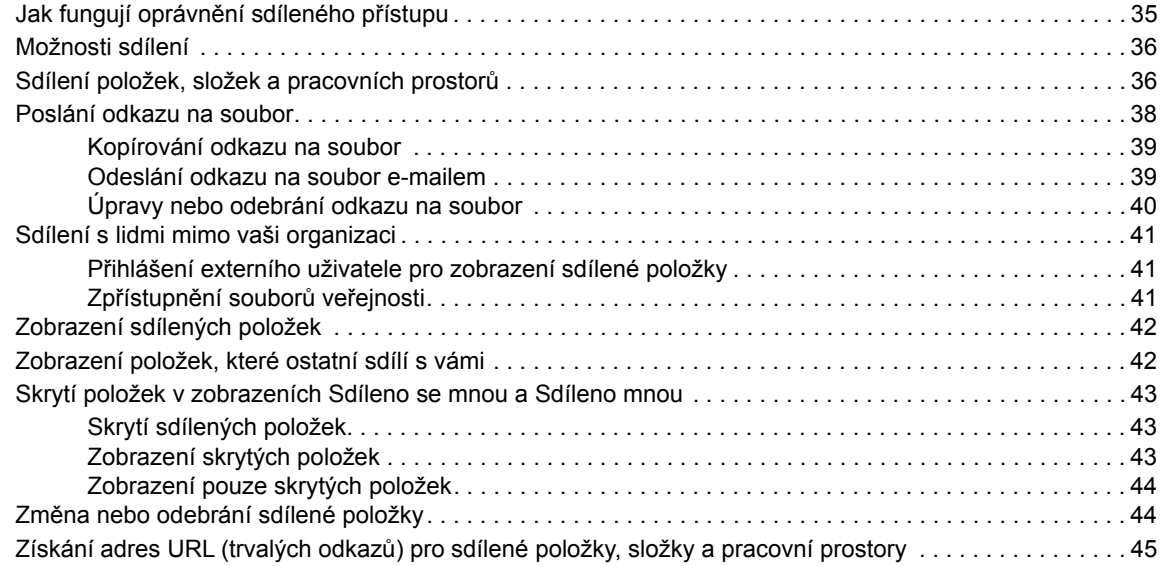

#### **[4](#page-43-0) Správa a používání pracovních prostorů 47**

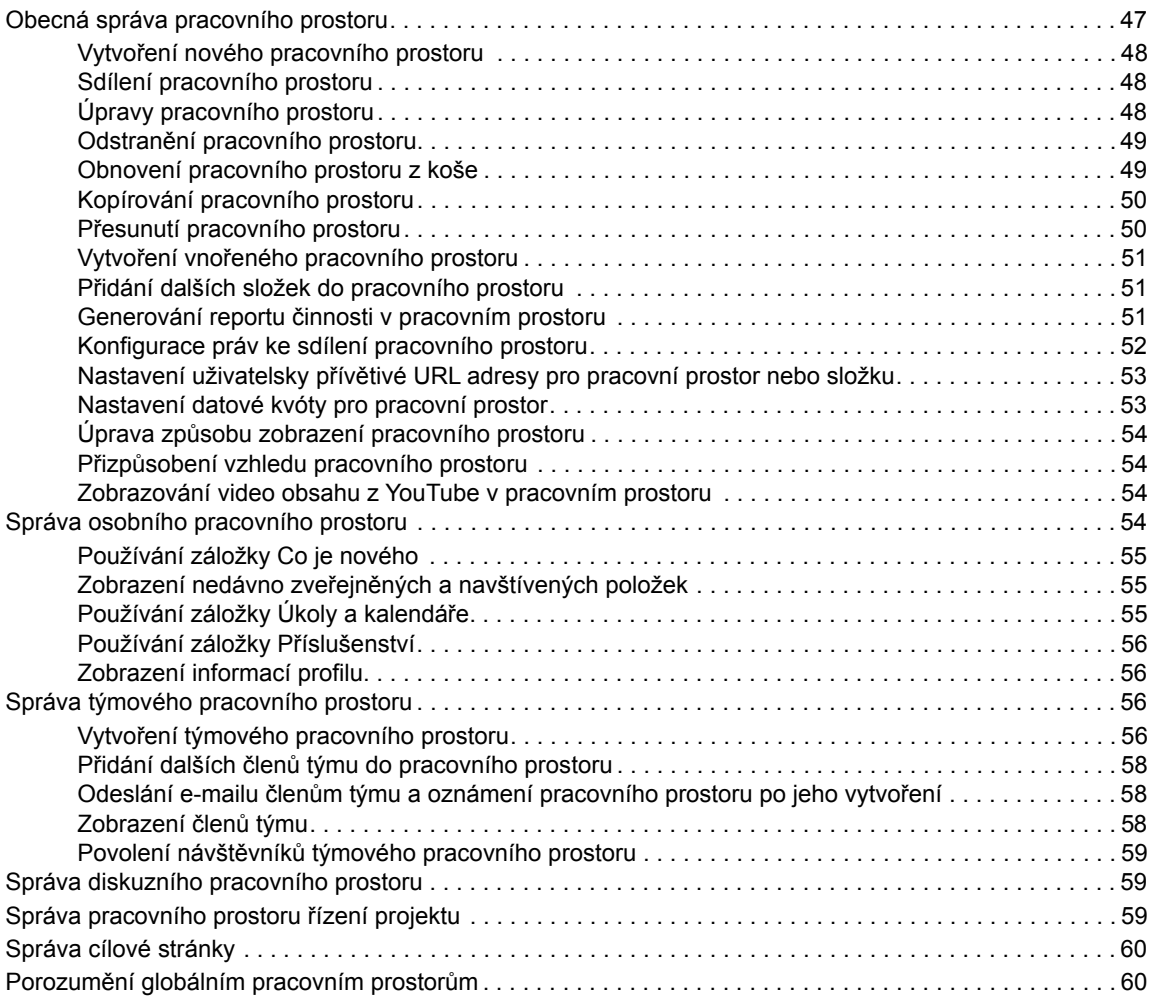

#### **[5](#page-57-0)** Správa a používání složek 61

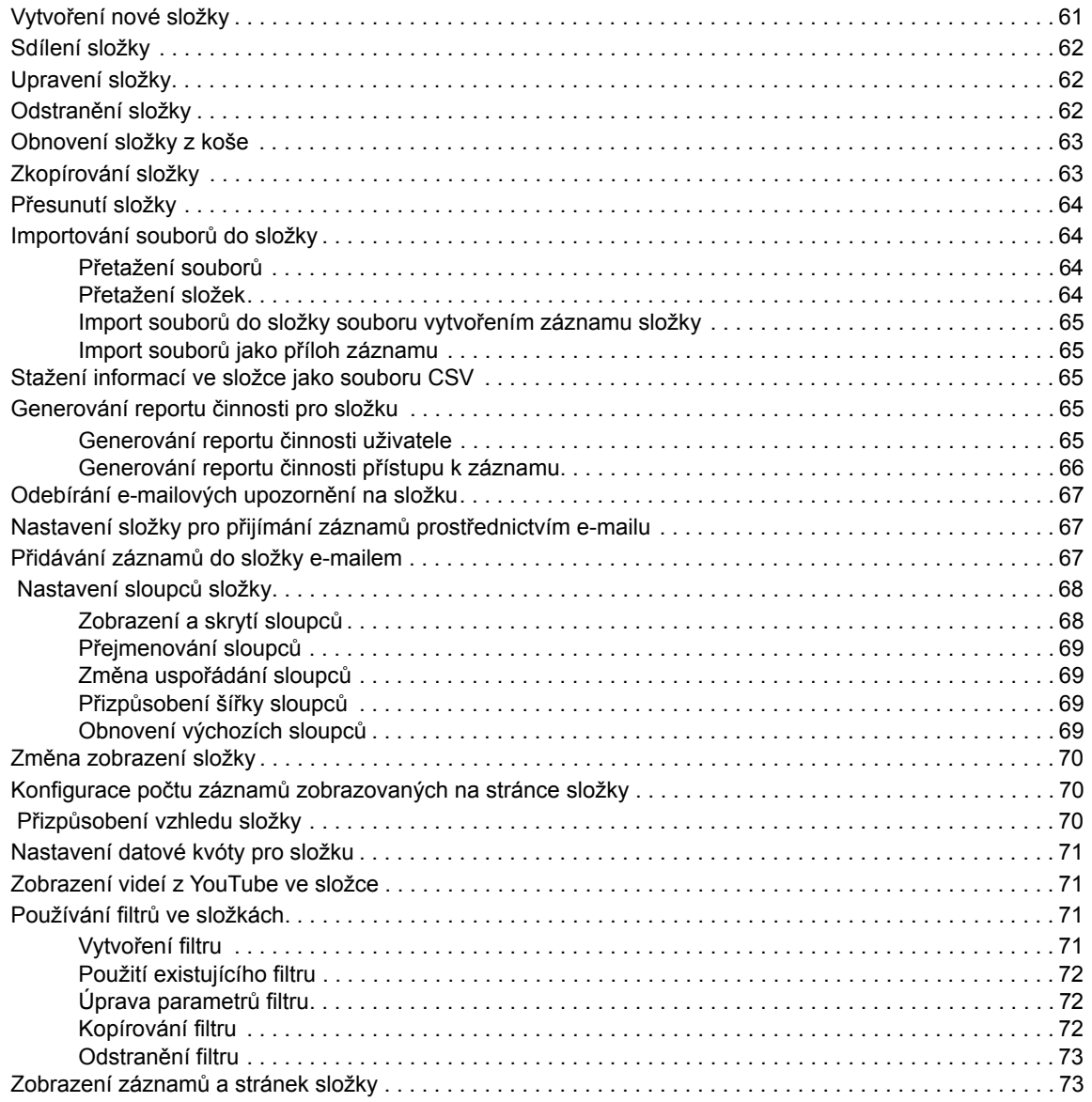

#### **[6](#page-70-0) Práce se záznamy ve složkách 75**

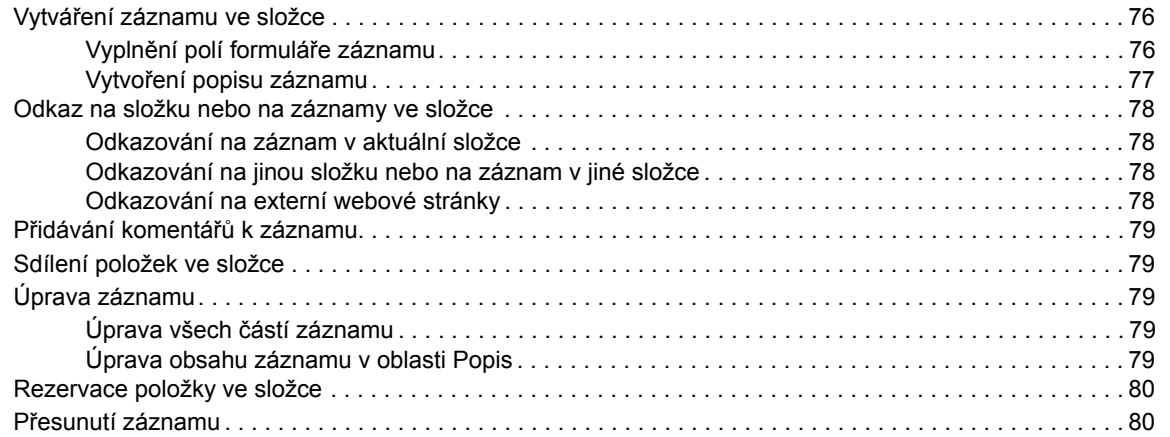

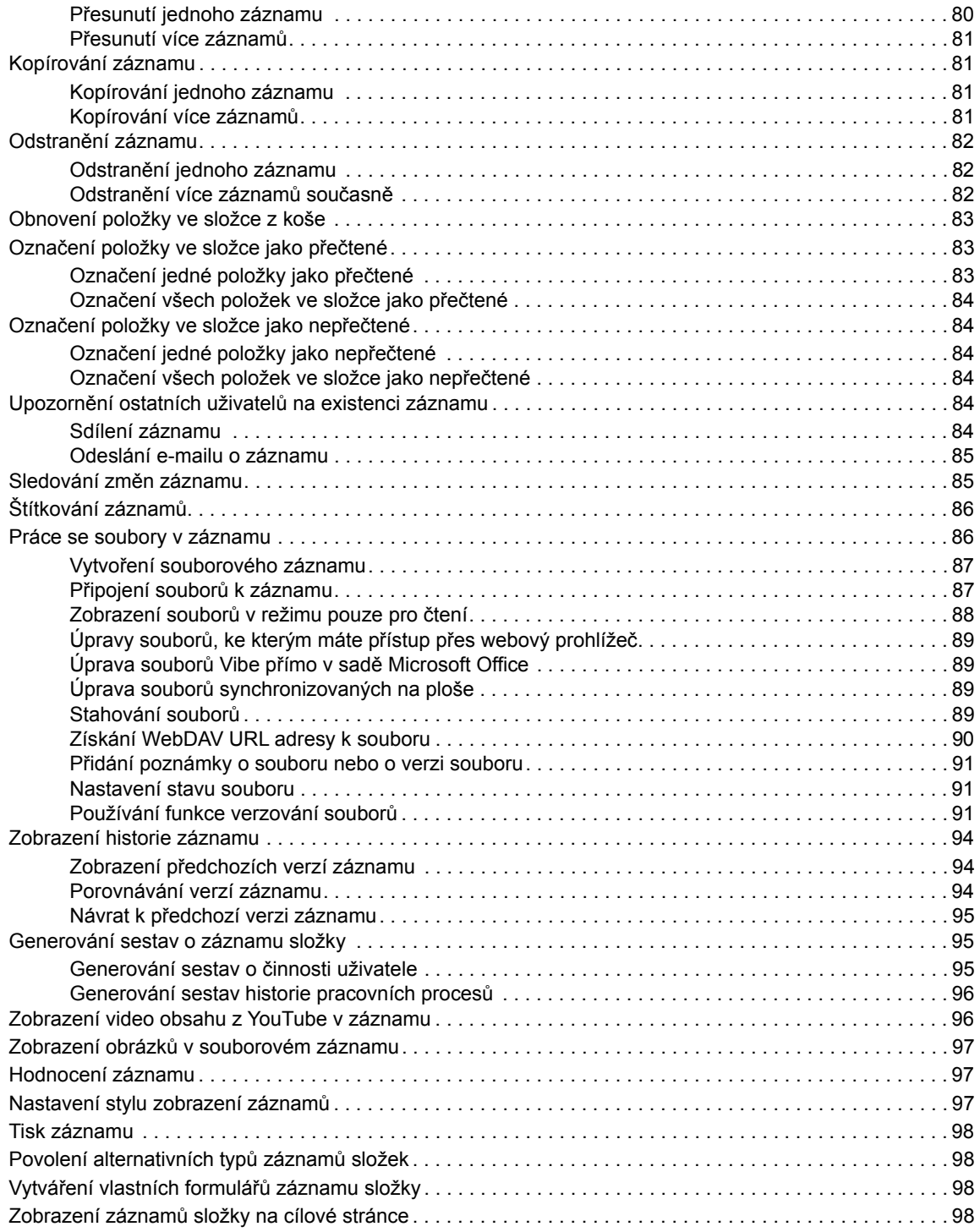

#### **A Ř[ešení problém](#page-94-0)ů 99**

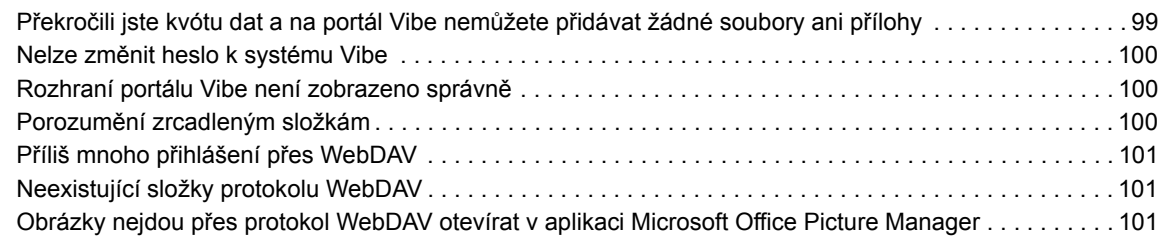

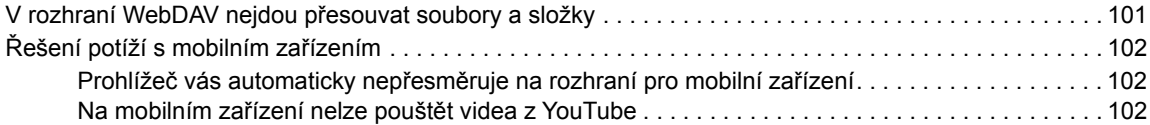

# <span id="page-8-0"></span>**O této příručce**

*Uživatelská příručka k produktu Micro Focus Vibe 4* vysvětluje, jak používat produkt Micro Focus Vibe.

Tento návod zahrnuje následující témata:

- Kapitola 1, "Zač[ínáme", na stran](#page-9-0)ě 11
- [Kapitola 2, "Získáváme informace", na stran](#page-20-0)ě 23
- [Kapitola 3, "Sdílení položek, složek a pracovních prostor](#page-31-0)ů", na straně 35
- [Kapitola 4, "Správa a používání pracovních prostor](#page-43-0)ů", na straně 47
- [Kapitola 5, "Správa a používání složek", na stran](#page-57-0)ě 61
- [Kapitola 6, "Práce se záznamy ve složkách", na stran](#page-70-0)ě 75
- Dodatek A, "Ř[ešení problém](#page-94-0)ů", na straně 99

#### **Cílová skupina**

Tato příručka je určena novým uživatelům produktu Micro Focus Vibe.

#### **Zpětná vazba**

Rádi se seznámíme s vašimi komentáři a návrhy týkajícími se této příručky i ostatní dokumentace. Využijte také funkci **komentář k tomuto tématu**, která je k dispozici v dolní části každé stránky dokumentace online.

#### **Aktualizace dokumentace**

Pokud chcete získat nejnovější verzi této příručky (v anglickém jazyce), navštivte [webové stránky](http://www.novell.com/documentation/vibe4)  [s dokumentací k produktu Micro Focus Vibe 4](http://www.novell.com/documentation/vibe4) (http://www.novell.com/documentation/vibe4).

#### **Další dokumentace a zdroje informací**

Další informace naleznete v dokumentaci k produktu Micro Focus Vibe, která je k dispozici na [webu](http://www.novell.com/documentation/vibe4)  [s dokumentací k produktu Micro Focus Vibe 4](http://www.novell.com/documentation/vibe4) (http://www.novell.com/documentation/vibe4).

Pokud chcete získat přístup k *uživatelské příručce k produktu Micro Focus Vibe* přímo na portálu Micro Focus Vibe, klikněte na své jméno ve formě odkazu, které je v pravém horním rohu libovolné stránky aplikace Vibe, a potom klikněte na volbu **Nápověda**.

Další informace a zdroje najdete v knihovně prostředků [Micro Focus Vibe Resource Library](http://www.novell.com/products/vibe-onprem/resource-library/) (http:// www.novell.com/products/vibe-onprem/resource-library/), kde jsou k dispozici ke stažení návrhy formulářů a pracovních postupů, články týkající se produktu atd.

# <span id="page-9-0"></span>1 <sup>1</sup>**Začínáme**

Pokud začínáte používat portál Micro Focus Vibe, bude nutné napřed nastavit osobní pracovní prostor a vytvořit týmový pracovní prostor. Tento oddíl popisuje, jak začít používat aplikaci Vibe provedením těchto důležitých kroků.

- ["O systému Micro Focus Vibe" na stran](#page-9-1)ě 11
- \* "Získání př[ístupu k portálu Micro Focus Vibe" na stran](#page-10-1)ě 12
- "Spuště[ní portálu Micro Focus Vibe" na stran](#page-11-3)ě 13
- ["Seznámení s rozhraním portálu Micro Focus Vibe a jeho funkcemi" na stran](#page-12-0)ě 14
- ["Nastavení vašeho osobního pracovního prostoru" na stran](#page-14-2)ě 16
- \* "Změ[na hesla" na stran](#page-16-0)ě 18
- "Vytvoř[ení týmového pracovního prostoru" na stran](#page-16-1)ě 18
- ["Používání složek na portálu Micro Focus Vibe" na stran](#page-17-0)ě 19
- \* ["Zobrazení nápov](#page-19-5)ědy" na straně 21

Když budete podle této příručky provádět kroky v aplikaci Vibe, můžete zjistit, že je nelze provést podle popisu v jednotlivých oddílech. Pokud narazíte na problém, možná nemáte dostatečná oprávnění. Měli byste se obrátit na správce aplikace Vibe.

Další informace o právech a řízení přístupu v aplikaci Vibe najdete v kapitole "Controlling Access" (Řízení přístupu) v *Příručce pro pokročilé uživatele produktu Micro Focus Vibe 4.0.6*.

## <span id="page-9-1"></span>**O systému Micro Focus Vibe**

- ["Micro Focus Vibe je software pro spolupráci" na stran](#page-9-2)ě 11
- ["Micro Focus Vibe je software pro sociální sít](#page-10-0)ě" na straně 12

#### <span id="page-9-2"></span>**Micro Focus Vibe je software pro spolupráci**

Spolupráce prostřednictvím systému Vibe podporuje práci online a vytváří "virtuální prostor pro schůzky".

Při používání systému Vibe zaznamenáte lepší koordinaci týmu:

- Vy a vaši týmoví kolegové můžete spolupracovat, i když nejste ve stejné místnosti nebo současně nepracujete na počítači. Kolega může umístit poznámku nebo dokument do složky a další členové týmu mohou podle potřeby práci komentovat, revidovat a upravovat soubory a nápad dále rozvíjet. Díky systému Vibe je týmová práce průběžná a bezproblémová.
- Když pracujete online, díky funkci přítomnosti v systému Vibe vidíte, kteří členové týmu jsou aktuálně online, a můžete s nimi začít chatovat v aplikaci Novell Messenger, zavolat jim přes Skype a podobně.
- Nápady můžete s kolegy tvořit společně a interaktivně. Když svoláte schůzku do zasedací místnosti, tým je už s nápadem seznámen, protože se na něm podílel, a vaši kolegové tak nápad snadněji pochopí, podpoří a pomohou vám s implementací. Systém Vibe se stane místem pro schůzku před schůzkou.
- Dokumenty je možné si prohlédnout na začátku procesu, což usnadňuje změny a úpravy. Díky pracovním postupům, které automatizují návrhy a kontrolu, a řízení přístupu aplikace, které snadno označuje uživatele s oprávněními pro zápis a kontrolu, systém Vibe také usnadňuje společné vytváření dokumentů.
- Váš proces pro spolupráci je zachován a je prostřednictvím systému Vibe veřejně dostupný. Již žádné prohledávání složek s e-maily ve snaze něco dohnat v dlouhé e-mailové diskuzi. Pokud chcete projít staré diskuze a rozhodnutí nebo zrevidovat předchozí verzi dokumentu, můžete využít funkci vyhledávání systému Vibe a historické informace najít rychle a snadno.
- Kombinovat můžete různé nástroje systému Vibe, například složku s milníky, úlohy, pracovní tok, diskuze, chat a online schůzky, a sledovat pokrok na základě cílů pro více týmů pracujících na velkém projektu.

#### <span id="page-10-0"></span>**Micro Focus Vibe je software pro sociální sítě**

Nástroje Micro Focus Vibe připravené k použití přinášejí účinná vylepšení spolupráce online. Pokud nástroje použijete společně a na návrh obsahu použijete strukturu, stane se systém Vibe výkonným nástrojem pro správu znalostí a podnikové sociální sítě. Správa znalostí zahrnuje efektivní vývoj, správu, přístup a distribuci organizačních znalostí a informací. Podniková sociální síť představuje efektivní propojení informovaných lidí potřebných k sestavení týmů, rozhodování a dokončení práce.

Podívejte se na tyto příklady:

- Když lidé používají své osobní pracovní prostory k poskytování podrobných informací o své osobě, pracovní prostor už neslouží jen k poskytování kontaktních údajů (telefonní čísla, emailové adresy atd.). Prostor umožňuje vyhledávat odborníky na různá témata. Aplikace Vibe dále analyzuje výsledky vyhledávání a sdělí vám, kdo nejvíce diskutoval o vámi hledaných tématech a kde tyto konverzace probíhají. Snadno si tak zobrazíte odborné znalosti spojené s vaší oblastí zájmu.
- Odborníci mohou ohodnotit záznamy v systému Vibe s využitím pětihvězdičkového hodnoticího systému (jedna hvězdička pro nejméně působivé a pět hvězdiček pro nejvíce působivé), který je tak dalším nástrojem pro určení kvality informací.
- Systém Vibe poskytuje nástroje, například wiki (informace, které společně vytvářejí všichni účastníci), blogy (chronologické záznamy deníku umožňující čtenářům zadávat komentáře), pracovní tok (online znázornění obchodního procesu) a značky (kategorické štítky použité na položky). Lidé mohou tyto nástroje použít k vytváření a organickému organizování informací v průběhu času způsoby, které nejlépe odpovídají přirozenému stylu práce týmu. S využitím těchto nástrojů týmy své obchodní procesy doslova přesouvají online a automatizují svou práci.
- Systém Vibe poskytuje souhrny pracovní oblasti nazývané příslušenství, které poskytují snímek potenciálně velkého množství informací a zvýrazňují nejrelevantnější data. Příslušenství může například obsahovat záznamy odeslané odborníkem na dané téma nebo může uvádět souhrn informací o dokončení úkolu ve formě přehledu milníků.

## <span id="page-10-1"></span>**Získání přístupu k portálu Micro Focus Vibe**

Micro Focus Vibe nabízí tři pohodlné způsoby přístupu:

- "Př[ístup na portál Micro Focus Vibe z webového prohlíže](#page-11-0)če" na straně 13
- "Př[ístup na portál Micro Focus Vibe ze systému soubor](#page-11-1)ů" na straně 13
- "Př[ístup na portál Micro Focus Vibe z mobilního za](#page-11-2)řízení" na straně 13

#### <span id="page-11-4"></span><span id="page-11-0"></span>**Přístup na portál Micro Focus Vibe z webového prohlížeče**

Pro přístup k portálu Micro Focus Vibe můžete použít webový prohlížeč. Tato příručka se zaměřuje na tento způsob přístupu.

#### <span id="page-11-1"></span>**Přístup na portál Micro Focus Vibe ze systému souborů**

K portálu Micro Focus Vibe můžete přistupovat přímo ze systému souborů ve vašem počítači (Windows nebo Mac).

Další informace najdete na stránkách *[Micro Focus Vibe Desktop pro systémy Windows – stru](http://www.novell.com/documentation/vibe4/vibe4_qs_desktop/data/vibe4_qs_desktop.html)čný [úvod](http://www.novell.com/documentation/vibe4/vibe4_qs_desktop/data/vibe4_qs_desktop.html)* (http://www.novell.com/documentation/vibe4/vibe4\_qs\_desktop/data/vibe4\_qs\_desktop.html) a *[Micro Focus Vibe Desktop pro po](http://www.novell.com/documentation/vibe4/vibe4_qs_desktopmac/data/vibe4_qs_desktop.html)čítače Mac – struč[ný úvod](http://www.novell.com/documentation/vibe4/vibe4_qs_desktopmac/data/vibe4_qs_desktop.html)* (http://www.novell.com/documentation/ vibe4/vibe4\_qs\_desktopmac/data/vibe4\_qs\_desktop.html).

#### <span id="page-11-2"></span>**Přístup na portál Micro Focus Vibe z mobilního zařízení**

Pro přístup na portál Vibe jsou k dispozici nativní mobilní aplikace pro systémy iOS a Android. Přístup k Vibe prostřednictvím webového prohlížeče v mobilním zařízení není podporován. Místo toho si můžete stáhnout mobilní aplikaci Vibe, která je kompatibilní s vaším mobilním zařízením.

Další informace najdete na stránce *[Rychlé nastavení mobilní aplikace Micro Focus Vibe](https://www.novell.com/documentation/vibe4/vibe4_qs_mobile/data/vibe4_qs_mobile.html)* (https:// www.novell.com/documentation/vibe4/vibe4\_qs\_mobile/data/vibe4\_qs\_mobile.html).

Na následujícím obrázku je Vibe na zařízení se systémem iOS. V systému Android jsou vzhled a chování aplikace trochu jiné.

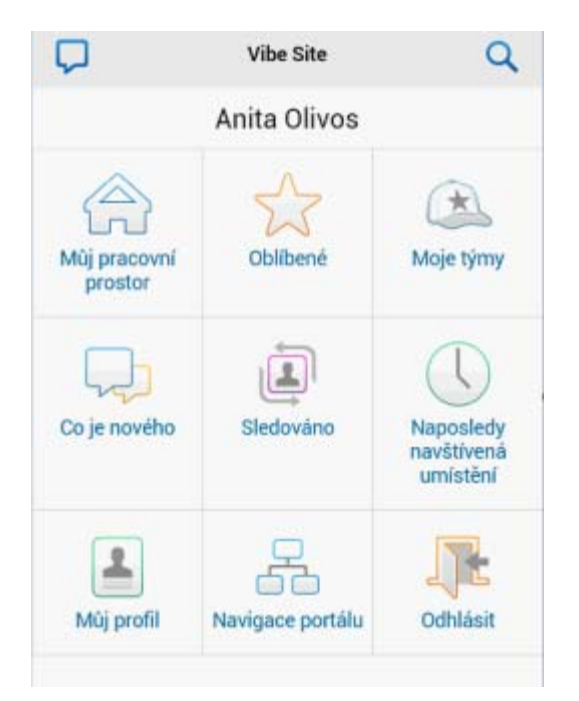

## <span id="page-11-3"></span>**Spuštění portálu Micro Focus Vibe**

- **1** Spusťte webový prohlížeč (například Mozilla Firefox nebo Internet Explorer).
- **2** Zadejte adresu URL portálu Micro Focus Vibe ve vaší organizaci.
- **3** Do pole **ID uživatele** zadejte své uživatelské jméno pro portál Vibe.
- **4** Do pole **Heslo** zadejte své heslo do portálu Vibe.

Pokud neznáte svoje uživatelské jméno a heslo pro portál Vibe, obraťte se na správce portálu.

**5** Klikněte na tlačítko **OK**.

#### <span id="page-12-0"></span>**Seznámení s rozhraním portálu Micro Focus Vibe a jeho funkcemi**

Po prvním spuštění portálu Micro Focus Vibe se zobrazí stránka Co je nového. Tato stránka zobrazuje novinky ve vašich týmech, oblíbených místech atd.

- \* ["Záhlaví a jeho funkce" na stran](#page-12-1)ě 14
- "Navigač[ní panel a jeho funkce" na stran](#page-13-0)ě 15
- "Panel nástrojů [a jeho funkce" na stran](#page-13-1)ě 15
- "Dů[ležité záložky v domovské stránce vašeho pracovního prostoru" na stran](#page-14-0)ě 16
- ["Oblast obsahu" na stran](#page-14-1)ě 16

#### <span id="page-12-1"></span>**Záhlaví a jeho funkce**

Záhlaví obsahuje následující možnosti:

**Jméno (odkaz):** Kliknutím na své jméno ve formě odkazu v pravém horním rohu libovolné stránky Vibe můžete zobrazit tyto možnosti:

 **Informace o datové kvótě:** (Podmínka) Zobrazí vaši aktuální datovou kvótu a část kvóty, kterou využíváte.

Pokud není tato možnost zobrazena, správce portálu Vibe pro vás nenastavil omezení datovou kvótou. Další informace o datové kvótě v řešení Vibe najdete v kapitole "Managing Your Data Quota" (Správa datové kvóty) v *Příručce pro pokročilé uživatele produktu Micro Focus Vibe 4.0.6*.

- **Zobrazit profil:** Zobrazí váš profile Vibe.
- **Osobní předvolby:** Zobrazí vaše osobní předvolby. Můžete nakonfigurovat následující osobní předvolby:
	- **Zobrazení záznamu:** Určete výchozí chování při kliknutí na soubor. Další informace naleznete v části ["Nastavení stylu zobrazení záznam](#page-92-3)ů" na straně 97.
	- **Počet záznamů na stránku složky:** Určete, kolik záznamů chcete na dané stránce zobrazit. Další informace naleznete v části "Konfigurace počtu záznamů zobrazovaných na [stránce složky" na stran](#page-66-3)ě 70.
	- **Skrýt "veřejnou" sbírku:** V případě potřeby můžete výběrem této možnosti ikonu **Veřejné**

 v záhlaví skrýt, aby se už ve webovém klientu nezobrazovala. Další informace o zobrazení souborů, které byly sdíleny veřejně, najdete v části "Př[ístup k ve](#page-28-3)řejným souborů[m a složkám" na stran](#page-28-3)ě 31.

- **Kanál Live:** Zobrazí živý kanál s nejnovějšími záznamy zveřejněnými v pracovních prostorech vašich týmů, v místech, která sledujete, nebo napříč celým portálem.
- **Změnit heslo:** (Jen pro uživatele, kteří nejsou zřízeni z LDAP) Zadejte svoje aktuální a nové heslo. Další informace naleznete v části "Změ[na hesla" na stran](#page-16-0)ě 18.
- **Nápověda:** Zobrazí Uživatelskou příručku k webové aplikaci Vibe.
- **Stažení aplikací Vibe:** (Podmíněno) Zobrazí stránku pro stažení aplikace klasické pracovní plochy Vibe.

Pokud tato možnost není dostupná, správce portálu Vibe ji nepovolil.

- **Vibe Resource Library:** (Pouze pro správce) Zobrazí webovou stránku Vibe Resource Library, kde jsou uveřejněny další informace o produktech a materiály k nim, včetně formulářů a pracovních postupů ke stažení, relevantních článků atd.
- **Portál Ideas:** (Pouze pro správce) Odkazy na portál Micro Focus Ideas.
- **Odhlásit se:** Slouží k odhlášení z portálu Vibe.

#### <span id="page-13-0"></span>**Navigační panel a jeho funkce**

Navigační panel zobrazuje stromovou strukturu aktuálního pracovního prostoru a také všech vnořených podprostorů a podsložek.

#### <span id="page-13-1"></span>**Panel nástrojů a jeho funkce**

Panel nástrojů obsahuje následující funkce:

**Ikona Rozbalit/skrýt navigační panel:** Skryje a zobrazí levý navigační panel.

**Ikona Rozbalit/skrýt záhlaví: ⊙** Skryje a zobrazí záhlaví.

Ikona Hierarchické procházení: a Zobrazí panel hierarchického procházení umožňující rychle přejít do jakéhokoli umístění, u kterého máte přiřazena přístupová oprávnění.

**Můj pracovní prostor:** Zobrazí váš osobní pracovní prostor.

**Co je nového:** Zobrazí přehledovou stránku Co je nového, na které můžete rychle zjistit, zda se ve vašich týmech, oblíbených místech apod. objevily nějaké nové záznamy.

**Oblíbené:** Umožňuje přidat nová místa k oblíbeným a rychle zobrazit místa dříve označená na portálu Vibe jako oblíbená.

**Moje týmy:** Zobrazí odkazy na týmové pracovní prostory týmů, jejichž jste členem.

**Naposledy navštívené:** Zobrazí seznam míst, která jste naposledy navštívili.

**Zobrazení:** Umožňuje provádět různé úkoly, jako je zobrazení nových nebo nepřečtených položek ve složce či pracovním prostoru, informací o tom, kdo má do daného umístění přístup, obsahu schránky nebo koše v aplikaci Vibe.

**Hledání:** Umožňuje prohledat celý web nebo jeho konkrétní části a vyhledat záznamy, místa a lidi.

Kliknutím na ikonu **Možnosti hledání** můžete vyhledávání zúžit pouze na lidi, místa či štítky. Vyhledávací dotazy si navíc můžete ukládat nebo využít funkce pokročilého hledání.

Další informace o hledání na portálu Vibe viz ["Vyhledávání informací" na stran](#page-20-3)ě 23.

#### <span id="page-14-0"></span>**Důležité záložky v domovské stránce vašeho pracovního prostoru**

Domovská stránka vašeho pracovního prostoru obsahuje různé záložky navržené tak, aby vám pomohly usnadnit práci. Používejte tyto záložky jako výchozí místo, kde můžete rychle zkontrolovat existenci nových záznamů, nadcházející úkoly nebo schůzky, které vás v daný den čekají apod.

**Co je nového:** Zobrazí nové záznamy z vašich týmů, z míst, která sledujete, případně z celého webu.

**Aktuální:** Vypíše vaše příspěvky z poslední doby a záznamy, které jste nedávno navštívili. Navíc tady můžete zjistit, kdo v poslední době navštívil váš pracovní prostor, a zobrazit své osobní štítky.

**Úkoly a kalendáře:** Zobrazuje úkoly, které máte přidělené, seznam kalendářů, které sledujete, a události dnešního dne v těchto kalendářích.

**Příslušenství:** Obsahuje panel Příslušenství, který zobrazí seznam záznamů z vašich složek, návštěvní knihy, blogů a galerií obrázků.

#### <span id="page-14-1"></span>**Oblast obsahu**

Oblast obsahu je v portálu Vibe místem, ve kterém se zobrazuje většina informací, jako je obsah pracovních prostorů, složek a záznamů.

## <span id="page-14-2"></span>**Nastavení vašeho osobního pracovního prostoru**

Než začnete využívat všechny vlastnosti a funkce portálu Micro Focus Vibe, budete si patrně chtít upravit svůj osobní pracovní prostor.

- ["Úprava vašeho profilu" na stran](#page-14-3)ě 16
- "Přizpů[sobení vzhledu vašeho pracovního prostoru" na stran](#page-15-0)ě 17

#### <span id="page-14-3"></span>**Úprava vašeho profilu**

Je pravděpodobné, že bude zapotřebí manuálně aktualizovat důležité kontaktní informace uložené ve vašem profilu, jako je například e-mailová adresa, telefonní číslo, časové pásmo nebo vaše fotografie.

Dalším z důvodů k úpravám vašeho profilu může být představení vašich schopností a předchozích zkušeností ostatním uživatelům portálu Vibe. Jednou z výhod portálu Vibe je možnost vyhledat ve vaší společnosti odborníky na libovolnou problematiku. Vy, jako uživatel portálu Vibe, můžete být jedním z těchto odborníků.

**POZNÁMKA:** Pokud pomocí postupu uvedeného v této části nepůjde změnit některé vaše osobní údaje (například přihlašovací heslo k portálu Vibe), je to pravděpodobně proto, že jsou tyto informace synchronizovány z nějakého externího adresářového serveru. V takovém případě se poraďte s administrátorem portálu Vibe.

**1** Klikněte na svoje jméno ve formě odkazu v pravém horním rohu libovolné stránky portálu.

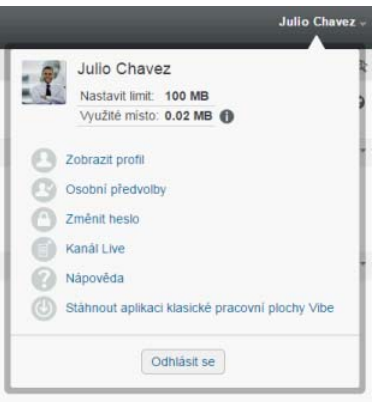

- **2** Klikněte na položku **Zobrazit profil**.
- **3** Klikněte na položku **Upravit**, proveďte potřebné změny a klikněte na tlačítko **OK**.

#### <span id="page-15-0"></span>**Přizpůsobení vzhledu vašeho pracovního prostoru**

Vzhled vašeho pracovního prostoru můžete upravit a přizpůsobit tak, abyste se v něm cítili "jako doma".

- **1** Zobrazte váš osobní pracovní prostor.
- **2** Klikněte vedle názvu pracovního prostoru na ikonu Konfigurovat  $\bullet$  a pak klikněte na možnost **Přizpůsobit vzhled pracovního prostoru**.

Zobrazí se okno Úprava vzhledu pracovního prostoru/složky.

**3** Přizpůsobte vzhled pracovního prostoru pomocí následujících možností:

**Použít obrázek:** Tuto možnost vyberte, pokud si přejete použít již existující obrázek z rozbalovacího menu, nebo klikněte na ikonu **Procházet** menu a vyberte obrázek uložený ve vašem počítači.

**Použít pokročilé úpravy vzhledu:** Pokud si přejete použít pokročilé možnosti, jako je například vložení videa z YouTube, vyberte možnost **Použít pokročilé úpravy vzhledu**.

Do části pro přizpůsobení vzhledu můžete přidat video z YouTube tak, že vložíte objekt médií.

Další informace o zobrazování videí z YouTube na portálu Vibe viz "Zobrazení video obsahu z [YouTube v záznamu" na stran](#page-91-2)ě 96.

**Obrázek na pozadí:** Klikněte na ikonu **Procházet** vedle menu a vyberte obrázek uložený ve vašem počítači. Rozbalovací seznam obsahuje obrázky, pouze pokud přizpůsobujete vzhled týmového pracovního prostoru nebo pokud jste již nějaké obrázky do pracovního prostoru přidali, podle popisu v ["Úpravy pracovního prostoru" na stran](#page-44-3)ě 48.

Obrázek pozadí je zobrazen pod standardním motivem přizpůsobení vzhledu.

**Roztáhnout obrázek:** Roztáhne obrázek na pozadí tak, že vyplní celou oblast.

Pokud se obrázek na pozadí roztáhne, překryje jakoukoli barvu pozadí, kterou jste pro oblast nastavili.

**Barva pozadí:** Vloží barvu pozadí, kterou bude vyplněna celá oblast přizpůsobení vzhledu. Pro změnu barvy pozadí klikněte na název barvy v závorce za tímto polem, zvolte požadovanou barvu a klikněte na tlačítko **OK**.

Pokud zvolíte barvu pozadí a současně s ní roztažený obrázek na pozadí, nebude barva pozadí viditelná.

**Barva textu:** Změní barvu textu názvu pracovního prostoru v pravém horním rohu oblasti přizpůsobení vzhledu. Pro změnu barvy textu klikněte na název barvy v závorce za tímto polem, zvolte požadovanou barvu a klikněte na tlačítko **OK**.

**Vymazat nastavené hodnoty přizpůsobení vzhledu:** Kliknutím na tuto možnost vyčistíte všechna aktuální nastavení týkající se přizpůsobení vzhledu.

**4** Klikněte na tlačítko **OK**.

Zobrazí se pracovní prostor s právě vytvořeným, přizpůsobeným vzhledem.

Další informace o vytváření přizpůsobených pracovních prostorů a složek najdete v kapitole "Branding a Folder or Workspace" (Přizpůsobení složky nebo pracovního prostoru) v *Příručce pro pokročilé uživatele produktu Micro Focus Vibe 4.0.6*.

## <span id="page-16-0"></span>**Změna hesla**

Změnu svého hesla podle popisu v této části mohou provést pouze místní a externí uživatelé. Pokud nemůžete změnit svoje heslo pro portál Vibe podle popisu v této části, obraťte se na správce portálu.

- **1** Klikněte na svoje jméno ve formě odkazu v pravém horním rohu libovolné stránky portálu.
- **2** Klikněte na tlačítko **Změnit heslo**.

Zobrazí se dialogové okno Změnit heslo.

- **3** Zadejte své aktuální heslo. Poté zadejte nové heslo a potvrďte jej.
- **4** Klikněte na tlačítko **OK**.

#### <span id="page-16-1"></span>**Vytvoření týmového pracovního prostoru**

Ve výchozím nastavení mají všichni uživatelé portálu Micro Focus Vibe právo vytvářet týmové pracovní prostory.

Týmový pracovní prostor je nejběžnějším typem pracovních prostorů. Usnadňuje plnění týmových úkolů tím, že umožňuje členům týmu jednoduše a rychle sdílet soubory a myšlenky, čímž zefektivňuje jejich spolupráci.

Vytvořit týmový pracovní prostor můžete následovně:

**1** Klikněte na ikonu Hierarchické procházení k na panelu nástrojů, poté kliknutím na šipku před názvem rozbalte možnost **Domovský pracovní prostor**.

Domovský pracovní prostor představuje nejvyšší úroveň ve stromu pracovních prostorů a může být nazván nějakým jiným, pro vaši společnost specifickým názvem.

**2** Klikněte na možnost **Týmové pracovní prostory**.

Zobrazí se stránka Týmy.

**3** Klikněte na možnost **Nový pracovní prostor**.

Zobrazí se stránka Nový pracovní prostor.

Pokud možnost **Nový pracovní prostor** není zobrazena, nemáte oprávnění vytvářet pracovní prostory v této úrovni hierarchie. Pokračujte v rozbalování stromové struktury pracovních prostorů směrem k vaší organizační jednotce a potom klikněte na adresář, ve kterém chcete vytvořit nový týmový pracovní prostor. Potom vedle názvu pracovního prostoru klikněte na ikonu **Konfigurovat** . Klikněte na možnost **Nový pracovní prostor**. Ujistěte se, že jste v části Pracovní prostor zvolili Týmový pracovní prostor. Nebo postupujte podle kroků v ["Vytvo](#page-53-0)ření týmového pracovního prostoru uvnitř [stávajícího týmového pracovního prostoru" na stran](#page-53-0)ě 57

**4** Zadejte následující informace:

**Název pracovního prostoru:** Představuje název pracovního prostoru.

**Pracovní prostor:** Vyberte možnost **Pracovní prostor týmu**.

**Členové týmu:** Vyberte členy týmu.

Můžete vložit jednotlivé uživatele, celé skupiny nebo jména uživatelů, které máte právě uloženy ve schránce.

**Složky pracovního prostoru:** Vyberte složky, které má pracovní prostor obsahovat.

V případě potřeby je možné přidat do pracovního prostoru další složky i kdykoli později. Informace o přidávání složek do pracovních prostorů viz "Vytvoř[ení nové složky" na stran](#page-57-2)ě 61.

**5** Kliknutím na tlačítko **OK** vytvořte nový pracovní prostor.

Informace k vytvoření týmového pracovního prostoru v rámci stávajícího pracovního prostoru naleznete v "Vytvoř[ení týmového pracovního prostoru uvnit](#page-53-0)ř stávajícího týmového pracovního [prostoru" na stran](#page-53-0)ě 57.

## <span id="page-17-0"></span>**Používání složek na portálu Micro Focus Vibe**

Micro Focus Vibe obsahuje několik typů složek, se kterými můžete uspořádat různé druhy informací uložených v pracovních prostorech.

- ["Diskuze" na stran](#page-17-1)ě 19
- ["Blog" na stran](#page-18-0)ě 20
- "Kalendář[" na stran](#page-18-1)ě 20
- "Návště[vní kniha" na stran](#page-18-2)ě 20
- ["Soubory" na stran](#page-18-3)ě 20
- ["Milníky" na stran](#page-18-4)ě 20
- ["Mikroblog" na stran](#page-18-5)ě 20
- ["Zrcadlené soubory" na stran](#page-19-0)ě 21
- ["Galerie obrázk](#page-19-1)ů" na straně 21
- ["Dotazníky" na stran](#page-19-2)ě 21
- ["Úkoly" na stran](#page-19-3)ě 21
- ["Wiki" na stran](#page-19-4)ě 21

#### <span id="page-17-1"></span>**Diskuze**

Složku diskuze můžete použít jako nástroj, pomocí kterého získáte komentáře a zpětnou vazbu ke svým otázkám a myšlenkám. Obecnou diskuzi můžete zahájit ve složce Diskuze vašeho osobního pracovního prostoru. V případě diskuzních vláken, které se specificky týkají určitého projektu, zahajte diskuzní vlákno ve složce Diskuze příslušného týmového pracovního prostoru.

## <span id="page-18-0"></span>**Blog**

Blogy představují dobrý prostor k vyjádření vašich myšlenek týkajících se témat, která jsou pro vás důležitá. Pokud jste například zodpovědní za určitou oblast projektu, na kterém váš tým pracuje, můžete průběžně informovat kolegy o své činnosti pomocí zápisků do složky Blog příslušného týmového pracovního prostoru.

## <span id="page-18-1"></span>**Kalendář**

Složku Kalendář je možné vytvořit v libovolném pracovním prostoru. Osobní kalendář můžete udržovat ve svém osobním pracovním prostoru a zároveň můžete mít v týmových pracovních prostorech oddělené složky kalendářů, do kterých budou zaznamenávány události týkající se daných týmů.

#### <span id="page-18-2"></span>**Návštěvní kniha**

Složka Návštěvní kniha je místem, do kterého budou ukládány všechny záznamy návštěvní knihy. Ve výchozím nastavení se mohou uživatelé podepsat do návštěvní knihy kliknutím na záložku **Přehled** ve vašem osobním pracovním prostoru. Jde o rychlou cestu, jak s vámi mohou vaši přátelé a spolupracovníci komunikovat.

#### <span id="page-18-3"></span>**Soubory**

Složky souborů usnadňují ukládání souborů a umožňují jejich přehledné uspořádání. Své osobní soubory můžete skladovat ve svém osobním pracovním prostoru, zatímco soubory týkající se práce týmu v příslušném týmovém pracovním prostoru. Díky tomu můžete soubory jednoduše sdílet se svými spolupracovníky a dalšími kolegy, kteří by je mohli potřebovat.

## <span id="page-18-4"></span>**Milníky**

Složky milníků slouží k sledování postupu plnění úkolů i v několika složkách úkolů zároveň. Přestože lze milníky použít mimo pracovní prostory projektů, nejčastěji se používají v jejich rámci. Další informace naleznete v části ["Správa pracovního prostoru](#page-55-3) řízení projektu" na straně 59.

## <span id="page-18-5"></span>**Mikroblog**

Do složky Mikroblog se ukládají všechny vaše mikroblogové záznamy. Mikroblog lze využít k rychlému zaznamenání osobních poznámek, nebo k tomu, abyste informovali ostatní o tom, na čem zrovna pracujete. Zlepšuje se tím transparentnost pracovních procesů, protože vaši spolupracovníci vědí, na čem pracujete a jakou by vám případně mohli nabídnout pomoc.

Vy sami si můžete zobrazit složku mikroblogu někoho jiného, zjistit, na čem aktuálně pracuje a případně mu nabídnout pomoc.

#### <span id="page-19-0"></span>**Zrcadlené soubory**

Složka zrcadlených souborů slouží jako odkaz do souborového systému externího serveru namísto souborového systému portálu Vibe, kde jsou uchovávány ostatní informace. Zrcadlené složky mohou odkazovat na libovolný WebDAV server nebo lokální cestu.

Další informace o složkách se zrcadlenými soubory najdete v kapitole "Working with Mirrored Folders" (Práce se zrcadlenými složkami) v *Příručce pro pokročilé uživatele produktu Micro Focus Vibe 4.0.6*.

#### <span id="page-19-1"></span>**Galerie obrázků**

V Galerii obrázků se uchovávají a zobrazují obrázky. Své osobní fotografie a obrázky můžete uchovávat ve svém pracovním prostoru, obrázky a fotografie, které se týkají určitého týmu, v galerii obrázků daného týmového prostoru.

#### <span id="page-19-2"></span>**Dotazníky**

Ve složkách dotazníků se uchovávají dotazníky, které vytvořili uživatelé portálu Vibe. Dotazníky umožňují členům týmu (nebo jiným uživatelům portálu Vibe) hlasovat o záležitostech, které jsou důležité pro vás, váš tým nebo vaši společnost.

## <span id="page-19-3"></span>**Úkoly**

Složky úkolů slouží pro sledování postupu při plnění svěřených úkolů. Složka úkolů může být vytvořena v libovolném pracovním prostoru. Osobní úkoly můžete spravovat ve složce úkolů ve svém osobním pracovním prostoru, zatímco úkoly týkající se vašich týmů odděleně ve složkách úkolů v příslušných týmových pracovních prostorech.

#### <span id="page-19-4"></span>**Wiki**

Složky Wiki uchovávají "wiki" záznamy. Obvykle je to sada provázaných záznamů spoluvytvářených uživateli složky. Nejznámějším příkladem wiki na internetu je Wikipedia. Dalším příkladem možného obsahu wiki jsou slovníky, bezpečnostní zásady a pracovní postupy.

## <span id="page-19-5"></span>**Zobrazení nápovědy**

**1** Klikněte na svoje jméno ve formě odkazu v pravém horním rohu každé stránky Vibe a potom klikněte na ikonu **Nápověda** .

Po kliknutí na tuto ikonu portál Vibe zobrazí v novém okně prohlížeče *uživatelskou příručku*.

# <span id="page-20-0"></span>2 <sup>2</sup>**Získáváme informace**

Micro Focus Vibe nabízí řadu způsobů, jak vás informovat o tom, co se děje ve vašich týmech a ve vaší organizaci.

- ["Vyhledávání informací" na stran](#page-20-1)ě 23
- "Př[ístup ke sdíleným soubor](#page-27-2)ům a složkám" na straně 30
- "Přístup k osobním souborů[m a složkám \(Moje soubory\)" na stran](#page-28-0)ě 31
- "Přístup k veřejným souborů[m a složkám" na stran](#page-28-1)ě 31
- ["Sledování složek a záznam](#page-28-2)ů" na straně 31

## <span id="page-20-3"></span><span id="page-20-1"></span>**Vyhledávání informací**

Vyhledávací funkce portálu Micro Focus Vibe umožňuje provádět následující úkoly:

- Zjistit, jaké informace jsou pro určité téma k dispozici.
- Rychle zobrazit pracovní prostor (osobní, týmový atd.), složku, nebo oštítkovanou položku, o které víte, že se nachází na portálu Vibe.
- Vyhledat odborníka na určitou oblast.
- Vyhledat vhodný pracovní prostor nebo složku.

Následující část popisuje funkci vyhledávání.

- ["Používání základního vyhledávání" na stran](#page-20-2)ě 23
- ["Hledání konkrétních osob, míst nebo oštítkovaných položek" na stran](#page-23-0)ě 26
- "Použití pokroč[ilého vyhledávání" na stran](#page-24-0)ě 27
- ["Vyhledávání položek, které byly p](#page-26-0)řesunuty do koše" na straně 29
- ["Uložení a opakované použití již uložených hledání" na stran](#page-26-1)ě 29
- ["Vyhledání odborníka na ur](#page-27-0)čité téma" na straně 30
- ["Vyhledání relevantního pracovního prostoru nebo složky" na stran](#page-27-1)ě 30

#### <span id="page-20-2"></span>**Používání základního vyhledávání**

Pro povedení základního vyhledávání:

**1** Zadejte slova nebo fráze v uvozovkách do pole **Hledat** a potom stiskněte klávesu Enter.

Možnosti základního vyhledávání můžete vylepšit použitím operátorů, které jsou popsány v následující tabulce:

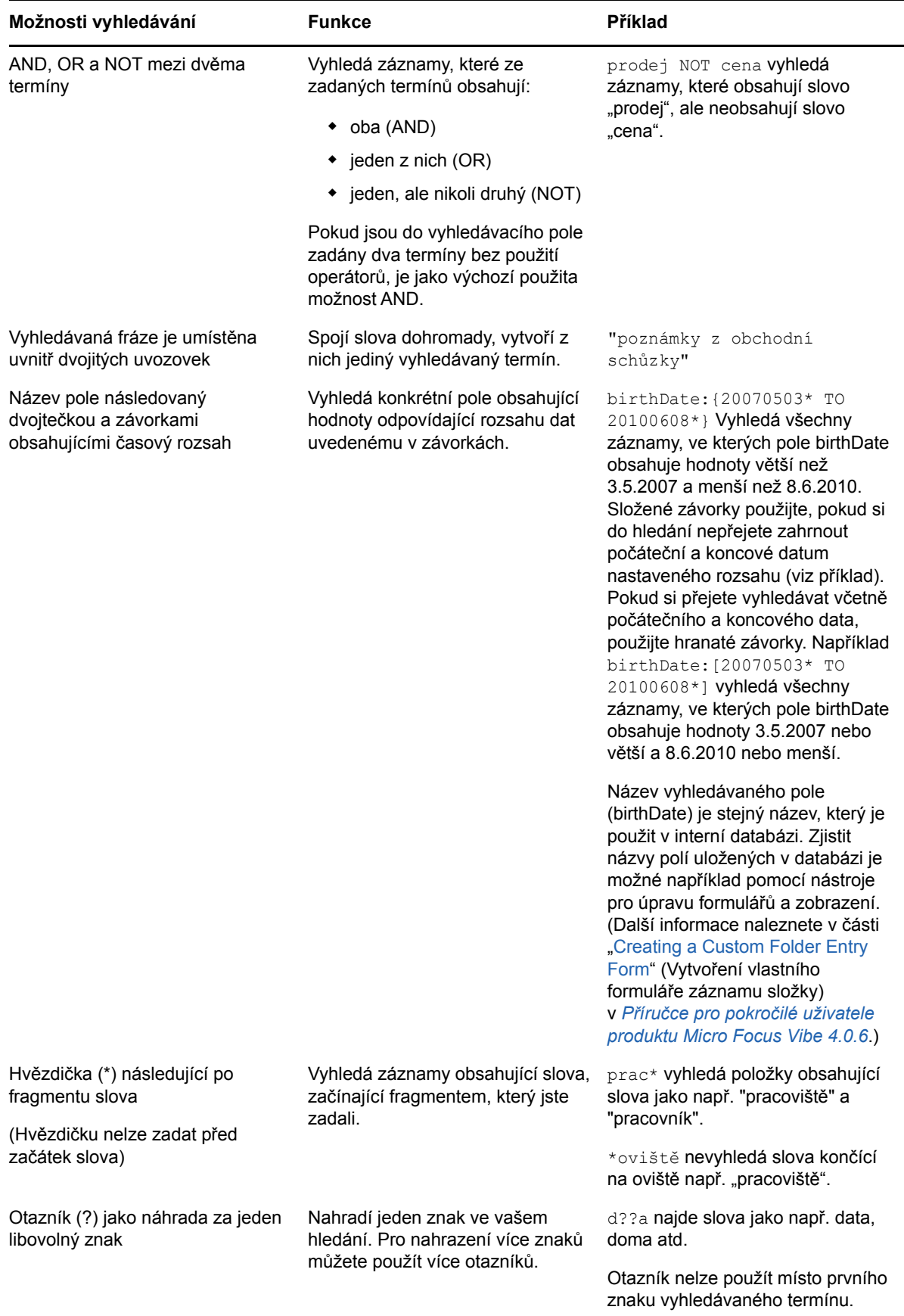

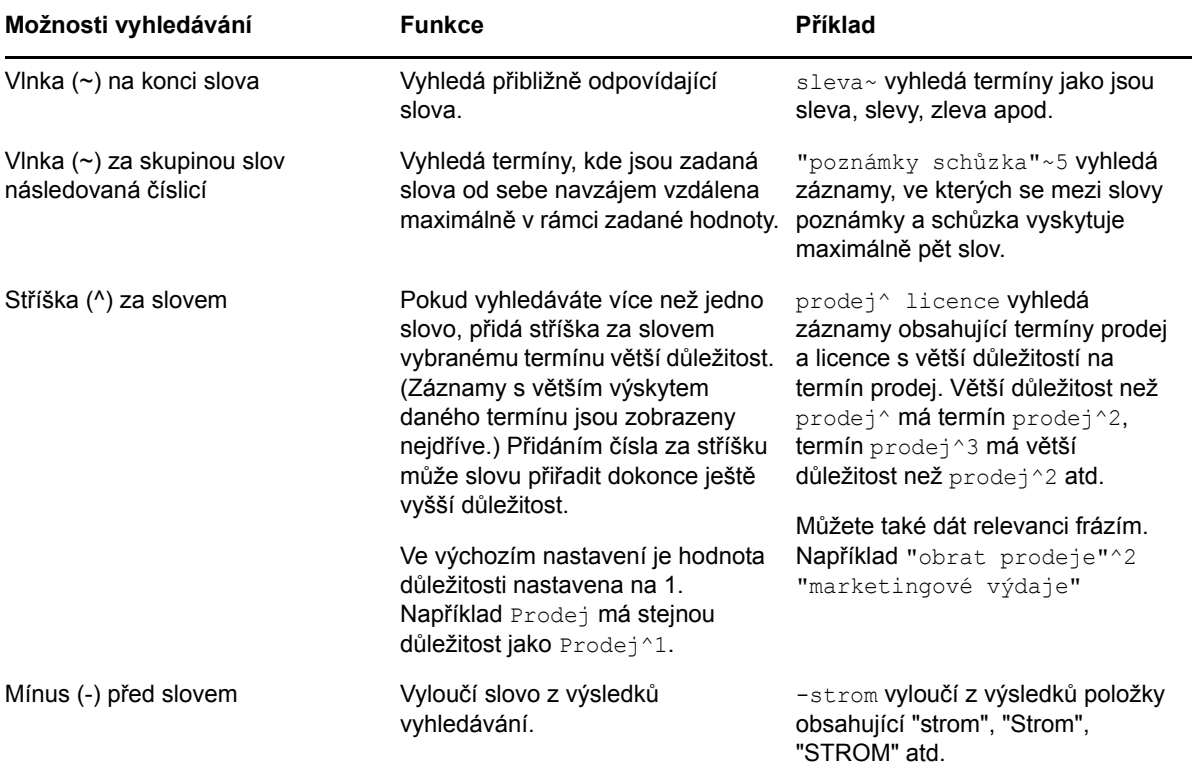

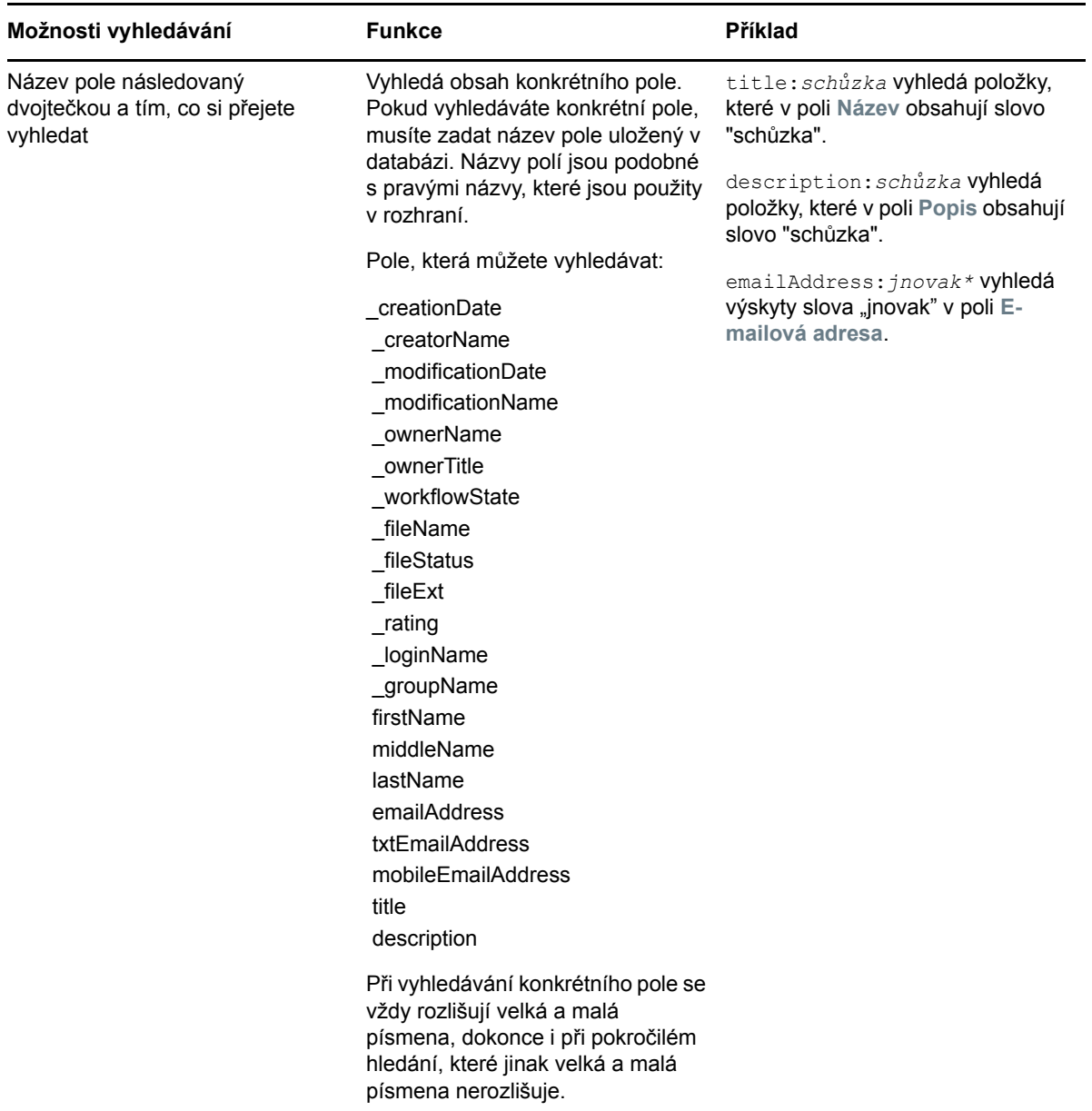

Pokud potřebujete, aby výsledky vyhledávání zahrnovaly pouze osoby, místa nebo štítky, klikněte na ikonu Možnosti vyhledávání<sup>o</sup>, Hledání konkrétních osob, míst nebo oštítkovaných položek" na [stran](#page-23-0)ě 26.

Použít můžete také jedno z vašich dříve uložených hledání.

#### <span id="page-23-0"></span>**Hledání konkrétních osob, míst nebo oštítkovaných položek**

Vyhledávání můžete omezit tak, aby zahrnovalo pouze lidi, místa nebo štítky:

- **1** Klikněte na ikonu **Možnosti vyhledávání** .
- **2** Vyberte jednu z následujících možností:
	- **Lidé:** Umožňuje rychle vyhledat osobní pracovní prostor určitého uživatele.
- **Místa:** Umožňuje rychle přejít do libovolné složky nebo pracovního prostoru uloženého na portálu Vibe. Pokud například chcete vyhledat složku Blog vašeho kolegy, napište jednoduše blog a potom jméno kolegy. Odpovídající místo se zobrazí v rozbalovacím seznamu.
- **Štítky:** Umožňuje vyhledat libovolné pracovní prostory, složky nebo záznamy, které byly označeny štítkem. Zadejte název štítku, který hledáte, a klikněte na jeho název v zobrazeném rozbalovacím seznamu. Výsledkem hledání budou všechny pracovní prostory, složky a záznamy, kterým byl daný štítek přiřazen.

V rozbalovacím seznamu se zobrazují všechny osobní a obecné štítky, ke kterým máte příslušná přístupová oprávnění.

**3** Do zobrazeného pole začněte psát jméno osoby, název místa nebo štítku, který hledáte.

Aktivuje se funkce vyhledávání-při-psaní. Současně s tím, jak píšete, se v seznamu zobrazují výsledky odpovídající dosud zadanému termínu (např. všechny položky začínající na p, poté všechny položky začínající na pr atd.).

Pokud je v rozbalovacím seznamu k dispozici více odpovídajících výsledků, než se vejde na jednu jeho stránku, můžete v něm listovat pomocí šipek zobrazených pod seznamem.

**4** Klikněte na jméno osoby, místa nebo štítku, který hledáte, jakmile se zobrazí v seznamu nabízených možností.

Zobrazí se vám záznam dané osoby, místa nebo štítku.

#### <span id="page-24-0"></span>**Použití pokročilého vyhledávání**

Pokročilé vyhledávání vám umožní zpřesnit výsledky hledání pomocí zadání různých doplňujících parametrů.

- **1** Klikněte na ikonu **Možnosti vyhledávání** .
- **2** Klikněte na možnost **Pokročilé vyhledávání**.

Pokročilé vyhledávání můžete také zahájit ze stránky výsledků vyhledávání.

**1** Klikněte na možnost **Pokročilé vyhledávání**.

Pokud vaše hledání vyžaduje více než jedno kritérium, přidejte další pole kliknutím na tlačítko **Přidat**.

Pokud si naopak přejete parametr z vyhledávání odebrat, klikněte na tlačítko X umístěné vedle parametru.

**Text:** Zadejte výraz, který si přejete vyhledat.

Více informací o možnostech použitelných při vyhledávání výrazů naleznete v kapitole "Používání [základního vyhledávání" na stran](#page-20-2)ě 23.

**Prohledat celý server:** Prohledá celý server. Pokud jste právě provedli vyhledávání na celém serveru, je tato možnost již vybraná.

**Prohledat složku Moje soubory:** Prohledá pouze soubory a složky umístěné v oblasti Moje soubory.

**Prohledat složku Sdíleno se mnou:** Prohledá pouze soubory a složky umístěné v oblasti Sdíleno se mnou.

**Prohledat položky sdílené mnou:** Prohledá pouze soubory a složky umístěné v oblasti Sdíleno mnou.

**Umístění:** V této oblasti můžete omezit hledání na konkrétní místa. Rozbalte strom míst kliknutím na tlačítko (+) vedle Domovského pracovního prostoru, poté pokračujte a označte (zaškrtnutím políčka) pracovní prostor/y nebo složku/y, ve kterých si přejete hledávat.

**Prohledat všechna podumístění:** Hledání probíhá ve všech vnořených úrovních od místa, které jste zvolili.

**Vyhledávat odstraněné položky:** Používá se k hledání položek, které byly přesunuty do koše. Hledání vrátí pouze položky, které jsou v koši. Položky, které byly ze systému Vibe odstraněny (smazány), nelze vyhledat.

**Položek na stránku:** Zvolte, kolik položek bude zobrazeno na každé ze stránek výsledků vyhledávání.

**Slov zobrazených jako výsledek:** Zvolte, kolik slov bude zobrazeno ve výsledku hledání pro každou z nalezených položek.

**Třídit podle:** Můžete vybrat, jak mají být nalezené výsledky setříděny. Výsledky hledání lze setřídit podle následujících kategorií:

- **Relevance:** Pokud zvolíte možnost **Relevance**, budou na začátku seznamu výsledku hledání zobrazeny výsledky, které nejlépe odpovídají zadaným parametrům.
- **Datum:** Pokud zvolíte možnost **Datum**, budou na začátku seznamu výsledku hledání zobrazeny položky, které byly nejnověji přidány nebo upraveny.
- **Hodnocení:** Pokud zvolíte možnost **Hodnocení**, budou na začátku seznamu výsledku hledání zobrazeny položky, které mají nejvyšší hodnocení. Více informací o hodnocení záznamů najdete v kapitole ["Hodnocení záznamu" na stran](#page-92-4)ě 97.
- **Počet odpovědí:** Pokud zvolíte možnost **Počet odpovědí**, budou na začátku seznamu výsledku hledání zobrazeny položky, které mají nejvíce odpovědí.

**Třídit podle (sekundární):** Umožňuje setřídit výsledky hledání podle sekundární kategorie.

Pokud chcete výsledky setřídit podle jedné kategorie, vyberte stejnou kategorii, jakou jste zvolili v **Třídit podle** rozbalovacího seznamu.

**Autoři:** Vyhledá položky na základě toho, kdo je vytvořil.

**Štítky:** Vyhledá položky, ke kterým jsou přiřazeny příslušné osobní nebo obecné štítky.

**Pracovní postup:** Vyhledá položky, na které je aplikován určitý stav pracovní postup.

**Atributy záznamu:** Vybere záznamy podle prvků, které uživatel zvolil při zadání, jako je například vyber oblast nebo radio tlačítka. Například vybere **Záznam úkolu** a poté v dalším poli **Do dne**. Ve třetím zobrazeném poli, vybere den pro provedení hledání pro všechny úkoly, které se mají dokončit do daného dne.

**Doba poslední aktivity ve dnech:** Vyhledá položky, se kterými bylo manipulováno během posledních 1, 3, 7, 30 nebo 90 dnů.

**Data vytvoření:** Vyhledá položky vytvořené v zadaném období. Do polí zadejte datum začátku a konce požadovaného období.

**Datum úpravy:** Vyhledá položky, které byly v zadaném období upravovány. Do polí zadejte datum začátku a konce požadovaného období.

**Typ položky:** Vyberte typ položky, kterou vyhledáváte.

#### <span id="page-26-0"></span>**Vyhledávání položek, které byly přesunuty do koše**

Systém Vibe umožňuje vyhledat položky, které byly přesunuty do koše na portálu Vibe. Po nalezení hledané položky ji můžete kliknutím zobrazit. Informace o obnovení položek naleznete v kapitole ["Obnovení pracovního prostoru z koše" na stran](#page-45-2)ě 49, ["Obnovení složky z koše" na stran](#page-59-2)ě 63 nebo ["Obnovení položky ve složce z koše" na stran](#page-78-3)ě 83. Obnovit položky můžete pouze v případě, že máte potřebná oprávnění. Pokud chcete obnovit položku, ale nemáte potřebná oprávnění, kontaktujte uživatele, který ji vytvořil, a požádejte jej o její obnovení.

Více informací o obnovení položek v systému Vibe najdete v kapitole "Restoring Items from the Trash" (Obnovení položek z koše) v *Příručce pro pokročilé uživatele produktu Micro Focus Vibe 4.0.6*.

Postup pro vyhledání položky, která byla přesunuta do koše:

**1** Klikněte na ikonu **Možnosti vyhledávání** .

Zobrazí se dialogové okno Možnosti vyhledávání.

- **2** Klikněte na možnost **Pokročilé vyhledávání**.
- **3** Zaškrtněte možnost **Vyhledávat odstraněné položky**.
- **4** (Volitelně) Přizpůsobte parametry vyhledávání vašim potřebám, jak je popsáno v kapitole "Použití pokroč[ilého vyhledávání" na stran](#page-24-0)ě 27.

Pokud se rozhodnete neomezit výsledky vyhledávání zadáním vyhledávaných parametrů, budou vyhledány všechny položky, které byly z portálu Vibe odstraněny.

Odstraněné (smazané) položky nebudou zobrazeny.

**5** Klikněte na tlačítko **Vyhledat**.

#### <span id="page-26-1"></span>**Uložení a opakované použití již uložených hledání**

Portál Vibe umožňuje uložit parametry vašeho vyhledávání, abyste je mohli znovu použít v budoucnu.

- "Uložení parametrů [vyhledávání" na stran](#page-26-2)ě 29
- "Př[ístup k uloženým parametr](#page-26-3)ům vyhledávání" na straně 29

#### <span id="page-26-2"></span>**Uložení parametrů vyhledávání**

**1** Po dokončení vyhledávání, jehož parametry si přejete uložit, klikněte na panelu nástrojů na možnost **Zobrazit** > **Uložená hledání**.

Zobrazí se dialogové okno Uložená hledání.

**2** Do pole v části **Spravovat uložená hledání** zadejte název, pod kterým si parametry vyhledávání přejete uložit, a nejprve klikněte na tlačítko **Uložit** a poté **Zavřít**.

#### <span id="page-26-3"></span>**Přístup k uloženým parametrům vyhledávání**

**1** Klikněte na ikonu **Možnosti vyhledávání** .

Zobrazí se dialogové okno Možnosti vyhledávání.

**2** V rozbalovacím seznamu **Uložená hledání** klikněte na název dříve uloženého hledání.

#### <span id="page-27-0"></span>**Vyhledání odborníka na určité téma**

Vyhledat odborníka na určité téma můžete na základě seznamu uživatelů, kteří toho k dané problematice napsali nejvíce.

**1** Proveďte vyhledávání nebo pokročilé vyhledávání podle postupu popsaného v kapitolách ["Používání základního vyhledávání" na stran](#page-20-2)ě 23 a "Použití pokroč[ilého vyhledávání" na stran](#page-24-0)ě [27](#page-24-0).

Zobrazí se stránka výsledků vyhledávání se seznamem záznamů, které odpovídají zadaným parametrům vyhledávání.

**2** Na panelu nástrojů klikněte na možnost **Zobrazit** > **Nejlépe hodnocené**.

Zobrazí se seznam nejlépe hodnocených míst a lidí. Uživatelé, kteří jsou uvedeni na začátku seznamu v oblasti **Nejlépe hodnocení lidé**, vložili nejvíce záznamů týkajících se vámi vyhledávaného tématu. Kliknutím na jméno uživatele zobrazíte jeho osobní pracovní prostor.

#### <span id="page-27-1"></span>**Vyhledání relevantního pracovního prostoru nebo složky**

V portálu Vibe můžete vyhledat pracovní prostory a složky, které obsahují informace týkající se určitého tématu.

**1** Proveďte vyhledávání nebo pokročilé vyhledávání podle postupu popsaného v kapitolách ["Používání základního vyhledávání" na stran](#page-20-2)ě 23 a "Použití pokroč[ilého vyhledávání" na stran](#page-24-0)ě [27](#page-24-0).

Zobrazí se stránka výsledků vyhledávání se seznamem záznamů, které odpovídají zadaným parametrům vyhledávání.

**2** Na panelu nástrojů klikněte na možnost **Zobrazit** > **Nejlépe hodnocené**.

Zobrazí se seznam nejlépe hodnocených míst a lidí. Výsledky uvedené na začátku seznamu v oblasti **Nejlépe hodnocená místa**, obsahují nejvíce informací týkajících se vámi vyhledávaného tématu. Pro rychlé zobrazení požadovaného pracovního prostoru nebo složky klikněte na jejich název.

## <span id="page-27-2"></span>**Přístup ke sdíleným souborům a složkám**

Soubory a složky, které sdílíte s ostatními, jsou uloženy v jednom praktickém umístění. Soubory a složky, které ostatní sdílejí s vámi, jsou uloženy v jiném umístění.

Soubory a složky, které ostatní sdílí s vámi nebo které vy sdílíte s ostatními, můžete zobrazit.

- **1** Na panelu nástrojů Akce klikněte na možnost **Můj pracovní prostor**.
- **2** Pokud na navigačním panelu kliknete na položku Sdíleno se mnou **AD**, zobrazíte soubory a

složky sdílené s vámi. Kliknutím na položku Sdíleno mnou **QC** zobrazíte soubory a složky, které sdílíte s ostatními.

Další informace o sdílení a způsobu zobrazení sdílených souborů a složek najdete v části [Kapitola 3,](#page-31-0)  ["Sdílení položek, složek a pracovních prostor](#page-31-0)ů", na straně 35.

## <span id="page-28-0"></span>**Přístup k osobním souborům a složkám (Moje soubory)**

Všechny složky souborů a galerie obrázků umístěné ve vašem osobním pracovním prostoru jsou zobrazeny v oblasti Moje soubory. Tímto způsobem lze pohodlně přistupovat k těmto typům složek v jediném umístění. Také můžete přidávat nové soubory a fotografie přímo do oblasti Moje soubory.

Přístup k vaší oblasti Moje soubory:

- **1** Na panelu nástrojů Akce klikněte na možnost **Můj pracovní prostor**.
- **2** Na navigačním panelu klikněte na položku **Moje soubory** .

**POZNÁMKA:** Složka Úložiště Moje soubory (umístěná ve vašem osobním pracovním prostoru) představuje umístění, ve kterém jsou umístěny soubory, které přidáte přímo do oblasti Moje soubory. Soubory můžete přidat do této složky nebo do oblasti Moje soubory.

Složka Úložiště Moje soubory se vytvoří při prvním přístupu do oblasti Moje soubory.

## <span id="page-28-3"></span><span id="page-28-1"></span>**Přístup k veřejným souborům a složkám**

Veřejné soubory jsou soubory, které jsou sdíleny veřejně. Možnost veřejného zpřístupňování souborů a složek musí povolit váš správce systému Vibe.

Přístup k veřejným souborům a složkám:

**1** V záhlaví klikněte na možnost **Veřejné** .

Tuto možnost můžete skrýt, aby se již dále ve webovém klientu nezobrazovala.

- **1** Klikněte na svoje jméno ve formě odkazu v pravém horním rohu libovolné stránky portálu.
- **2** Klikněte na možnost **Osobní předvolby** a poté vyberte možnost **Skrýt "veřejnou" kolekci**.
- **3** Klikněte na tlačítko **OK**.

Informace o tom, jak soubor nebo složku veřejně zpřístupnit, najdete v části [Kapitola 3, "Sdílení](#page-31-0)  [položek, složek a pracovních prostor](#page-31-0)ů", na straně 35.

Uživatelé, kteří nemají uživatelský účet systému Vibe, mohou na portál Vibe přistupovat jako uživatelé typu Host (podle popisu v části "Př[ístup na portál Micro Focus Vibe z webového prohlíže](#page-11-4)če" [na stran](#page-11-4)ě 13) a zobrazit všechny položky, které byly veřejně sdíleny.

## <span id="page-28-2"></span>**Sledování složek a záznamů**

Portál Micro Focus Vibe můžete konfigurovat tak, aby vám posílal e-mailem upozornění na složky a jejich podsložky nebo na jednotlivé položky. Toto se nazývá sledování složek nebo položek. Odesílání upozornění e-mailem ze systému Vibe mohou konfigurovat také vlastníci složek (viz popis v kapitole "Configuring Folders to Send Email Notifications to Other Users" (Konfigurace složek, aby

jiným uživatelům odesílaly e-mailem upozornění) v *Příručce pro pokročilé uživatele produktu Micro Focus Vibe 4.0.6*). Jelikož ale osobní nastavení má vyšší prioritu než nastavení vlastníka složky, můžete zrušit libovolné nastavení.

Pokud vás zvlášť zajímá konkrétní složka nebo záznam, můžete tuto složku nebo záznam sledovat. Pokud složku nebo záznam sledujete, Vibe vás upozorní na aktivitu, která v dané složce nebo záznamu probíhá.

- ["Sledování složky" na stran](#page-29-0)ě 32
- ["Sledování záznamu" na stran](#page-29-1)ě 32
- \* "Zvolení typu upozorně[ní a cílové adresy" na stran](#page-29-2)ě 32
- "Př[idávání a úpravy cílových adres" na stran](#page-30-0)ě 33
- "Potlačení upozorně[ní nastavených na vyšších úrovních" na stran](#page-30-1)ě 33

#### <span id="page-29-0"></span>**Sledování složky**

- **1** Zobrazte složku, kterou chcete sledovat.
- **2** Klikněte na ikonu **Konfigurovat** vedle názvu složky a potom klikněte na položku **Přihlásit odběr složky**.

Zobrazí se dialogové okno Přihlásit odběr.

**3** Pokračujte částí "Zvolení typu upozorně[ní a cílové adresy" na stran](#page-29-2)ě 32.

#### <span id="page-29-1"></span>**Sledování záznamu**

**1** Klikněte na šipku rozevírací nabídky vedle položky, jejíž odběr chcete přihlásit, a klikněte na možnost **Přihlásit odběr**.

Zobrazí se dialogové okno Přihlásit odběr.

**2** Pokračujte částí "Zvolení typu upozorně[ní a cílové adresy" na stran](#page-29-2)ě 32.

#### <span id="page-29-2"></span>**Zvolení typu upozornění a cílové adresy**

V tomto formuláři můžete zvolit, jaký typ upozornění chcete dostávat, a také e-mailovou adresu nebo telefonní číslo, na které vám má být upozornění zasíláno.

**1** Vyberte emailovou adresu nebo telefonní číslo, na které vám má být upozornění zasíláno.

Pro každý typ upozornění můžete zvolit více e-mailových adres nebo telefonních čísel, na které má být upozornění zasíláno, a to tak, že stisknete klávesu Ctrl a vyberete požadované e-mailové adresy nebo telefonní čísla.

Cílové adresy resp. telefonní čísla můžete zvolit pro libovolný z typů upozornění:

**Souhrnný e-mail:** (Je k dispozici pouze pro složky.) Vibe odešle jednu zprávu shrnující všechny aktivity, které v dané složce a jejích podsložkách proběhly. Zhuštěný přehled je odesílán pravidelně podle plánu, který byl nastaven správcem portálu.

**Pouze e-mail:** Vibe odešle zprávu pro každý nový nebo upravený záznam. Ve zprávách nejsou přiloženy soubory, které mohly být k novému nebo upravenému záznamu přiřazeny. Všechny typy samostatných zpráv jsou odesílány pravidelně každých pět minut.

**Poslat e-mail s přílohami:** (obsahuje přílohy) Vibe odešle zprávu pro každý nový nebo upravený záznam. Obsahem zprávy jsou i přiložené soubory.

**Textová zpráva:** Vibe odešle zprávu, která je přizpůsobená pro zobrazení jako SMS. Obsah zprávy obsahuje pouze nadpis nového nebo změněného záznamu. Zprávy jsou odesílány každých pět minut.

**2** (Volitelně) Pokud si přejete používat pouze vaše nastavení a nikoli to, které nastavil správce portálu nebo vlastník složky, zaškrtněte možnost **Potlačit nastavené upozornění touto volbou**.

Další informace naleznete v části "Potlačení upozornění nastavených na vyšších úrovních" na [stran](#page-30-1)ě 33.

**3** Klikněte na tlačítko **OK**.

#### <span id="page-30-0"></span>**Přidávání a úpravy cílových adres**

Ve vašem profilu můžete přidávat nebo upravovat vaše kontaktní e-mailové adresy a telefonní čísla.

- **1** Zobrazte domovskou stránku vašeho osobního pracovního prostoru a poté klikněte na odkaz **Profil**, který je umístěn vedle obrázku vašeho profilu.
- **2** Klikněte na tlačítko **Upravit**.
- **3** Do polí **E-mail**, **Mobilní e-mail**, **E-mail pro zasílání textových zpráv** zadejte příslušné doručovací adresy.
- **4** Klikněte na tlačítko **OK**.

Nyní se budou nově zadané nebo upravené adresy nabízet při výběru cílových adres pro doručování upozornění viz kapitola "Zvolení typu upozorně[ní a cílové adresy" na stran](#page-29-2)ě 32.

#### <span id="page-30-1"></span>**Potlačení upozornění nastavených na vyšších úrovních**

Pokud vlastník složky nebo správce nastavil složku tak, aby vám chodila upozornění e-mailem, můžete toto na vyšší úrovni provedené nastavení změnit, nebo potlačit vlastním nastavením.

- **1** Zobrazte složku, jejíž nastavené upozorňování si přejete změnit.
- **2** Klikněte na ikonu **Konfigurovat** vedle názvu složky a potom klikněte na položku **Přihlásit odběr složky**.
- **3** Nastavte upozorňování tak, aby vyhovovalo vašim požadavkům.
- **4** Zaškrtněte možnost **Potlačit nastavené upozornění touto volbou**.
- **5** Klikněte na tlačítko **OK**.

Pokud si nepřejete přijímat žádná upozornění:

- **1** Zobrazte složku, jejíž nastavené upozorňování si přejete změnit.
- **2** Klikněte na ikonu **Konfigurovat** vedle názvu složky a potom klikněte na položku **Přihlásit odběr složky**.
- **3** Ujistěte se, že v žádné části není vybrána žádná e-mailová adresa.
- **4** Zaškrtněte možnost **Potlačit nastavené upozornění touto volbou**.
- **5** Klikněte na tlačítko **OK**.

#### <span id="page-31-0"></span>3 <sup>3</sup>**Sdílení položek, složek a pracovních prostorů**

Micro Focus Vibe umožňuje sdílet pracovní prostory, složky a záznamy nejen s jinými uživateli produktu Vibe, ale i s uživateli mimo vaši organizaci.

Tuto funkci musí nejprve povolit váš správce systému Vibe a vlastník pracovního prostoru. Když správce systému Vibe povolí možnost sdílení, mohou vlastníci složek a pracovních prostorů povolit nebo zakázat tuto možnost u jednotlivých složek a pracovních prostorů (podle popisu v části ["Konfigurace práv ke sdílení pracovního prostoru" na stran](#page-48-1)ě 52). Pokud nemůžete sdílet soubory a složky podle postupu v této části, nebyla funkce povolena.

- ["Jak fungují oprávn](#page-31-1)ění sdíleného přístupu" na straně 35
- ["Možnosti sdílení" na stran](#page-32-0)ě 36
- ["Sdílení položek, složek a pracovních prostor](#page-32-1)ů" na straně 36
- ["Poslání odkazu na soubor" na stran](#page-34-0)ě 38
- \* ["Sdílení s lidmi mimo vaši organizaci" na stran](#page-37-0)ě 41
- \* ["Zobrazení sdílených položek" na stran](#page-38-0)ě 42
- \* ["Zobrazení položek, které ostatní sdílí s vámi" na stran](#page-38-1)ě 42
- \* ["Skrytí položek v zobrazeních Sdíleno se mnou a Sdíleno mnou" na stran](#page-39-0)ě 43
- \* "Změ[na nebo odebrání sdílené položky" na stran](#page-40-1)ě 44
- "Získání adres URL (trvalých odkazů[\) pro sdílené položky, složky a pracovní prostory" na stran](#page-41-0)ě [45](#page-41-0)

## <span id="page-31-1"></span>**Jak fungují oprávnění sdíleného přístupu**

Práva pro sdílený přístup umožňují definovat činnosti, které mohou určení uživatelé provádět s položkami, složkami a pracovními prostory, které s nimi sdílíte.

Při sdílení položek, složek a pracovních prostorů s uživateli jim můžete udělovat tato práva:

**Čtenář:** Uživatelé mohou zobrazit jednotlivé položky, složky a pracovní prostory, které jsou s nimi sdíleny; uživatelé mohou zobrazit obsah složek a pracovních prostorů, které jsou s nimi sdíleny.

**Editor:** Uživatelé mohou zobrazit a změnit jednotlivé položky, složky a pracovní prostory, které jsou s nimi sdíleny; uživatelé mohou změnit obsah složek a pracovních prostorů, které jsou s nimi sdíleny.

**Přispěvatel (týká se složek a pracovních prostorů, nikoli záznamů):** Tito uživatelé mohou přejmenovat nebo odstranit sdílenou složku nebo pracovní prostor. Mohou vytvářet položky ve složce nebo pracovním prostoru, přejmenovávat stávající položky a měnit, přesouvat nebo odstraňovat položky ve složce nebo pracovním prostoru.

**Povolit opakované sdílení:** Pokud chcete příjemci sdílení povolit další sdílení položky s jinými uživateli, můžete pro opakované sdílení vybrat následující práva:

- **Interní uživatelé:** Může položky dále sdílet s interními uživateli systému Vibe.
- **Externí uživatelé:** Může položky dále sdílet s externími uživateli systému Vibe.
- **Veřejné:** Může položky dále sdílet veřejně.
- **Odkaz na soubor:** Může položky dále sdílet pomocí distribuce odkazu na soubor podle popisu v části ["Poslání odkazu na soubor" na stran](#page-34-0)ě 38.

## <span id="page-32-0"></span>**Možnosti sdílení**

Systém Vibe umožňuje zpřístupňovat soubory a složky jiným uživatelům různými způsoby. Rozhodnutí o způsobu zpřístupnění souborů může záviset na různých faktorech, například na citlivosti distribuovaných informací nebo na relevanci informací pro určité osoby.

 **Sdílení s jednotlivými uživateli a skupinami:** Sdílení vám umožňuje sdílet soubory a složky s konkrétními uživateli a skupinami ve vaší organizaci nebo s konkrétními uživateli mimo ni. Při sdílení položky, složky nebo pracovního prostoru definujete práva uživatelů pro sdílený přístup k položce. Můžete například uživateli udělit přístup pouze na úrovni Čtenář. Nebo můžete uživateli udělit přístup k položce na úrovni Editor a povolit mu další sdílení dané položky s jinými uživateli.

Sdílení s konkrétními uživateli a skupinami poskytuje vašim položkám, složkám a pracovním prostorům nejvyšší úroveň zabezpečení. Uživatelé obdrží oznámení o sdílené položce a položka bude zobrazena v jejich oblasti Sdíleno se mnou.

Další informace naleznete v části ["Sdílení položek, složek a pracovních prostor](#page-32-1)ů" na straně 36.

 **Veřejné sdílení:** Při veřejném sdílení položky může příslušný soubor v oblasti Veřejné zobrazit jakákoli osoba, která má adresu URL portálu Vibe.

Informace o tom, jak sdílet soubory nebo složky veřejně, naleznete v části "Sdílení položek, [složek a pracovních prostor](#page-32-1)ů" na straně 36.

 **Distribuce odkazu na soubor:** (Pouze souborové položky) Můžete distribuovat odkaz (adresu URL) na souborovou položku. V případě distribuce odkazu na soubor má k danému souboru přístup jakýkoli uživatel s odkazem. Soubor však není zobrazen v oblasti Veřejné, takže k zobrazení souboru musí mít uživatelé přímý přístup k odkazu.

Informace o distribuci odkazu na soubor naleznete v části ["Poslání odkazu na soubor" na stran](#page-34-0)ě [38](#page-34-0).

## <span id="page-32-1"></span>**Sdílení položek, složek a pracovních prostorů**

Pracovní prostory, složky a položky můžete sdílet s interními a externími uživateli:

- **1** Přejděte do pracovního prostoru nebo složky, kterou chcete sdílet, nebo do složky obsahující položky, které chcete sdílet.
- **2 Sdílení pracovního prostoru nebo složky:** Klikněte vedle názvu pracovního prostoru nebo

složky na ikonu **Konfigurovat** a potom klikněte na možnost **Sdílet tento pracovní prostor** nebo **Sdílet tuto složku**.

**Sdílení více položek (pouze ve složkách Soubory, Diskuze a Úkoly):** Vyberte jednu nebo více položek, které chcete sdílet, a klikněte na možnost **Sdílet**. (Ve složkách Soubory klikněte znovu na možnost **Sdílet**.)

**Sdílení jednotlivých položek** Klikněte na šipku rozevírací nabídky  $\bullet$  vedle položky, složky nebo pracovního prostoru, které chcete sdílet, a potom klikněte na možnost **Sdílet záznam**. nebo

Pokud není šipka rozevírací nabídky dostupná, otevřete položku a klikněte na možnost **Akce** > **Sdílet tento záznam**.

Zobrazí se dialogové okno Sdílet.

- **3** Můžete nastavit sdílení s interními uživateli systému Vibe, sdílení s externími uživateli nebo veřejné sdílení:
	- Pokud chcete sdílet s interními uživateli systému Vibe, začněte zadávat jméno uživatele, skupiny nebo týmu, se kterými chcete položku sdílet. Potom klikněte na toto jméno zobrazené v rozevíracím seznamu.
	- Pokud chcete sdílet s uživateli mimo vaši organizaci, zadejte e-mailovou adresu uživatele a stiskněte klávesu Enter.

nebo

Klikněte na ikonu **Externí uživatel** , zadejte e-mailovou adresu uživatele a klikněte na tlačítko **OK**.

Váš správce systému Vibe musí tuto funkci povolit. Chcete-li zjistit, zda máte práva ke

sdílení s externími uživateli, přesuňte kurzor nad ikonu Informace **O** vedle vstupního pole.

Další informace o sdílení s externími uživateli najdete v kapitole "Sdílení s lidmi mimo vaši [organizaci" na stran](#page-37-0)ě 41.

 Pokud chcete sdílet veřejně, klikněte v pravém horním rohu dialogového okna Sdílet na možnost **Nastavit jako veřejné**.

Uživatelé, kteří nemají uživatelský účet systému Vibe, mohou na portál Vibe přistupovat jako uživatelé typu Host (podle popisu v části "Přístup na portál Micro Focus Vibe [z webového prohlíže](#page-11-4)če" na straně 13) a zobrazit všechny položky, které byly veřejně sdíleny.

Externí uživatelé nemají přístup k zobrazení položek, které byly sdíleny veřejně. Aby externí uživatelé mohli zobrazit veřejně sdílené položky, musí se přihlásit na portál Vibe jako uživatelé typu Host.

Váš správce systému Vibe musí tuto funkci povolit. Chcete-li zjistit, zda máte práva k

veřejnému sdílení, přesuňte kurzor nad ikonu Informace **v** vedle vstupního pole.

 Pokud chcete rychle nastavit sdílení s mnoha uživateli, můžete zkopírovat e-mailové adresy uživatelů z jednoho umístění a vložit je do pole **Přidejte uživatele, skupinu nebo emailovou adresu** v dialogovém okně Sdílet.

Může se jednat o e-mailové adresy interních nebo externích uživatelů a je třeba je oddělovat čárkou (,) nebo mezerou.

**4** Ve sloupci **Sdíleno s uživatelem** klikněte na jména uživatelů nebo názvy skupin, pro které chcete nastavení sdílení změnit. Můžete vybrat více uživatelů a změnit nastavení sdílení najednou.

Nastavení sdílení pro uživatele, kterého jste do sloupce **Sdíleno s uživatelem** přidali naposledy, je již zobrazeno.

**5** Vyberte přístupová práva, která chcete udělit uživateli nebo skupině.

Při veřejném sdílení nebo distribuci odkazu na soubor nelze přístupová práva měnit.

 **Čtenář:** Uživatelé mohou zobrazit jednotlivé položky, složky a pracovní prostory, které jsou s nimi sdíleny; uživatelé mohou zobrazit obsah složek a pracovních prostorů, které jsou s nimi sdíleny.

Při veřejném sdílení nebo distribuci odkazu na soubor je toto jediná možnost, která je k dispozici.

- **Editor:** Uživatelé mohou zobrazit a změnit jednotlivé položky, složky a pracovní prostory, které jsou s nimi sdíleny; uživatelé mohou změnit obsah složek a pracovních prostorů, které jsou s nimi sdíleny.
- **Přispěvatel (týká se složek a pracovních prostorů, nikoli záznamů):** Tito uživatelé mohou přejmenovat nebo odstranit sdílenou složku nebo pracovní prostor. Mohou vytvářet položky ve složce nebo pracovním prostoru, přejmenovávat stávající položky a měnit, přesouvat nebo odstraňovat položky ve složce nebo pracovním prostoru.
- **6** V části **Povolit opakované sdílení** vyberte, zda mají mít uživatelé možnost nastavit sdílení s interními uživateli, s externími uživateli, s veřejností nebo prostřednictvím odkazu na soubor.
- **7** V poli **Ukončení platnosti** vyberte některou z následujících možností:
	- **Nikdy:** Platnost sdílení se neukončí.
	- **Zapnuto:** Vyberte den ukončení platnosti práv.
		- Platnost práv bude ukončena na začátku vybraného dne.
	- **Po:** Zadejte počet dnů trvání platnosti práv.
		- Každý den se počítá jako 24hodinové období od doby, kdy jste nastavili ukončení platnosti.
- <span id="page-34-1"></span>**8** Pokud chcete ke sdílení přidat osobní poznámku, zadejte ji do pole **Poznámka**.

Poznámku si budou moci přečíst pouze uživatelé a skupiny, se kterými sdílíte.

Délka poznámky ke sdílení nesmí překročit 255 znaků.

- **9** Vyberte některou z následujících možností pro upozornění:
	- **Všichni příjemci:** Upozornění obdrží všichni příjemci v seznamu sdílení.
	- **Pouze nově přidaní příjemci:** Upozornění obdrží pouze příjemci, které přidáte do seznamu sdílení.
	- **Noví a změnění příjemci:** Upozornění obdrží pouze noví příjemci a příjemci, jejichž práva ke sdílení změníte.
	- **Žádné:** Žádná upozornění nebudou odesílána.

Upozornění obsahují následující informace:

- odkaz na sdílenou položku,
- poznámku určenou pro uživatele, se kterým je položka sdílená (viz kapitolu [Krok 8](#page-34-1)),
- informace o ukončení platnosti sdílení (viz [Krok 8\)](#page-34-1).
- **10** Klikněte na tlačítko **OK**.

Zobrazí se upozornění, že e-mail byl úspěšně odeslán uživatelům, skupinám nebo týmům, které jste určili.

#### <span id="page-34-0"></span>**Poslání odkazu na soubor**

Můžete distribuovat odkaz na soubor (adresu URL). V případě distribuce odkazu na soubor má k danému souboru přístup jakýkoli uživatel s odkazem. Soubor však není zobrazen v oblasti Veřejné, takže pro přístup k souboru musí mít uživatelé přímý přístup k odkazu.

- ["Kopírování odkazu na soubor" na stran](#page-35-0)ě 39
- ["Odeslání odkazu na soubor e-mailem" na stran](#page-35-1)ě 39
- ["Úpravy nebo odebrání odkazu na soubor" na stran](#page-36-0)ě 40

#### <span id="page-35-0"></span>**Kopírování odkazu na soubor**

Odkaz na soubor můžete zkopírovat a distribuovat jej způsobem, jaký vám vyhovuje. Můžete například odkaz zkopírovat a odeslat jej v rychlé zprávě nebo v textové zprávě.

- **1** Přejděte k souboru, jehož odkaz chcete zkopírovat.
- **2** Klikněte na šipku rozevírací nabídky  $\bullet$  vedle položky a potom klikněte na možnost Kopírovat **odkaz**.

nebo

Vyberte více souborů a klikněte na možnost **Sdílet** > **Kopírovat odkaz**.

Zobrazí se dialogové okno Kopírovat odkaz na soubor.

- **3** (Podmínka) Pokud odkaz na daný soubor nebyl vygenerován již dříve, klikněte na možnost **Získat odkaz na soubor**.
- **4** Zkopírujte podle potřeby libovolné z následujících odkazů. Pro každý vybraný soubor jsou k dispozici samostatné odkazy.

**Odkaz pro zobrazení souboru:** Tento odkaz zobrazí soubor ve webovém prohlížeči v zobrazení HTML. Pokud typ souboru neumožňuje zobrazení ve webovém prohlížeči, není tento odkaz k dispozici.

**Odkaz pro stažení souboru:** V závislosti na nastavení prohlížeče budou uživatelé vyzváni ke stažení nebo otevření souboru, nebo se soubor automaticky zobrazí v prohlížeči. Tento odkaz umožňuje uživatelům přímý přístup k souboru.

**5** Klikněte na tlačítko **Zavřít**.

#### <span id="page-35-1"></span>**Odeslání odkazu na soubor e-mailem**

K odeslání odkazu na soubor e-mailem můžete použít integrovaný e-mailový systém portálu Vibe nebo výchozího e-mailového klienta (například Novell Group Wise).

- ["Odeslání odkazu na soubor pomocí integrovaného e-mailového systému portálu Vibe" na](#page-35-2)  [stran](#page-35-2)ě 39
- ["Odeslání odkazu na soubor pomocí výchozího e-mailového klienta" na stran](#page-36-1)ě 40

#### <span id="page-35-2"></span>**Odeslání odkazu na soubor pomocí integrovaného e-mailového systému portálu Vibe**

- **1** Přejděte k souboru, jehož odkaz chcete odeslat e-mailem.
- 2 Klikněte na šipku rozevírací nabídky  $\bullet$  vedle položky a klikněte na možnost Odeslat odkaz e**mailem pomocí portálu Vibe**.

nebo

Vyberte více souborů a klikněte na možnost **Sdílet** > **Odeslat odkaz e-mailem pomocí portálu Vibe**.

Zobrazí se dialogové okno Odeslat odkaz na soubor e-mailem.

- **3** Zadejte e-mailovou adresu, na kterou chcete odkaz na soubor odeslat, osobní zprávu, kterou chcete přidat, a dobu ukončení platnosti odkazu.
- **4** Klikněte na tlačítko **Odeslat**.

E-mail bude obsahovat následující odkazy:
**Zobrazení:** Tento odkaz zobrazí soubor ve webovém prohlížeči v zobrazení HTML. Pokud typ souboru neumožňuje zobrazení ve webovém prohlížeči, není tento odkaz k dispozici.

**Stažení:** V závislosti na nastavení prohlížeče budou uživatelé vyzváni ke stažení nebo otevření souboru, nebo se soubor automaticky zobrazí v prohlížeči. Tento odkaz umožňuje uživatelům přímý přístup k souboru.

#### **Odeslání odkazu na soubor pomocí výchozího e-mailového klienta**

- **1** Přejděte k souboru, jehož odkaz chcete odeslat e-mailem.
- **2** Klikněte na šipku rozevírací nabídky  $\bullet$  vedle položky a klikněte na možnost Odeslat odkaz e**mailem**.

Zobrazí se nový e-mail, v jehož textu jsou uvedeny následující adresy URL:

**Zobrazení:** Tento odkaz zobrazí soubor ve webovém prohlížeči v zobrazení HTML. Pokud typ souboru neumožňuje zobrazení ve webovém prohlížeči, není tento odkaz k dispozici.

**Stažení:** V závislosti na nastavení prohlížeče budou uživatelé vyzváni ke stažení nebo otevření souboru, nebo se soubor automaticky zobrazí v prohlížeči. Tento odkaz umožňuje uživatelům přímý přístup k souboru.

**3** Určete uživatele, kterým chcete e-mail odeslat, a odešlete jej.

### **Úpravy nebo odebrání odkazu na soubor**

Po distribuci odkazu na soubor zkopírováním nebo odesláním e-mailem můžete tento odkaz změnit, pokud k tomu máte příslušná práva. Můžete změnit datum konce platnosti nebo poznámku přidruženou k odkazu, nebo můžete odkaz odebrat, aby soubor již dále nebyl přístupný pro uživatele, kteří k němu mají přístup prostřednictvím odkazu.

- ["Úpravy data konce platnosti nebo odstran](#page-36-0)ění odkazu na soubor" na straně 40
- "Úpravy poznámky př[idružené k odkazu na soubor" na stran](#page-36-1)ě 40

#### <span id="page-36-0"></span>**Úpravy data konce platnosti nebo odstranění odkazu na soubor**

- **1** Přejděte k souboru, jehož odkaz chcete upravit.
- **2** Klikněte na šipku rozevírací nabídky  $\bullet$  vedle položky a klikněte na možnost Upravit odkaz.

Zobrazí se dialogové okno Upravit odkaz na soubory.

- **3** (Podmínka) Pokud chcete upravit datum konce platnosti odkazu na soubor, klikněte na šipku rozevírací nabídky vedle pole **Ukončení platnosti** a vyberte den, kdy má být platnost odkazu ukončena, nebo počet dní, než bude platnost odkazu ukončena.
- **4** (Podmínka) Jesliže chcete odkaz na soubor odstranit, klikněte na možnost **Odstranit** > **Ano**.

#### <span id="page-36-1"></span>**Úpravy poznámky přidružené k odkazu na soubor**

Pokud chcete upravit poznámku přidruženou k odkazu na soubor, je nutné, abyste měli práva ke sdílení tohoto souboru. Při úpravách poznámky změníte odkaz na soubor prostřednictvím dialogu sdílení podle popisu v části "Změ[na nebo odebrání sdílené položky" na stran](#page-40-0)ě 44.

Prostřednictvím dialogu sdílení můžete rovněž změnit datum konce platnosti nebo odstranit odkaz na soubor.

# <span id="page-37-2"></span>**Sdílení s lidmi mimo vaši organizaci**

**POZNÁMKA:** Sdílení s uživateli mimo vaši organizaci musí nejdříve povolit správce systému Vibe.

Systém Vibe umožňuje označit určité uživatele, kteří nejsou součástí organizace, a udělit jim přístup pro zobrazování a spolupráci na podnikových položkách, složkách a pracovních prostorech.

Když sdílíte položku s externím uživatelem, automaticky se pro něj vytvoří účet Vibe pomocí jeho emailové adresy. Uživatel se poté musí zaregistrovat na portálu Vibe.

- "Př[ihlášení externího uživatele pro zobrazení sdílené položky" na stran](#page-37-0)ě 41
- "Zpřístupnění souborů veř[ejnosti" na stran](#page-37-1)ě 41

### <span id="page-37-0"></span>**Přihlášení externího uživatele pro zobrazení sdílené položky**

Jakmile externí uživatel portálu Vibe obdrží sdílenou položku, automaticky se pro něj vytvoří účet Vibe pomocí jeho e-mailové adresy.

Uživatel se poté musí zaregistrovat na portálu Vibe, aby se mohl přihlásit.

Abyste se mohli přihlásit na portálu Vibe, musí s vámi být sdílena alespoň jedna položka s nevypršenou platností.

- **1** V e-mailovém upozornění na sdílenou položku, které jste obdrželi, klikněte na odkaz na sdílenou položku.
- **2** Na přihlašovací stránce portálu Vibe zadejte svoje jméno a příjmení a potom vytvořte heslo. Vaše ID uživatele je vaše e-mailová adresa, na kterou byla odeslána sdílená položka, a nelze jej změnit.
- **3** Klikněte na položku **Zaregistrovat se**.

Na portálu Vibe se provede ověření a sdílená položka se zobrazí.

**4** (Volitelné) Externí uživatelé mohou kromě položek, které byly s nimi sdíleny, zobrazit i všechny

položky, které byly veřejně zpřístupněny kliknutím na možnost **Veřejné** na bočním panelu.

Možnost veřejného zpřístupňování souborů a složek musí povolit váš správce systému Vibe.

### <span id="page-37-1"></span>**Zpřístupnění souborů veřejnosti**

Soubory a složky můžete zpřístupnit uživatelům mimo vaši organizaci. Informace o tom, jak sdílet soubory nebo složky s veřejností, naleznete v kapitole "Sdílení položek, složek a pracovních prostorů[" na stran](#page-32-0)ě 36.

Zobrazovat položky, které byly sdíleny s veřejností, mohou následující typy uživatelů:

- Všichni interní uživatelé
- Uživatelé, kteří se do systému Vibe přihlašují jako uživatelé typu Host

Uživatelé, kteří nemají uživatelský účet systému Vibe, mohou na portál Vibe přistupovat jako uživatelé typu Host (podle popisu v části "Přístup na portál Micro Focus Vibe z webového prohlížeč[e" na stran](#page-11-0)ě 13) a zobrazit všechny položky, které byly veřejně sdíleny.

**POZNÁMKA:** Externí uživatelé nemají přístup k zobrazení položek, které byly sdíleny veřejně. Aby externí uživatelé mohli zobrazit veřejně sdílené položky, musí se přihlásit na portál Vibe jako uživatelé typu Host.

# **Zobrazení sdílených položek**

V systému Vibe je zobrazení položek, které sdílíte, velmi snadné. Můžete jednoduše upravovat přístupová práva uživatelů ke sdíleným položkám, odesílat poznámky těm, se kterými sdílíte a podobně.

**1** Na libovolné stránce portálu klikněte na možnost **Můj pracovní prostor** a potom na možnost

# Sdíleno mnou

Zobrazí se všechny soubory a složky, které jste sdíleli, společně s těmito informacemi:

**Komentáře:** Komentáře přiřazené ke sdílené položce.

**Sdíleno s uživatelem:** Uživatelé, se kterými položku sdílíte. Pokud jste položku sdíleli s více než jedním uživatelem, budou uvedení všichni uživatelé.

**Sdíleno:** Datum a čas, kdy byla položka poprvé sdílena.

**Ukončení platnosti:** Datum ukončení platnosti sdílení. Po tomto datu již uživatelé nebudou mít ke sdílené položce přístup.

**Přístup:** Úroveň přístupu uživatelů ke sdílené položce. Podle přístupových práv, která byla uživatelům k položce udělena, mohou uživatelé položku zobrazovat, upravovat nebo sdílet. Pokud je sdílená položka složka, budou uživatelé pravděpodobně moci spravovat i soubory v ní.

Další informace o různých úrovních přístupu najdete v kapitole ["Jak fungují oprávn](#page-31-0)ění sdíleného př[ístupu" na stran](#page-31-0)ě 35.

**Poznámka:** Poznámka určená pouze uživatelům, kteří obdrží sdílenou položku. Poznámku si mohou přečíst pouze uživatelé a skupiny, kteří obdrží sdílenou položku.

# **Zobrazení položek, které ostatní sdílí s vámi**

V systému Vibe je nalezení položek, které ostatní sdílí s vámi, velmi snadné. Můžete také obdržet emailové upozornění s odkazem na sdílenou položku.

- **1** Zobrazte váš osobní pracovní prostor.
- **2** Na libovolné stránce portálu klikněte na možnost **Můj pracovní prostor** a potom na možnost

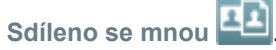

Zobrazí se všechny soubory a složky, které jsou s vámi sdíleny, společně s těmito informacemi:

**Komentáře:** Komentáře přiřazené ke sdílené položce.

**Sdíleno uživatelem:** Uživatel, který s vámi položku sdílí. Pokud s vámi sdílelo určitou položku více uživatelů, budou zobrazeni všichni uživatelé.

**Sdíleno:** Datum a čas, kdy byla položka s vámi poprvé sdílena.

**Ukončení platnosti:** Datum ukončení platnosti sdílení. Po tomto datu už nebudete mít ke sdílené položce přístup.

**Přístup:** Úroveň vašeho přístupu ke sdílené položce. Podle přístupových práv, která vám byla k položce udělena, můžete položku zobrazovat, upravovat nebo sdílet. Pokud je položka sdílená s vámi složka, budete pravděpodobně moci spravovat i soubory v ní.

Další informace o různých úrovních přístupu najdete v kapitole ["Jak fungují oprávn](#page-31-0)ění sdíleného př[ístupu" na stran](#page-31-0)ě 35.

**Poznámka:** Poznámka určená pouze vám a případně ostatním uživatelům, kteří obdrží sdílenou položku. Poznámku si mohou přečíst pouze uživatelé a skupiny, kteří obdrží sdílenou položku.

### **Skrytí položek v zobrazeních Sdíleno se mnou a Sdíleno mnou**

Soubory a složky, které ostatní sdílí s vámi nebo které vy sdílíte s ostatními, můžete skrýt. Skryté soubory a složky již nejsou implicitně zobrazeny ve vašich zobrazeních **Sdíleno se mnou** a **Sdíleno mnou** ve webovém klientu, v aplikaci klasické pracovní plochy Vibe a v mobilní aplikaci Vibe.

Jakmile označíte sdílené položky jako skryté, můžete v rámci správy zvolit, jestli se mají zobrazit kromě neskrytých položek i skryté položky, nebo pouze skryté položky.

- ["Skrytí sdílených položek" na stran](#page-39-0)ě 43
- \* ["Zobrazení skrytých položek" na stran](#page-39-1)ě 43
- \* ["Zobrazení pouze skrytých položek" na stran](#page-40-1)ě 44

### <span id="page-39-0"></span>**Skrytí sdílených položek**

Pokud chcete skrýt položky v zobrazeních **Sdíleno se mnou** a **Sdíleno mnou**, postupujte takto:

- **1** Přejděte do zobrazení **Sdíleno se mnou** nebo **Sdíleno mnou**.
- **2** Zaškrtněte políčka vedle souborů a složek, které chcete skrýt, a potom klikněte na položku **Další** > **Skrýt vybrané sdílené položky**.

### <span id="page-39-1"></span>**Zobrazení skrytých položek**

Skryté položky můžete zobrazit v zobrazeních **Sdíleno se mnou** a **Sdíleno mnou**. To znamená, že kromě neskrytých položek se zobrazí i skryté položky.

- **1** Přejděte do zobrazení **Sdíleno se mnou** nebo **Sdíleno mnou**, ve kterém se nachází skryté položky.
- **2** Klikněte na šipku rozbalovací nabídky v pravém horním rohu zobrazení vedle filtru, a potom klikněte na položku **Zobrazit skryté sdílené položky**.
- **3** (Volitelné) Skryté soubory nebo složky můžete znovu zobrazit tak, že zaškrtnete políčka vedle těch z nich, které chcete zobrazit, a potom kliknete na možnost **Další** > **Zobrazit vybrané sdílené položky**.

### <span id="page-40-1"></span>**Zobrazení pouze skrytých položek**

Pouze skryté položky můžete zobrazit v zobrazeních **Sdíleno se mnou** a **Sdíleno mnou**. To znamená, že položky, které nebyly označeny jako skryté, se nezobrazí.

- **1** Přejděte do zobrazení **Sdíleno se mnou** nebo **Sdíleno mnou**, ve kterém se nachází skryté položky.
- **2** Klikněte na šipku rozbalovací nabídky v pravém horním rohu zobrazení vedle filtru, a potom klikněte na položku **Zobrazit skryté sdílené položky**.
- **3** Klikněte na šipku rozbalovací nabídky v pravém horním rohu zobrazení vedle filtru, a potom zrušte zaškrtnutí políčka **Zobrazit zobrazené sdílené položky**.

# <span id="page-40-0"></span>**Změna nebo odebrání sdílené položky**

Pokud jste sdílením udělili určitému uživateli přístup k souboru, můžete jeho přístup odvolat nebo změnit.

- **1** Klikněte na možnost Sdíleno mnou **na libovolné stránce portálu Vibe.**
- 2 **Sdílení pracovního prostoru nebo složky:** Klikněte na ikonu Konfigurovat **v** vedle názvu pracovního prostoru nebo složky, které jsou sdíleny s jedním nebo více uživateli, kterým chcete změnit nebo odebrat přístup, a potom klikněte na možnost **Sdílet tento pracovní prostor** nebo **Sdílet tuto složku**.

**Sdílení více položek (pouze ve složkách Soubory, Diskuze a Úkoly):** Vyberte jednu nebo více položek sdílených s jedním nebo více uživateli, kterým chcete změnit nebo odebrat přístup, a klikněte na možnost **Sdílet**. (Ve složkách Soubory klikněte znovu na možnost **Sdílet**.)

**Sdílení jednotlivých položek** Klikněte na šipku rozevírací nabídky ● vedle položky, složky nebo pracovního prostoru, které jsou sdíleny s jedním nebo více uživateli, kterým chcete změnit nebo odebrat přístup, a klikněte na možnost **Sdílet záznam**.

nebo

Pokud není šipka rozevírací nabídky dostupná, otevřete položku a klikněte na možnost **Akce** > **Sdílet tento záznam**.

Zobrazí se dialogové okno Sdílet.

- **3** (Podmínka) Změny přístupu uživatelů:
	- **3a** Vyberte uživatele, kterým chcete změnit přístupová práva, a vyberte novou úroveň přístupu v části **Přístupová práva**.

Můžete vybrat následující práva:

- **Čtenář:** Uživatelé mohou zobrazit jednotlivé položky, složky a pracovní prostory, které jsou s nimi sdíleny; uživatelé mohou zobrazit obsah složek a pracovních prostorů, které jsou s nimi sdíleny.
- **Editor:** Uživatelé mohou zobrazit a změnit jednotlivé položky, složky a pracovní prostory, které jsou s nimi sdíleny; uživatelé mohou změnit obsah složek a pracovních prostorů, které jsou s nimi sdíleny.
- **Přispěvatel (týká se složek a pracovních prostorů, nikoli záznamů):** Tito uživatelé mohou přejmenovat nebo odstranit sdílenou složku nebo pracovní prostor. Mohou vytvářet položky ve složce nebo pracovním prostoru, přejmenovávat stávající položky a měnit, přesouvat nebo odstraňovat položky ve složce nebo pracovním prostoru.
- **3b** V části **Povolit opakované sdílení** vyberte, zda mají mít uživatelé možnost nastavit sdílení s interními uživateli, s externími uživateli, s veřejností nebo prostřednictvím odkazu na soubor.
- **3c** V poli **Ukončení platnosti** vyberte některou z následujících možností:
	- **Nikdy:** Platnost sdílení se neukončí.
	- **Zapnuto:** Vyberte den ukončení platnosti práv.

Platnost práv bude ukončena na začátku vybraného dne.

**Po:** Zadejte počet dnů trvání platnosti práv.

Každý den se počítá jako 24hodinové období od doby, kdy jste nastavili ukončení platnosti.

**3d** Pokud chcete ke sdílení přidat osobní poznámku, zadejte ji do pole **Poznámka**.

Poznámku si budou moci přečíst pouze uživatelé a skupiny, se kterými sdílíte.

Délka poznámky ke sdílení nesmí překročit 255 znaků.

- **4** (Podmínka) Pokud chcete přístup uživatelů odebrat, vyberte sdílení, které chcete odebrat, a klikněte na možnost **Odstranit**.
- **5** Klikněte na tlačítko **OK**.

### **Získání adres URL (trvalých odkazů) pro sdílené položky, složky a pracovní prostory**

Systém Vibe přiřazuje adresy URL každé položce, složce a pracovnímu prostoru v systému Vibe. Pomocí těchto adres URL (jež se nazývají trvalé odkazy) lze rychle nasměrovat uživatele na soubor nebo složku nebo stáhnout soubor, který se nachází v systému Vibe.

**DŮLEŽITÉ:** Aby uživatelé mohli k položce přistupovat pomocí trvalého odkazu, musí již mít nastaven přístup k dané položce, složce nebo pracovnímu prostoru prostřednictvím jednotlivého nebo veřejného sdílení. Skutečnost, že uživatel má trvalý odkaz na položku, složku a pracovní prostor, ještě neznamená, že daný uživatel má přístup k zobrazení dané položky nebo jejímu stažení. Udělit přístup k položce, složce nebo pracovnímu prostoru můžete jejich sdílením (podle popisu v části ["Sdílení položek, složek a pracovních prostor](#page-32-0)ů" na straně 36) nebo distribucí odkazu na soubor (podle popisu v části ["Poslání odkazu na soubor" na stran](#page-34-0)ě 38).

Získání trvalého odkazu na položku, složku a pracovní prostor:

- **1** Přejděte k položce, složce nebo pracovnímu prostoru, pro které chcete získat trvalý odkaz, a otevřete je.
- **2** (Podmínka) Pokud chcete trvalý odkaz na soubor, který je přílohou, klikněte na kartu **Přílohy**.

Pouze složky souborů mohou obsahovat soubory, které nejsou přílohami.

- **3** Chcete-li získat trvalý odkaz pro soubor, klikněte na šipku rozevírací nabídky vedle souboru a klikněte na možnost **Zobrazit podrobnosti**.
- **4** (Podmínka) Pokud chcete získat trvalý odkaz na složku nebo pracovní prostor, klikněte na název složky nebo pracovního prostoru.
- **5** Klikněte v dolní části stránky na odkaz **Trvalé odkazy**.
- **6** Zkopírujte jeden z trvalých odkazů, které jsou k dispozici. Po kliknutí uživatele na trvalý odkaz se funkce liší podle toho, který trvalý odkaz je použit:

**Trvalý odkaz:** Odkazuje na soubor nebo složku na portálu Vibe. Pokud soubor nebo složka nejsou sdíleny veřejně, budou uživatelé, kteří ještě nejsou přihlášeni, vyzváni k přihlášení.

**Trvalý odkaz pro stažení souboru:** (Nevztahuje se na složky a pracovní prostory) V závislosti na nastavení prohlížeče budou uživatelé vyzváni ke stažení nebo otevření souboru, nebo bude soubor automaticky otevřen. Tento odkaz umožňuje uživatelům přímý přístup k souboru.

# <sup>4</sup>**Správa a používání pracovních prostorů**

Micro Focus Vibe se skládá z různých pracovních prostorů. Pracovní prostory jsou označené oblasti, ve kterých mohou uživatelé spolupracovat při plnění svých úkolů. Portál Vibe podporuje různé typy pracovních prostorů. V osobních pracovních prostorech můžete ukládat položky, jako jsou vaše osobní soubory, kalendáře a úkoly. V týmových pracovních prostorech můžete spolupracovat se členy týmu tím, že s nimi budete sdílet své nápady, soubory a další položky. K dispozici jsou i další užitečné typy pracovních prostorů.

- ["Obecná správa pracovního prostoru" na stran](#page-43-0)ě 47
- ["Správa osobního pracovního prostoru" na stran](#page-50-0)ě 54
- ["Správa týmového pracovního prostoru" na stran](#page-52-0)ě 56
- ["Správa diskuzního pracovního prostoru" na stran](#page-55-0)ě 59
- ["Správa pracovního prostoru](#page-55-1) řízení projektu" na straně 59
- ["Správa cílové stránky" na stran](#page-56-0)ě 60

4

"Porozumě[ní globálním pracovním prostor](#page-56-1)ům" na straně 60

# <span id="page-43-0"></span>**Obecná správa pracovního prostoru**

Tato kapitola obsahuje informace, které se týkají všech typů pracovních prostorů.

- "Vytvoř[ení nového pracovního prostoru" na stran](#page-44-0)ě 48
- ["Sdílení pracovního prostoru" na stran](#page-44-1)ě 48
- ["Úpravy pracovního prostoru" na stran](#page-44-2)ě 48
- "Odstraně[ní pracovního prostoru" na stran](#page-45-0)ě 49
- ["Obnovení pracovního prostoru z koše" na stran](#page-45-1)ě 49
- ["Kopírování pracovního prostoru" na stran](#page-46-0)ě 50
- "Př[esunutí pracovního prostoru" na stran](#page-46-1)ě 50
- "Vytvoření vnoř[eného pracovního prostoru" na stran](#page-47-0)ě 51
- "Př[idání dalších složek do pracovního prostoru" na stran](#page-47-1)ě 51
- "Generování reportu č[innosti v pracovním prostoru" na stran](#page-47-2)ě 51
- ["Konfigurace práv ke sdílení pracovního prostoru" na stran](#page-48-0)ě 52
- \* "Nastavení uživatelsky přívě[tivé URL adresy pro pracovní prostor nebo složku" na stran](#page-49-0)ě 53
- \* ["Nastavení datové kvóty pro pracovní prostor" na stran](#page-49-1)ě 53
- "Úprava způ[sobu zobrazení pracovního prostoru" na stran](#page-50-1)ě 54
- "Přizpů[sobení vzhledu pracovního prostoru" na stran](#page-50-2)ě 54
- ["Zobrazování video obsahu z YouTube v pracovním prostoru" na stran](#page-50-3)ě 54

### <span id="page-44-0"></span>**Vytvoření nového pracovního prostoru**

Micro Focus Vibe umožňuje vytvářet nové pracovní prostory v libovolném pracovním prostoru, ve kterém máte odpovídající oprávnění.

- **1** Zobrazte pracovní prostor, ve kterém si přejete vytvořit nový pracovní prostor.
- **2** Klikněte vedle názvu pracovního prostoru na ikonu Konfigurovat **a** a potom klikněte na možnost **Nový pracovní prostor**.

Zobrazí se stránka Nový pracovní prostor.

**3** Zadejte odpovídající informace pro stránku.

**Název pracovního prostoru:** Zadejte název pracovního prostoru.

Pokud ponecháte pole prázdné, bude prostor nazván Pracovní prostor.

**Pracovní prostor:** Zvolte typ pracovního prostoru, který si přejete vytvořit.

Vyplňte případná doplňující pole, která se zobrazí po zvolení typu pracovního prostoru.

**Členové týmu:** (Podmínka) Tato oblast se zobrazí pouze tehdy, pokud je jako typ pracovního prostoru zvolen Pracovní prostor týmu. Vyberte uživatele nebo skupiny uživatelů, které mají být členy vytvářeného týmového pracovního prostoru.

**Složky pracovního prostoru:** V této oblasti vyberte složky, které má vytvářený pracovní prostor obsahovat.

**Upozornění:** (Volitelně) Vytvořte zprávu upozornění, která bude odeslána všem členům týmu.

Pokud nevytváříte týmový pracovní prostor, bude zpráva odeslána všem členům týmu z nadřazeného pracovního prostoru.

**4** Klikněte na tlačítko **OK**.

### <span id="page-44-1"></span>**Sdílení pracovního prostoru**

Informace o sdílení pracovních prostorů na portálu Vibe naleznete v části [Kapitola 3, "Sdílení](#page-31-1)  [položek, složek a pracovních prostor](#page-31-1)ů", na straně 35.

### <span id="page-44-2"></span>**Úpravy pracovního prostoru**

Po vytvoření pracovního prostoru můžete upravit jeho název a popis, změnit ikony, které ho reprezentují, a nahrát do něj přílohy.

- **1** Zobrazte pracovní prostor, který chcete upravit.
- **2** Klikněte vedle názvu pracovního prostoru na ikonu Konfigurovat  $\bullet$  a potom klikněte na možnost **Upravit pracovní prostor**.
- **3** Upravte pracovní prostor a poté klikněte na tlačítko **OK**.

### <span id="page-45-0"></span>**Odstranění pracovního prostoru**

**DŮLEŽITÉ:** Po odstranění pracovního prostoru už nebude možné daný pracovní prostor ani žádné jeho složky a položky obnovit. Budou z portálu Vibe trvale odstraněny.

- **1** Zobrazte pracovní prostor, který si přejete odstranit.
- **2** Klikněte vedle názvu pracovního prostoru na ikonu Konfigurovat  $\bullet$  a potom klikněte na možnost **Odstranit pracovní prostor**.

Zobrazí se dialogové okno Odstranit.

**3** (Podmínka) Pokud chcete pracovní prostor přesunout do koše, vyberte možnost **Přesunout do koše** a klikněte na tlačítko **OK**.

Po výběru této možnosti bude pracovní prostor odebrán z aktuálního umístění, ale nedojde k jeho trvalému odstranění ze systému Vibe. Odstranění pracovního prostoru můžete zrušit podle popisu v části ["Obnovení pracovního prostoru z koše" na stran](#page-45-1)ě 49.

**4** (Podmínka) Pokud chcete pracovní prostor trvale odstranit, vyberte možnost **Odstranit**.

**DŮLEŽITÉ:** Odstraněné položky již nelze obnovit.

**5** (Podmínka) Pokud pracovní prostor obsahuje zrcadlené složky, můžete zvolit možnost odstranění zdrojových souborů a také všech podsložek zrcadlené složky.

Další informace o práci se zrcadlenými složkami najdete v kapitole "Working with Mirrored Folders" (Práce se zrcadlenými složkami) v *Příručce pro pokročilé uživatele produktu Micro Focus Vibe 4.0.6*.

**6** Klikněte na tlačítko **OK**.

#### <span id="page-45-1"></span>**Obnovení pracovního prostoru z koše**

Pracovní prostor, který jste předtím přesunuli do koše, je možné obnovit v jeho původním umístění.

**1** Přejděte do pracovního prostoru, ve kterém se daný pracovní prostor nacházel před přesunutím do koše.

Pokud si například přejete obnovit pracovní prostor, který byl umístěn v kořenovém adresáři **Týmové pracovní prostory**, zobrazte kořenový adresář **Týmové pracovní prostory**.

**TIP:** Pokud chcete zobrazit vše, co bylo na portálu Vibe přesunuto do koše, přejděte do pracovního prostoru nejvyšší úrovně. (Ve výchozím nastavení je to kořenový adresář **Domovský pracovní prostor**.)

**2** Na navigačním panelu klikněte na složku **Koš**.

nebo

Na panelu nástrojů Akce klikněte na možnost **Zobrazit** > **Zobrazit koš**.

Zobrazí se stránka Koš s přehledem všech pracovních prostorů, složek a záznamů, které byly odstraněny z aktuálního pracovního prostoru nebo pracovních prostorů, které jsou v něm vnořeny. Položky, které byly z koše vysypány, se v seznamu nezobrazují, protože je již nelze obnovit.

**3** Vyberte pracovní prostor, který chcete obnovit. Můžete také vybrat libovolnou složku pracovního prostoru, kterou chcete obnovit.

**4** Klikněte na tlačítko **Obnovit**.

Vybraný pracovní prostor a složka se obnoví v původním umístění.

Další informace o zrušení odstranění položek najdete v kapitole "Restoring Items from the Trash" (Obnovení položek z koše) v *Příručce pro pokročilé uživatele produktu Micro Focus Vibe 4.0.6*.

### <span id="page-46-0"></span>**Kopírování pracovního prostoru**

**POZNÁMKA:** Při kopírování pracovního prostoru se zkopírují jen takové položky (pracovní prostory, složky a položky), které máte právo zobrazit. Po zkopírování pracovního prostoru do nového umístění přebírá tento prostor přístupová práva pracovního prostoru, odkud byl zkopírován.

- **1** Zobrazte pracovní prostor, který si přejete zkopírovat.
- **2** Klikněte vedle názvu pracovního prostoru na ikonu Konfigurovat  $\bullet$  a potom klikněte na možnost **Kopírovat pracovní prostor**.

Zobrazí se stránka Kopírovat pracovní prostor.

**3** Do pole **Cílová složka** začněte zadávat název pracovního prostoru, do kterého chcete daný pracovní prostor zkopírovat. Potom klikněte na tento název zobrazený v rozevíracím seznamu. nebo

Klikněte na ikonu **Procházet** vedle pole **Cílová složka** a potom procházením vyberte pracovní prostor, do kterého chcete daný pracovní prostor zkopírovat.

**4** Klikněte na tlačítko **OK**.

### <span id="page-46-1"></span>**Přesunutí pracovního prostoru**

Vibe vám umožňuje přesunout pracovní prostor do libovolné složky nebo pracovního prostoru ve kterém máte dostatečné oprávnění.

- **1** Zobrazte pracovní prostor, který si přejete přesunout
- 2 Klikněte vedle názvu pracovního prostoru na ikonu Konfigurovat **a potom klikněte na** možnost **Přesunout pracovní prostor**.

Zobrazí se stránka Přesunout pracovní prostor.

**3** Do pole **Cílová složka** začněte zadávat název pracovního prostoru, do kterého chcete daný pracovní prostor přesunout. Potom klikněte na tento název zobrazený v rozevíracím seznamu. nebo

Klikněte na ikonu **Procházet** vedle pole **Cílová složka** a potom procházením vyberte pracovní prostor, do kterého chcete daný pracovní prostor přesunout.

**4** Klikněte na tlačítko **OK**.

### <span id="page-47-0"></span>**Vytvoření vnořeného pracovního prostoru**

Pracovní prostory můžete vytvořit také jako vnořené do již existujících pracovních prostorů.

- **1** Zobrazte pracovní prostor, ve kterém si přejete vytvořit vnořený pracovní prostor.
- **2** Klikněte vedle názvu pracovního prostoru na ikonu Konfigurovat **a** a potom klikněte na možnost **Nový pracovní prostor**.

Zobrazí se stránka Nový pracovní prostor.

**3** Zadejte informace.

**Název pracovního prostoru:** Zadejte název pracovního prostoru.

Pokud ponecháte pole prázdné, bude prostor nazván Pracovní prostor.

**Členové týmu:** (Podmínka) Tato oblast se zobrazí pouze tehdy, pokud je jako typ pracovního prostoru zvolen Pracovní prostor týmu. Vyberte uživatele nebo skupiny uživatelů, které mají být členy vytvářeného týmového pracovního prostoru.

**Pracovní prostor:** Zvolte typ pracovního prostoru, který si přejete vytvořit.

Vyplňte případná doplňující pole, která se zobrazí po zvolení typu pracovního prostoru.

**Složky pracovního prostoru:** V této oblasti vyberte složky, které má vytvářený pracovní prostor obsahovat.

**Upozornění:** (Volitelně) Vytvořte zprávu upozornění, která bude odeslána všem členům týmu.

Pokud nevytváříte týmový pracovní prostor, bude zpráva odeslána všem členům týmu z nadřazeného pracovního prostoru.

**4** Klikněte na tlačítko **OK**.

#### <span id="page-47-1"></span>**Přidání dalších složek do pracovního prostoru**

Do pracovního prostoru můžete kdykoli přidat další složky.

- **1** Zobrazte pracovní prostor, do kterého si přejete přidat další složky.
- **2** Klikněte vedle názvu pracovního prostoru na ikonu Konfigurovat  $\bullet$  a potom klikněte na možnost **Nová složka**.

Zobrazí se stránka Přidat novou složku.

**3** Zadejte následující informace:

**Název složky:** Zadejte název složky.

Pokud ponecháte pole prázdné, bude složka nazvána výchozím názvem složky. Například složka diskuze se bude jmenovat **Diskuze**.

**Složka:** Vyberte typ složky, který si přejete vytvořit.

**4** Klikněte na tlačítko **OK**.

### <span id="page-47-2"></span>**Generování reportu činnosti v pracovním prostoru**

Portál Vibe umožňuje vytvářet reporty týkající se činností, které se odehrály v určitém pracovním prostoru.

- **1** Zobrazte pracovní prostor, pro který si přejete vygenerovat report činnosti.
- **2** Na panelu nástrojů klikněte na možnost **Zobrazit** > **Report činnosti**.

Zobrazí se stránka Činnost ve složce.

**3** Zadejte následující informace:

**Report činnosti v období:** Zvolte období, pro které má být report činnosti vygenerován.

**Report činnosti ve složce či pracovním prostoru:** Tuto možnost zvolte, pokud si přejete zjistit, kolik zobrazení, přidání, úprav a odstranění bylo ve složce provedeno. Report můžete vygenerovat pro následující kategorie uživatelů:

- **Členové týmu:** Zobrazí činnost pouze jednotlivých členů týmu.
- **Všichni uživatelé:** Zobrazí činnost všech uživatelů portálu Vibe. Tento report zobrazí jméno každého uživatele, který s daným pracovním prostorem nějakým způsobem manipuloval.
- **Shrnutí:** Zobrazí shrnutí všech aktivit, které se v daném pracovním prostoru odehrály. Tato možnost nevypíše seznam jednotlivých uživatelů.

**Report stavů průběhu práce:** Tuto možnost zvolte, pokud si přejete vidět aktivity týkající se průběhu práce. Můžete zvolit, zda bude zobrazen průměrný čas setrvání položek v každém stavu průběhu práce nebo počet položek, které se aktuálně nacházejí v některém ze stavů průběhu práce.

**Vyberte složky pro reportování:** Vyberte složky, pro které má být report činnosti vygenerován. Pokud zvolíte pracovní prostor, budou do reportu zahrnuty všechny jeho složky.

**4** Klikněte na tlačítko **OK**.

Výsledky reportu se zobrazí jako soubor .csv, který je možné otevřít v tabulkovém procesoru. Informace o sloupcích v této tabulce naleznete v kapitole ["Generování sestav o](#page-90-0) činnosti [uživatele" na stran](#page-90-0)ě 95.

#### <span id="page-48-0"></span>**Konfigurace práv ke sdílení pracovního prostoru**

Pracovní prostory vně osobních pracovních prostorů uživatelů nejsou ve výchozím nastavení nakonfigurovány tak, aby umožňovaly sdílení obsahu. Pokud chcete, aby uživatelé mohli obsah z pracovního prostoru sdílet, je nutné to nakonfigurovat.

Konfigurace práv ke sdílení pracovního prostoru:

- **1** Přejděte do pracovního prostoru, ve kterém chcete nakonfigurovat práva ke sdílení.
- **2** Klikněte vedle názvu pracovního prostoru na ikonu Konfigurovat  $\bullet$  a potom klikněte na možnost **Práva ke sdílení pracovního prostoru**.

Zobrazí se dialogové okno Nastavit práva ke sdílení pracovního prostoru.

Vyberte možnost **Povolit** u všech práv ke sdílení, která chcete udělit pro všechny vybrané pracovní prostory, a vyberte možnost **Vymazat** u všech práv ke sdílení, která nechcete udělit.

K dispozici jsou následující práva ke sdílení:

**Interní uživatelé:** Umožňuje uživatelům sdílet položky s interními uživateli.

**Externí uživatelé:** Umožňuje uživatelům sdílet položky s externími uživateli (mimo organizaci).

Externí uživatelé (mimo organizaci) obdrží e-mailové upozornění s odkazem na sdílenou položku a potom se mohou přihlásit na portál Vibe. Další informace naleznete v části "Sdílení s [lidmi mimo vaši organizaci" na stran](#page-37-2)ě 41.

**Veřejné:** Umožňuje uživatelům zpřístupnit položky veřejně. To znamená, že každý, kdo má správnou adresu URL sdílené položky, má k dané sdílené položce přístup bez nutnosti přihlášení na portál Vibe.

Tuto funkci musí povolit váš správce systému Vibe.

**Odkaz na soubor:** Umožňuje uživatelům sdílet odkaz na soubor na portálu Vibe. Každý uživatel, který má odkaz, má potom přístup k danému souboru. Soubor však není zobrazen v oblasti Veřejné, takže pro přístup k souboru musí mít uživatelé přímý přístup k odkazu.

Další informace o odkazech na soubory naleznete v části ["Poslání odkazu na soubor" na stran](#page-34-1)ě [38](#page-34-1).

**Povolit další sdílení udělených práv:** Pokud uživatelé sdílí soubor nebo složku, mohou uživatelům, se kterými tyto položky sdílejí, umožnit další sdílení daného souboru nebo složky. Uživatel, se kterým je položka sdílena, ji může sdílet pouze v případě, že mu byla udělena práva ke sdílení daného souboru nebo složky.

**DŮLEŽITÉ:** Při výběru této možnosti mějte na paměti, že pokud budou odebrána přístupová práva některého uživatele, neodeberou se tím přístupová práva uživatele, se kterým byla položka dále sdílena.

Předpokládejme například, že uživatel A sdílí položku s uživatelem B a udělí mu práva k dalšímu sdílení. Uživatel B potom sdílí položku s uživatelem C. Pokud uživatel A zruší přístupová práva uživatele B k položce, bude mít uživatel C k dané sdílené položce nadále přístup.

### <span id="page-49-0"></span>**Nastavení uživatelsky přívětivé URL adresy pro pracovní prostor nebo složku**

Uživatelsky přívětivá URL adresa usnadní uživatelům přístup do pracovního prostoru nebo složky.

- **1** Zobrazte pracovní prostor, pro který si přejete URL adresu nastavit.
- **2** Klikněte vedle názvu pracovního prostoru na ikonu Konfigurovat **a** a potom klikněte na možnost **Konfigurovat zobrazení, adresy URL a ovládací prvky**.
- **3** Klikněte na záložku **Jednoduché URL a e-mailové adresy**.
- **4** V části **Definovat jednoduchou URL adresu pro tuto složku nebo pracovní prostor** vyberte z rozbalovací nabídky **Nastavit URL** jedno z přednastavených obecných klíčových slov.

Pokud nemáte administrátorské oprávnění, musí vámi nastavené URL adresy začínat jedním z těchto obecných klíčových slov.

- **5** Do následujícího pole zadejte zbývající část URL adresy, na které bude pracovní prostor nebo složka k dispozici.
- **6** Klikněte nejprve na tlačítko **Přidat** a poté **Zavřít**.

Pokud si nastavenou URL adresu přejete odstranit, vyberte požadovanou adresu v oblasti **Aktuálně definované URL adresy** a klikněte na tlačítko **Odstranit vybrané URL adresy**.

Nastavení uživatelsky přívětivé adresy URL pro složku může také uživatelům umožnit vkládání záznamů do složky pomocí e-mailových zpráv podle popisu v kapitole ["Nastavení složky pro p](#page-63-0)řijímání záznamů prostř[ednictvím e-mailu" na stran](#page-63-0)ě 67.

#### <span id="page-49-1"></span>**Nastavení datové kvóty pro pracovní prostor**

Administrátor portálu Vibe vám může povolit nastavovat vlastní datové kvóty pro vaše pracovní prostory a složky. Další informace najdete v části "Setting a Data Quota for Workspaces and Folders" (Nastavení datových kvót pracovních prostorů a složek) v *Příručce pro pokročilé uživatele produktu Micro Focus Vibe 4.0.6*.

### <span id="page-50-1"></span>**Úprava způsobu zobrazení pracovního prostoru**

Portál Vibe vám také umožňuje přizpůsobit rozvržení pracovního prostoru. Další informace najdete v části "Creating Custom Workspace Views" (Vytvoření vlastního zobrazení pracovního prostoru) v *Příručce pro pokročilé uživatele produktu Micro Focus Vibe 4.0.6*.

### <span id="page-50-2"></span>**Přizpůsobení vzhledu pracovního prostoru**

Tím, že přizpůsobíte jeho vzhled, můžete pracovní prostor učinit snáze rozpoznatelným. Pokud upravíte vzhled pracovního prostoru, je toto nastavení aplikováno také na všechny vnořené pracovní prostory a složky.

Další informace o přizpůsobení vzhledu najdete v kapitole "Branding a Folder or Workspace" (Přizpůsobení vzhledu složky nebo pracovního prostoru) v *Příručce pro pokročilé uživatele produktu Micro Focus Vibe 4.0.6*.

### <span id="page-50-3"></span>**Zobrazování video obsahu z YouTube v pracovním prostoru**

Tato kapitola popisuje způsob, pomocí kterého můžete v oblasti **Popis** pracovního prostoru zobrazit video obsah z portálu YouTube. Informace o tom, jak zobrazit obsah videa z portálu YouTube v oblasti **Přizpůsobení**, najdete v kapitole "Branding a Folder or Workspace" (Přizpůsobení vzhledu složky nebo pracovního prostoru) v *Příručce pro pokročilé uživatele produktu Micro Focus Vibe 4.0.6*.

Pro zobrazení video obsahu z YouTube v oblasti **Popis** pracovního prostoru:

- **1** Zobrazte pracovní prostor, ve kterém si přejete zobrazovat video z YouTube.
- **2** Klikněte na ikonu Konfigurovat  $\bullet$  vedle názvu složky a potom klikněte na možnost Upravit **pracovní prostor**.
- **3** Klikněte do sekce **Popis** a potom na **Vložit > Média**.
- **4** Na kartu Obecné zkopírujte adresu URL videa na YouTube, které chcete publikovat.
- **5** Pokud si přejete zachovat původní velikost videa, neměňte hodnoty v polích **Rozměry**.
- **6** Kliknutím na **OK** zobrazte video v pracovním prostoru.

Více informací o dalších místech, kam můžete vkládat videoobsah z YouTube, najdete v kapitole ["Zobrazení video obsahu z YouTube v záznamu" na stran](#page-91-0)ě 96.

# <span id="page-50-0"></span>**Správa osobního pracovního prostoru**

Váš osobní pracovní prostor v systému Micro Focus Vibe je místo, kde můžete uchovávat své osobní soubory, blogy, fotografie a další typy položek ve složkách Vibe.

Váš osobní pracovní prostor také zahrnuje důležité záložky, které usnadňují sledování úkolů a událostí kalendáře, získávání informací o nových položkách, zobrazování sdílených položek a další akce.

Důležité záložky naleznete na domovské stránce vašeho osobního pracovního prostoru. S využitím těchto záložek získáte rychlý přístup k důležitým informacím, které se týkají přímo vás.

- ["Používání záložky Co je nového" na stran](#page-51-0)ě 55
- \* "Zobrazení nedávno zveřejně[ných a navštívených položek" na stran](#page-51-1)ě 55
- ["Používání záložky Úkoly a kalendá](#page-51-2)ře" na straně 55
- ["Používání záložky P](#page-52-1)říslušenství" na straně 56
- \* ["Zobrazení informací profilu" na stran](#page-52-2)ě 56

### <span id="page-51-0"></span>**Používání záložky Co je nového**

Na záložce **Co je nového** můžete hledat nový obsah ve svých týmech, na místech, která sledujete, nebo na celém portálu.

- **1** Na domovské stránce svého osobního pracovního prostoru klikněte na záložku **Co je nového**.
- **2** Vyberte položku **Moje týmy**, **Sledovaná místa**, nebo **Celý portál** v závislosti na tom, kde má systém Vibe vyhledávat nové položky.

Všechny nedávno přidané položky se zobrazí v levé části stránky v části **Co je nového**.

### <span id="page-51-1"></span>**Zobrazení nedávno zveřejněných a navštívených položek**

Systém Vibe umožňuje zobrazit nedávno zveřejněné nebo navštívené položky. Můžete si tak nastavit prioritu pro práci nebo rychle vyhledat položku, kterou jste nedávno vytvořili nebo zobrazili.

**1** Na domovské stránce svého osobního pracovního prostoru klikněte na záložku **Poslední**.

V levé části stránky jsou uvedeny nedávno zveřejněné záznamy, uprostřed záznamy, které jste nedávno navštívili.

#### <span id="page-51-2"></span>**Používání záložky Úkoly a kalendáře**

Na záložce **Úkoly a kalendáře** můžete provádět následující úkony:

- \* ["Zobrazení úkol](#page-51-3)ů" na straně 55
- \* ["Zobrazení událostí kalendá](#page-51-4)ře pro aktuální den" na straně 55

#### <span id="page-51-3"></span>**Zobrazení úkolů**

Systém Vibe přináší rychlý a snadný způsob zobrazení úkolů, abyste měli přehled o všech úkolech, které vám byly přiřazeny.

**1** Na domovské stránce svého osobního pracovního prostoru klikněte na záložku **Úkoly a kalendáře**.

V levém sloupci zobrazí systém Vibe úkoly, které jsou přiřazeny vám. Úkoly můžete řadit podle termínu během dvou týdnů nebo si můžete zobrazit úkoly, které máte aktuálně přiřazeny.

#### <span id="page-51-4"></span>**Zobrazení událostí kalendáře pro aktuální den**

Systém Vibe umožňuje zobrazit všechny události kalendáře, které máte naplánovány na aktuální den, takže máte lepší přehled o událostech kalendáře.

**1** Na domovské stránce svého osobního pracovního prostoru klikněte na záložku **Úkoly a kalendáře**.

V pravé části stránky je zobrazen plán pro daný den se všemi událostmi ze všech kalendářů, které sledujete.

### <span id="page-52-1"></span>**Používání záložky Příslušenství**

Na záložce **Příslušenství** je k dispozici panel s příslušenstvím. Tento panel můžete použít k zobrazení položek na své osobní pracovní ploše. Ve výchozím nastavení obsahuje záložka **Příslušenství** například příslušenství Návštěvní kniha, které odkazuje na složku Návštěvní kniha na vaší osobní pracovní ploše. Zobrazením tohoto příslušenství na záložce**Příslušenství** již není třeba zobrazit složku Návštěvní kniha, abyste si prohlédli, kdo se zapsal do vaší návštěvní knihy.

### <span id="page-52-2"></span>**Zobrazení informací profilu**

**1** Ve vašem osobním pracovním prostoru klikněte na odkaz **Profil**, který je umístěný vedle vašeho jména a obrázku profilu.

nebo

klikněte na ikonu **Stav** vedle položky, kterou jste vytvořili.

Zobrazí se informace vašeho osobního profilu.

Pokyny ke změně informací profilu naleznete v kapitole ["Úprava vašeho profilu" na stran](#page-14-0)ě 16.

# <span id="page-52-0"></span>**Správa týmového pracovního prostoru**

Týmové pracovní prostory jsou klíčem ke spolupráci vás a vašeho týmu na úkolech a při plnění cílů.

Jako vlastník pracovního prostoru nesete primární odpovědnost za jeho správu. Můžete vytvořit další kontejnery pro informace (dílčí pracovní prostory a složky), upravit řízení přístupu k určení, kdo může v pracovním prostoru provádět jaké akce, a poskytnout počáteční obsah, který pomůže členům týmu začít.

- "Vytvoř[ení týmového pracovního prostoru" na stran](#page-52-3)ě 56
- "Přidání dalších členů [týmu do pracovního prostoru" na stran](#page-54-0)ě 58
- "Odeslání e-mailu členů[m týmu a oznámení pracovního prostoru po jeho vytvo](#page-54-1)ření" na straně 58
- \* "Zobrazení členů [týmu" na stran](#page-54-2)ě 58
- "Povolení návštěvníků [týmového pracovního prostoru" na stran](#page-55-2)ě 59

### <span id="page-52-3"></span>**Vytvoření týmového pracovního prostoru**

Ve výchozím nastavení mají všichni uživatelé portálu Micro Focus Vibe právo vytvářet týmové pracovní prostory.

Týmový pracovní prostor je nejběžnějším typem pracovních prostorů. Usnadňuje plnění týmových úkolů tím, že umožňuje členům týmu jednoduše a rychle sdílet soubory a myšlenky, čímž zefektivňuje jejich spolupráci.

Systém Vibe umožňuje v adresáři Týmové pracovní prostory vytvořit vysoce viditelný týmový pracovní prostor nebo můžete vytvořit vložený týmový pracovní prostor, což je prostor uvnitř stávajícího týmového pracovního prostoru.

- "Vytvoř[ení vysoce viditelného týmového pracovního prostoru" na stran](#page-53-0)ě 57
- "Vytvoření týmového pracovního prostoru uvnitř [stávajícího týmového pracovního prostoru" na](#page-53-1)  [stran](#page-53-1)ě 57

#### <span id="page-53-0"></span>**Vytvoření vysoce viditelného týmového pracovního prostoru**

Pokud chcete, aby byl váš týmový pracovní prostor vysoce viditelný a bylo jej možné ve stromu pracovních prostorů snadno nalézt, vytvořte týmový pracovní prostor v adresáři Týmové pracovní prostory podle popisu v kapitole "Vytvoř[ení týmového pracovního prostoru" na stran](#page-16-0)ě 18.

#### <span id="page-53-1"></span>**Vytvoření týmového pracovního prostoru uvnitř stávajícího týmového pracovního prostoru**

Systém Vibe umožňuje vytvářet vložené pracovní prostory, což jsou pracovní prostory uvnitř jiných pracovních prostorů. Můžete vytvořit týmový pracovní prostor uvnitř stávajícího pracovního prostoru, kde máte odpovídající práva.

Tuto akci můžete provést, pokud vám nevadí vysoká viditelnost ve stromu pracovních prostorů a pokud týmový pracovní prostor, který chcete vytvořit, zahrnuje převážně členy, kteří již patří k určitému pracovnímu prostoru.

- **1** Zobrazte pracovní prostor, ve kterém si přejete vytvořit nový týmový pracovní prostor.
- **2** Klikněte vedle názvu pracovního prostoru na ikonu Konfigurovat  $\bullet$  a potom klikněte na možnost **Nový pracovní prostor**.

Zobrazí se stránka Nový pracovní prostor.

**3** V části **Pracovní prostor** vyberte možnost **Týmový pracovní prostor**.

Můžete také vytvořit základní pracovní prostor, pracovní prostor pro správu projektu a pracovní prostor pro diskuze.

**4** Zadejte následující informace:

**Název pracovního prostoru:** Zadejte název pracovního prostoru.

**Pracovní prostor:** Vyberte možnost **Pracovní prostor týmu**.

**Členové týmu:** Vyberte členy týmu.

Můžete vložit jednotlivé uživatele, celé skupiny nebo jména uživatelů, které máte právě uloženy ve schránce.

Můžete také kliknout na položku **Členové týmu**. Zobrazí se seznam všech členů týmového pracovního prostoru, ve kterém vytváříte svůj nový týmový pracovní prostor. Vyberte jména uživatelů, které chcete zahrnout do nového týmového pracovního prostoru.

**Složky pracovního prostoru:** Vyberte složky, které má pracovní prostor obsahovat.

V případě potřeby je možné přidat do pracovního prostoru další složky i kdykoli později.

Informace o přidávání složek do stávajících pracovních prostorů naleznete v kapitole "Přidání [dalších složek do pracovního prostoru" na stran](#page-47-1)ě 51.

**Upozornění:** (Volitelně) Zaškrtněte zaškrtávací políčko a napište zprávu do oblasti **Text upozornění**.

Tato zpráva bude informovat členy týmu o existenci pracovního prostoru a také o jeho účelu.

**5** Kliknutím na tlačítko **OK** vytvořte nový pracovní prostor.

### <span id="page-54-0"></span>**Přidání dalších členů týmu do pracovního prostoru**

Po vytvoření pracovního prostoru můžete přidat další uživatele systému Vibe, které je třeba přidat do vašeho týmu.

- **1** Přejděte do pracovního prostoru, kam chcete přidat další členy týmu.
- **2** Klikněte na ikonu Konfigurovat  $\bullet$  vedle názvu složky a potom klikněte na možnost Upravit **tým**.

Otevře se stránka Přidat nebo odstranit členy týmu.

- **3** (Podmínka) Pokud tento pracovní prostor aktuálně dědí své týmové členství z nadřazené složky, klikněte na **Ano**.
- **4** V poli **Uživatelé** zadejte jména jednotlivých uživatelů, které chcete přidat do týmu.

V poli **Skupiny** můžete zadat celé skupiny nebo kliknutím na položku **Jména uživatelů ze schránky** můžete přidat jména, která máte ve schránce.

**5** Klikněte na tlačítko **OK**.

Na pracovní prostor můžete upozornit nové členy týmu. Další informace o tomto postupu naleznete v tématu "Odeslání e-mailu členů[m týmu a oznámení pracovního prostoru po jeho vytvo](#page-54-1)ření" na [stran](#page-54-1)ě 58.

### <span id="page-54-1"></span>**Odeslání e-mailu členům týmu a oznámení pracovního prostoru po jeho vytvoření**

Systém Vibe umožňuje odesílat e-mailové zprávy celému týmu. Pokud se do týmu přidají noví členové po vytvoření týmového pracovního prostoru, můžete tuto funkci využít k tomu, abyste nové týmové členy na pracovní prostor upozornili.

Odeslání e-mailu členům týmu:

- **1** Přejděte do týmového pracovního prostoru.
- **2** Klikněte na ikonu Konfigurovat  $\bullet$  vedle názvu pracovního prostoru a potom klikněte na možnost **Poslat týmu e-mail**.

Zobrazí se dialogové okno Odeslat zprávu.

- **3** Vyplňte příslušná pole.
- **4** Klikněte na tlačítko **OK**.

### <span id="page-54-2"></span>**Zobrazení členů týmu**

- "Zobrazení členů [týmu z libovolné stránky v rámci pracovního prostoru" na stran](#page-55-3)ě 59
- "Zobrazení členů týmu v př[íslušenství z domovské stránky pracovního prostoru" na stran](#page-55-4)ě 59

#### <span id="page-55-3"></span>**Zobrazení členů týmu z libovolné stránky v rámci pracovního prostoru**

Členy týmu si můžete zobrazit z libovolné složky v rámci pracovního prostoru:

**1** Na libovolné stránce v rámci pracovního prostoru klikněte na ikonu Konfigurovat **v** vedle názvu složky a potom klikněte na **Zobrazit tým**.

#### <span id="page-55-4"></span>**Zobrazení členů týmu v příslušenství z domovské stránky pracovního prostoru**

Příslušenství jsou oddíly v horní části pracovních prostorů a složky, které vám poskytují souhrnné informace.

Ve výchozím nastavení zahrnuje systém Vibe na domovské stránce pracovního prostoru příslušenství členství v týmu. Toto příslušenství zobrazuje všechny členy týmu.

### <span id="page-55-2"></span>**Povolení návštěvníků týmového pracovního prostoru**

Ve výchozím nastavení si mohou pracovní prostory a v nich obsažené složky prohlížet a pracovat s nimi pouze členové týmu. Někdy však budete chtít povolit zobrazení týmového pracovního prostoru i dalším lidem (což ve výchozím nastavení znamená, že mohou číst záznamy a přidávat k nim komentáře, ale nemohou je vytvářet).

Informace o tom, jak návštěvníkům zpřístupnit týmový pracovní prostor, najdete v kapitole "Allowing Visitors to Your Team Workspace" (Zpřístupnění týmového prostoru návštěvníkům) v *Příručce pro pokročilé uživatele produktu Micro Focus Vibe 4.0.6*.

# <span id="page-55-0"></span>**Správa diskuzního pracovního prostoru**

Když potřebujete místo k uložení několika diskuzních fór, vytvořte diskuzní pracovní prostor. Pomůže vám to uspořádat portál Micro Focus Vibe tak, aby uživatelé poznali, kam mají přejít, když hledají určité diskuzní fórum.

Další informace o diskuzních pracovních prostorech najdete v kapitole "Creating and Managing a Discussions Workspace" (Vytváření a správa diskuzních pracovních prostorů) v *Příručce pro pokročilé uživatele produktu Micro Focus Vibe 4.0.6*.

# <span id="page-55-1"></span>**Správa pracovního prostoru řízení projektu**

Pracovní prostory řízení projektu jsou optimalizovány pro řízení projektu.

Pracovní prostory řízení projektu zahrnují speciální příslušenství, které pomáhá vedoucímu sledovat průběh dokončení úkolu v rámci potenciálně velkého projektu. Ačkoli mohou pracovní prostory řízení projektu obsahovat libovolný typ složky, jsou konkrétně navrženy k práci s použití složek Úkoly a milníky.

Další informace o pracovních prostorech řízení projektu najdete v kapitole "Creating and Managing a Project Management Workspace" (Vytváření a správa pracovních prostorů řízení projektu) v *Příručce pro pokročilé uživatele produktu Micro Focus Vibe 4.0.6*.

# <span id="page-56-0"></span>**Správa cílové stránky**

Systém Micro Focus Vibe umožňuje konfiguraci cílové stránky pracovního prostoru. Když vytvoříte cílovou stránku pracovního prostoru, můžete ji vyplnit záznamy, které v pracovním prostoru existují.

Informace o vytvoření cílové stránky v pracovním prostoru najdete v kapitole "Creating and Managing Landing Pages" (Vytváření a správa cílových stránek) v *Příručce pro pokročilé uživatele produktu Micro Focus Vibe 4.0.6*.

# <span id="page-56-1"></span>**Porozumění globálním pracovním prostorům**

Globální pracovní prostory obsahují informace, které mohou být užitečné v rámci celé organizace.

Další informace o globálních pracovních prostorech najdete v kapitole "Creating Global Workspaces" (Vytváření globálních pracovních prostorů) v *Příručce pro správce produktu Micro Focus Vibe 4.0.6*.

# 5 <sup>5</sup>**Správa a používání složek**

Témata v této části se zabývají prováděním funkcí správy u všech typů složek na portálu Micro Focus Vibe.

- "Vytvoř[ení nové složky" na stran](#page-57-0)ě 61
- \* ["Sdílení složky" na stran](#page-58-0)ě 62
- ["Upravení složky" na stran](#page-58-1)ě 62
- "Odstraně[ní složky" na stran](#page-58-2)ě 62
- \* ["Obnovení složky z koše" na stran](#page-59-0)ě 63
- \* ["Zkopírování složky" na stran](#page-59-1)ě 63
- "Př[esunutí složky" na stran](#page-60-0)ě 64
- ["Importování soubor](#page-60-1)ů do složky" na straně 64
- ["Stažení informací ve složce jako souboru CSV" na stran](#page-61-0)ě 65
- "Generování reportu č[innosti pro složku" na stran](#page-61-1)ě 65
- ["Odebírání e-mailových upozorn](#page-63-1)ění na složku" na straně 67
- "Nastavení složky pro přijímání záznamů prostř[ednictvím e-mailu" na stran](#page-63-2)ě 67
- "Přidávání záznamů [do složky e-mailem" na stran](#page-63-3)ě 67
- ["Nastavení sloupc](#page-64-0)ů složky" na straně 68
- \* "Změ[na zobrazení složky" na stran](#page-66-0)ě 70
- "Konfigurace počtu záznamů [zobrazovaných na stránce složky" na stran](#page-66-1)ě 70
- "Přizpů[sobení vzhledu složky" na stran](#page-66-2)ě 70
- ["Nastavení datové kvóty pro složku" na stran](#page-67-0)ě 71
- \* ["Zobrazení videí z YouTube ve složce" na stran](#page-67-1)ě 71
- "Používání filtrů [ve složkách" na stran](#page-67-2)ě 71
- \* "Zobrazení záznamů [a stránek složky" na stran](#page-69-0)ě 73

# <span id="page-57-0"></span>**Vytvoření nové složky**

Micro Focus Vibe umožňuje vytvářet složky a podsložky v libovolném pracovním prostoru nebo složce, ke kterým máte dostatečná oprávnění.

- **1** Zobrazte pracovní prostor nebo složku, ve které si přejete vytvořit novou složku.
- **2** Klikněte vedle názvu pracovního prostoru na ikonu Konfigurovat **a potom klikněte** na možnost **Nová složka**.

nebo

Pokud chcete vytvořit podsložku, klikněte vedle názvu složky na ikonu Konfigurovat **a** a potom klikněte na možnost **Nová složka**.

Zobrazí se stránka Přidat novou složku.

**3** Zadejte následující informace:

**Název složky:** Zadejte název složky.

Pokud ponecháte pole prázdné, bude složka nazvána výchozím názvem složky. Například složka diskuze se bude jmenovat **Diskuze**.

**Složka:** Vyberte typ složky, který si přejete vytvořit.

**4** Klikněte na tlačítko **OK**.

# <span id="page-58-0"></span>**Sdílení složky**

Informace o sdílení složek na portálu Vibe naleznete v části [Kapitola 3, "Sdílení položek, složek a](#page-31-1)  [pracovních prostor](#page-31-1)ů", na straně 35.

# <span id="page-58-1"></span>**Upravení složky**

Po vytvoření složky můžete upravit název složky a její popis, změnit ikonu, která ji reprezentuje.

- **1** Zobrazte složku, kterou si přejete upravit.
- **2** Klikněte na ikonu Konfigurovat **V** vedle názvu složky a potom klikněte na možnost Upravit **složku**.
- **3** Upravte složku podle vašich požadavků a poté klikněte na tlačítko **OK**.

# <span id="page-58-2"></span>**Odstranění složky**

- **1** Přejděte na složku, kterou chcete odstranit.
- **2** Klikněte na ikonu **Konfigurovat** vedle názvu složky a potom klikněte na možnost **Odstranit složku**.

Zobrazí se stránka Odstranit složku.

**3** (Podmínka) Pokud chcete složku přesunout do koše, zvolte **Přesunout do koše** a klikněte na **OK**.

Výběrem této možnosti odstraníte složku z aktuálního umístění, aniž byste ji trvale odstranili ze systému Vibe. Odstranění složky můžete zrušit podle popisu v kapitole "Obnovení složky z koše" [na stran](#page-59-0)ě 63.

**4** (Podmínka) Pokud chcete složku trvale odstranit, vyberte možnost **Odstranit**.

**DŮLEŽITÉ:** Odstraněné položky již nelze obnovit.

**5** (Podmínka) Pokud je složka zrcadlená složka, můžete zvolit možnost odstranění zdrojových souborů složky a také všech podsložek zrcadlené složky.

Další informace o práci se zrcadlenými složkami najdete v kapitole "Working with Mirrored Folders" (Práce se zrcadlenými složkami) v *Příručce pro pokročilé uživatele produktu Micro Focus Vibe 4.0.6*.

**6** Klikněte na tlačítko **OK**.

# <span id="page-59-0"></span>**Obnovení složky z koše**

Složku, kterou jste předtím přesunuli do koše, je možné v systému Micro Focus Vibe obnovit v původním umístění.

**1** Přejděte do složky nebo do pracovního prostoru, ve kterém se složka nacházela před přesunutím do koše.

Pokud chcete například obnovit složku blogu, která se nacházela ve vašem osobním pracovním prostoru, přejděte do svého osobního pracovního prostoru.

**TIP:** Pokud si přejete zobrazit vše, co bylo v portálu Vibe smazáno, zobrazte nejvyšší úroveň pracovních prostorů. (Ve výchozím nastavení je to kořenový adresář **Domovský pracovní prostor**.)

**2** Na navigačním panelu klikněte na ikonu **Koš** .

Zobrazí se stránka Koš s přehledem všech pracovních prostorů, složek a záznamů, které byly odstraněny z aktuálního pracovního prostoru nebo složky. Položky, které byly z koše vysypány, se v seznamu nezobrazují, protože je již nelze obnovit.

- **3** Vyberte složku, kterou chcete obnovit.
- **4** Klikněte na tlačítko **Obnovit**.

Složka se obnoví v původním umístění. Obsah složky se ale automaticky neobnoví.

Další informace o zrušení odstranění položek najdete v kapitole "Restoring Items from the Trash" (Obnovení položek z koše) v *Příručce pro pokročilé uživatele produktu Micro Focus Vibe 4.0.6*.

# <span id="page-59-1"></span>**Zkopírování složky**

**POZNÁMKA:** Při kopírování složky se zkopírují jen takové položky složky (složky a záznamy), které máte právo zobrazit. Po zkopírování složky do nového umístění přebírá tato složka přístupová práva umístění, odkud byla zkopírována.

- **1** Přejděte na složku, kterou chcete zkopírovat.
- **2** Klikněte na ikonu Konfigurovat  $\bullet$  vedle názvu složky a potom klikněte na možnost Kopírovat **složku**.

Zobrazí se stránka Kopírovat složku.

**3** Do pole **Cílová složka** začněte zadávat název pracovního prostoru nebo složky, kam chcete složku zkopírovat. Potom klikněte na tento název zobrazený v rozevíracím seznamu. nebo

Klikněte na ikonu **Procházet** vedle pole **Cílová složka** a potom procházením vyberte pracovní prostor nebo složku, kam chcete daný pracovní prostor zkopírovat.

**4** Klikněte na tlačítko **OK**.

**POZNÁMKA:** Zkopírování podsložky se zrcadlenými soubory do složky Soubory není podporováno.

# <span id="page-60-0"></span>**Přesunutí složky**

V systému Micro Focus Vibe můžete přesunout složku do jiné složky nebo pracovního prostoru, kde máte dostatečná oprávnění.

- **1** Přejděte na složku, kterou chcete přesunout.
- **2** Klikněte na ikonu **Konfigurovat** vedle názvu složky a potom klikněte na možnost **Přesunout složku**.

Zobrazí se stránka Přesunout složku.

**3** Do pole **Cílová složka** začněte zadávat název pracovního prostoru nebo složky, kam chcete složku přesunout. Potom klikněte na tento název zobrazený v rozevíracím seznamu. nebo

Klikněte na ikonu Procházet iš vedle pole Cílová složka a potom procházením vyberte pracovní prostor nebo složku, kam chcete danou složku přesunout.

**4** Klikněte na tlačítko **OK**.

### <span id="page-60-1"></span>**Importování souborů do složky**

Micro Focus Vibe umožňuje importovat soubory z libovolného umístění a přidat je do složky v pracovním prostoru.

- "Př[etažení soubor](#page-60-2)ů" na straně 64
- "Př[etažení složek" na stran](#page-60-3)ě 64
- "Import souborů do složky souboru vytvoř[ením záznamu složky" na stran](#page-61-2)ě 65
- "Import souborů jako př[íloh záznamu" na stran](#page-61-3)ě 65

#### <span id="page-60-2"></span>**Přetažení souborů**

Systém Vibe umožňuje přetáhnout soubory z libovolného umístění a přesunout je do libovolné složky Vibe.

- **1** Přejděte do složky, do které chcete přidat soubory.
- **2** Přetáhněte soubor z jednoho umístění, například z plochy, do složky Vibe. (Při prohlížení pracovního prostoru nebo nadřazené složky můžete soubor také přesunout na ikonu složky.) nebo

Klikněte na panelu nástrojů Záznam složky na možnost **Přidat soubory**, potom na tlačítko **Procházet** a přejděte k souboru, který chcete přidat.

Vytvoří se nový záznam se souborem jako přílohou. Názvem dokumentu bude automaticky název záznamu.

#### <span id="page-60-3"></span>**Přetažení složek**

Pokud potřebujete přetažení provést na úrovni složky, doporučujeme nainstalovat a použít Vibe Desktop. Další informace najdete na stránkách *Micro Focus Vibe Desktop pro systémy Windows – stručný úvod* a *Micro Focus Vibe Desktop pro počítače Mac – stručný úvod*.

### <span id="page-61-2"></span>**Import souborů do složky souboru vytvořením záznamu složky**

Jednotlivé soubory můžete importovat do složky Soubory procházením systému souborů počítače a vytvořením nového záznamu souboru, pokud soubor, který chcete importovat, má oproti ostatním souborům ve složce Soubory jedinečný název.

Informace k vytvoření nového záznamu položky naleznete v kapitole "Vytváření záznamu ve složce" [na stran](#page-71-0)ě 76.

### <span id="page-61-3"></span>**Import souborů jako příloh záznamu**

Pokud chcete připojit soubory k záznamu složky, můžete soubor připojit při vytváření záznamu podle popisu v kapitole "Vytvář[ení záznamu ve složce" na stran](#page-71-0)ě 76 nebo můžete změnit existující záznam a soubor připojit podle popisu v kapitole "Připojení souborů [k záznamu" na stran](#page-82-0)ě 87.

# <span id="page-61-0"></span>**Stažení informací ve složce jako souboru CSV**

Informace ze složky si můžete stáhnout. Obsah podsložek obsažených ve složce se při tom nestáhne.

- **1** Přejděte do složky, ze které chcete stáhnout obsah.
- **2** Klikněte na ikonu Konfigurovat **V** vedle názvu složky a potom klikněte na možnost Stáhnout **obsah složky jako soubor CSV.**

Stáhne se soubor CSV. Soubor CSV lze otevřít v tabulkovém procesoru, jako je Microsoft Excel, a zobrazit tak jeho obsah. Soubor CSV obsahuje různé informace o jednotlivých položkách složky, například ID, název, autora, datum vytvoření, popis atd.

# <span id="page-61-1"></span>**Generování reportu činnosti pro složku**

Můžete vygenerovat report, který bude obsahovat činnost uživatele ve složce, nebo report, ze kterého zjistíte, kolik záznamů v dané složce má individuální nastavení řízení přístupu.

K vygenerování těchto reportů potřebujete odpovídající oprávnění. Pokud tato oprávnění nemáte, nemáte tyto možnosti k dispozici.

- \* "Generování reportu č[innosti uživatele" na stran](#page-61-4)ě 65
- "Generování reportu činnosti př[ístupu k záznamu" na stran](#page-62-0)ě 66

### <span id="page-61-4"></span>**Generování reportu činnosti uživatele**

- **1** Přejděte do složky, pro kterou má být report činnosti vygenerován.
- **2** Na panelu nástrojů klikněte na možnost **Zobrazit** > **Reporty činnosti**. Zobrazí se stránka Reporty činnosti.
- **3** Klikněte na položku **Report činnosti uživatele**.

Zobrazí se stránka Činnost ve složce.

- **4** Zvolte období, pro které má být report činnosti vygenerován.
- **5** Zvolte jednu z následujících možností:

**Report činnosti ve složce či pracovním prostoru:** Tuto možnost zvolte, pokud si přejete zjistit, kolik zobrazení, přidání, úprav a odstranění bylo ve složce provedeno. Report můžete vygenerovat pro následující kategorie uživatelů:

- **Členové týmu:** Zobrazí činnost ve složce pouze jednotlivých členů týmu.
- **Všichni uživatelé:** Zobrazí činnost ve složce všech uživatelů systému Micro Focus Vibe. Tento report zobrazí jméno každého uživatele, který s danou složkou nějakým způsobem manipuloval.
- **Shrnutí:** Zobrazí shrnutí všech aktivit, které se v dané složce odehrály. Tato možnost nevypíše seznam jednotlivých uživatelů.

**Report stavů průběhu práce:** Tuto možnost vyberte, pokud si chcete zobrazit report průběhů práce ve složce. Můžete zvolit, zda bude zobrazen průměrný čas setrvání položek v každém stavu průběhu práce, nebo počet položek, které se aktuálně nacházejí v některém ze stavů.

- **6** V části **Vyberte složky pro reportování** vyberte složky, pro které chcete report vygenerovat. Můžete vybrat více složek.
- **7** Klikněte na tlačítko **OK**.

Výsledky reportu se zobrazí jako soubor .csv, který je možné otevřít v tabulkovém procesoru. Informace o sloupcích v této tabulce naleznete v kapitole ["Generování sestav o](#page-90-0) činnosti [uživatele" na stran](#page-90-0)ě 95.

Reporty činnosti lze spustit pro jednotlivé záznamy. Další informace o tomto postupu naleznete v tématu ["Generování sestav o záznamu složky" na stran](#page-90-1)ě 95.

### <span id="page-62-0"></span>**Generování reportu činnosti přístupu k záznamu**

Protože uživatelé mohou nastavit řízení přístupu pro jednotlivé záznamy, jak je popsáno v kapitole "Controlling Access to Entries" (Řízení přístupu k záznamům) v *Příručce pro pokročilé uživatele produktu Micro Focus Vibe 4.0.6*, mohou vlastníci složky vygenerovat sestavy udávající, kolik záznamů v dané složce má individuální nastavení řízení přístupu odlišné od nastavení celé složky. Vlastníci složky si mohou také zobrazit, kolik záznamů je pro ně skryto.

- **1** Přejděte do složky, pro kterou má být report činnosti vygenerován.
- **2** Na panelu nástrojů klikněte na možnost **Zobrazit** > **Reporty činnosti**.

Zobrazí se stránka Reporty činnosti.

**3** Klikněte na položku **Report přístupu k záznamu**.

Zobrazí se stránka Report přístupu k záznamu. Obsahuje následující informace:

- **Záznamy ve složce:** Zobrazí, kolik záznamů složka obsahuje.
- **Záznamy s nastavením řízení přístupu na úrovni záznamu:** Zobrazí, kolik záznamů obsahuje jedinečné řízení přístupu na úrovni záznamu, které se liší od řízení přístupu složky.
- **Skryté záznamy:** Zobrazí, kolik skrytých záznamů složka obsahuje. Skryté záznamy jsou záznamy, které vlastník složky nemá oprávnění zobrazit, protože jejich autor tato oprávnění omezil nastavením řízení přístupu na úrovni položky, jak je popsáno v kapitole "Controlling Access to Entries" (Řízení přístupu k záznamům) v *Příručce pro pokročilé uživatele produktu Micro Focus Vibe 4.0.6*.

Pokud jako vlastník složky zjistíte, že složka obsahuje skryté záznamy, můžete požádat správce systému Vibe, aby záznamy zkontroloval a ověřil, že se nejedná o nevhodný nebo neplatný obsah.

**Datum vytvoření:** Zobrazí datum vytvoření skrytého záznamu.

- **Autor:** Zobrazí jméno uživatele, který skrytý záznam vytvořil.
- **4** Kliknutím na tlačítko **Zavřít** zavřete report činnosti.

# <span id="page-63-1"></span>**Odebírání e-mailových upozornění na složku**

Můžete si nastavit, aby vám složka e-mailem posílala upozornění na veškerou aktivitu, která se v ní odehrává.

Informace o tom, jak si zapnout odebírání e-mailových upozornění na složku, najdete v kapitole ["Sledování složek a záznam](#page-28-0)ů" na straně 31.

### <span id="page-63-2"></span><span id="page-63-0"></span>**Nastavení složky pro přijímání záznamů prostřednictvím e-mailu**

Před přidáním záznamů e-mailu a textové zprávy do složky podle popisu v kapitole "Přidávání záznamů [do složky e-mailem" na stran](#page-63-3)ě 67 je nejdříve třeba nastavit složku, aby tyto záznamy umožňovala.

Pokyny najdete v kapitole "Enabling Folders to Receive Entries through Email" (Nastavení složek na příjem záznamů e-mailem) v *Příručce pro pokročilé uživatele produktu Micro Focus Vibe 4.0.6*.

# <span id="page-63-3"></span>**Přidávání záznamů do složky e-mailem**

Systém Micro Focus Vibe umožňuje zaslat záznamy do složek e-mailem. Tato funkce je užitečná, pokud nemáte přístup na portál Vibe a chcete vytvořit záznam. Záznamy můžete do složek také zaslat textovou zprávou, takže i když nemáte přístup k počítači nebo internetu, můžete zaznamenávat nápady a zapojit se do konverzace.

**POZNÁMKA:** Když zašlete e-mailem schůzku obsahující HTML do kalendáře Vibe, schůzka se oddělí od HTML a portál Vibe ji zobrazí jako prostý text.

Chcete-li zaslat záznamy do složek e-mailem, musíte mít dostatečná oprávnění k vytvoření záznamů ve složce, podle popisu v kapitole "Vytvář[ení záznamu ve složce" na stran](#page-71-0)ě 76.

Musíte také znát dříve definovanou e-mailovou adresu složky.

Zobrazení e-mailové adresy složky:

- **1** Přejděte do složky, do které chcete přidat záznamy prostřednictvím e-mailu.
- **2** V dolní části stránky složky klikněte na panel nástrojů Zápatí.

V části **E-mailové adresy** poskytnuté tabulky se zobrazí e-mailová adresa složky.

Toto je e-mailová adresa, kterou používáte k odesílání záznamů do složky prostřednictvím emailu.

Pokud jste vlastníkem složky a chcete pro složku definovat e-mailovou adresu, najdete pokyny v kapitole "Enabling Folders to Receive Entries through Email" (Nastavení složek na příjem záznamů e-mailem) v *Příručce pro pokročilé uživatele produktu Micro Focus Vibe 4.0.6*.

# <span id="page-64-0"></span> **Nastavení sloupců složky**

Vibe vám umožňuje nastavit sloupce tabulek ve složce, ve kterých se sloupce objevují. Složky, ve kterých jsou standardně sloupce používány jsou složka souborů, Zrcadlená složka souborů a Diskuzní složka.

Libovolný typ složky můžete nakonfigurovat tak, aby zobrazoval sloupce složky, a to změnou zobrazení složky na soubory, zrcadlené soubory nebo diskuzní složku podle popisu v kapitole "Změ[na zobrazení složky" na stran](#page-66-0)ě 70.

- \* ["Zobrazení a skrytí sloupc](#page-64-1)ů" na straně 68
- "Př[ejmenování sloupc](#page-65-0)ů" na straně 69
- \* "Změna uspoř[ádání sloupc](#page-65-1)ů" na straně 69
- "Přizpůsobení šířky sloupců[" na stran](#page-65-2)ě 69
- ["Obnovení výchozích sloupc](#page-65-3)ů" na straně 69

#### <span id="page-64-1"></span>**Zobrazení a skrytí sloupců**

Ve výchozím nastavení jsou k dispozici následující sloupce:

- **Název:** Zobrazuje název záznamu.
- **Komentáře:** Zobrazuje počet komentářů k danému záznamu.
- **Velikost:** Zobrazuje velikost záznamu.
- **Stahování:** Umožňuje stažení souboru na lokální pracovní stanici.
- **Zobrazení:** Umožňuje zobrazit soubor ve formátu HTML.
- **Stav:** Zobrazuje stav souboru.
- **Autor:** Zobrazuje autora záznamu.
- **Datum:** Zobrazuje datum, kdy byl záznam naposledy upraven nebo okomentován.

Dále můžete přidat následující sloupce:

- **Číslo (č.):** Zobrazuje číslo záznamu ("1" ukazuje, že záznam by nově vytvořen)..
- **Hodnocení:** Zobrazuje hodnocení záznamu uživateli.

Pro zobrazení a skrytí sloupců v složce souborů:

- **1** Zobrazte složku, ve které si přejete zobrazit nebo skrýt sloupce.
- **2** Klikněte na ikonu **Konfigurovat** vedle položky **Seznam filtrů** a pak klikněte na **Upravit rozvržení sloupce**.

Zobrazí se dialogové okno Upravit rozvržení sloupce.

- **3** U sloupců, které chcete zobrazit, vyberte **Zobrazit** a u sloupců, které chcete skrýt, možnost **Zobrazit** zrušte.
- **4** (Volitelné) Pokud chcete, aby všichni uživatelé měly zobrazeny pouze sloupce, které jste vybrali, vyberte možnost **Nastavit jako výchozí sloupce složky pro všechny uživatele**.
- **5** Klikněte na tlačítko **OK**.

### <span id="page-65-0"></span>**Přejmenování sloupců**

- **1** Zobrazte složku, ve které si přejete sloupce přejmenovat.
- **2** Vedle vyhledávacího pole klikněte na ikonu Konfigurovat **a potom klikněte na možnost Upravit rozvržení sloupce**.
- **3** Pro sloupec, který chcete přejmenovat, zadejte v poli **Vlastní název** nový název tohoto sloupce.
- **4** (Volitelné) Pokud chcete, aby všichni uživatelé měly zobrazeny pouze sloupce, které byly zvoleny, vyberte možnost **Nastavit jako výchozí sloupce pro všechny uživatele**.
- **5** Klikněte na tlačítko **OK**.

### <span id="page-65-1"></span>**Změna uspořádání sloupců**

- **1** Zobrazte složku, ve které si přejete sloupce přeuspořádat.
- **2** Vedle vyhledávacího pole klikněte na ikonu Konfigurovat **a potom klikněte na možnost Upravit rozvržení sloupce**.
- **3** Vyberte sloupec, jehož pořadí chcete změnit.
- **4** Pomocí šipek nahoru a dolů umístěných v poli **Pořadí** změníte pořadí konkrétního sloupce.
- **5** (Volitelné) Pokud chcete, aby všichni uživatelé měly zobrazeny pouze sloupce, které byly zvoleny, vyberte možnost **Nastavit jako výchozí sloupce pro všechny uživatele**.
- **6** Klikněte na tlačítko **OK**.

### <span id="page-65-2"></span>**Přizpůsobení šířky sloupců**

- **1** Přejděte do složky, ve které chcete změnit velikost sloupců tabulky.
- **2** Vedle vyhledávacího pole klikněte na ikonu Konfigurovat **a** a potom klikněte na možnost **Upravit velikost sloupců**.
- **3** Klikněte na posuvník a přesuňte ho u sloupce, jehož velikost chcete změnit.
- **4** Jakmile má sloupec požadovanou šířku, uvolněte tlačítko myši.

### <span id="page-65-3"></span>**Obnovení výchozích sloupců**

Pokud vám již vaše nastavení sloupců nevyhovuje, můžete obnovit výchozí nastavení sloupců.

- **1** Zobrazte složku, ve které si přejete sloupce přeuspořádat.
- **2** Vedle vyhledávacího pole klikněte na ikonu Konfigurovat **a** a potom klikněte na možnost **Upravit rozvržení sloupce**.
- **3** Klikněte na položku **Obnovit výchozí nastavení**.

# <span id="page-66-0"></span>**Změna zobrazení složky**

V systému Micro Focus Vibe můžete změnit zobrazení složky. Pokud máte například složku Kalendář zobrazenu ve výchozím zobrazení kalendáře, můžete zobrazení změnit na složku Úkoly. Můžete také změnit výchozí nastavení složky, aby uživatelům, kteří si chtějí složku zobrazit, nebyly k dispozici žádné další možnosti.

Pokud vlastník složky nebo osoba s příslušnými právy nakonfigurovala složku pro alternativní zobrazení, může zobrazení složky změnit každý, kdo má ke složce přístup.

Pokud jste vlastníkem složky a chcete u složky povolit alternativní zobrazení nebo změnit její výchozí zobrazení, prostudujte si kapitolu "Managing Folder Views" (Správa zobrazení složky) v *Příručce pro pokročilé uživatele produktu Micro Focus Vibe 4.0.6*.

Chcete-li změnit zobrazení složky poté, co vlastník složku nakonfiguroval pro alternativní zobrazení:

- **1** Přejděte do složky, kde chcete zobrazení změnit.
- **2** Klikněte na ikonu **Konfigurovat** vedle názvu složky a potom klikněte na volbu **Možnosti složky**.

Zobrazí se stránka Nastavení složky.

**3** V části **Možnosti zobrazení** vyberte zobrazení, ve kterém se má složka zobrazit, a klikněte na tlačítko **OK**.

Zobrazení složky se změní na zadané zobrazení.

### <span id="page-66-1"></span>**Konfigurace počtu záznamů zobrazovaných na stránce složky**

Můžete vybrat počet záznamů na stránku, který se má zobrazovat v jednotlivých složkách na portálu Micro Focus Vibe.

**1** Klikněte na svoje jméno ve formě odkazu v pravém horním rohu rozhraní Vibe a potom klikněte na ikonu **Osobní předvolby** .

Zobrazí se dialogové okno Osobní preference.

**2** V poli **Záznamů na stránku složky** určete maximální počet záznamů, který se má zobrazovat na jednotlivých stránkách na portálu Vibe.

Výchozí nastavení je 25.

**3** Klikněte na tlačítko **OK**.

# <span id="page-66-2"></span> **Přizpůsobení vzhledu složky**

Pokud přizpůsobíte vzhled složky, bude jedinečná a lépe rozpoznatelná. Pokud upravíte vzhled složky, je toto nastavení aplikováno také na všechny dílčí pracovní prostory a složky.

Další informace o přizpůsobení vzhledu najdete v kapitole "Branding a Folder or Workspace" (Přizpůsobení vzhledu složky nebo pracovního prostoru) v *Příručce pro pokročilé uživatele produktu Micro Focus Vibe 4.0.6*.

# <span id="page-67-0"></span>**Nastavení datové kvóty pro složku**

Administrátor portálu Vibe vám může povolit nastavovat vlastní datové kvóty pro vaše pracovní prostory a složky. Další informace najdete v části "Setting a Data Quota for Workspaces and Folders" (Nastavení datových kvót pracovních prostorů a složek) v *Příručce pro pokročilé uživatele produktu Micro Focus Vibe 4.0.6*.

# <span id="page-67-1"></span>**Zobrazení videí z YouTube ve složce**

Tato kapitola popisuje způsob zobrazení videí z portálu YouTube v oblasti **Popis** složky. Informace o tom, jak zobrazit obsah videa z portálu YouTube v oblasti **Přizpůsobení** složky, najdete v kapitole "Branding a Folder or Workspace" (Přizpůsobení vzhledu složky nebo pracovního prostoru) v *Příručce pro pokročilé uživatele produktu Micro Focus Vibe 4.0.6*.

Zobrazení video obsahu z YouTube v oblasti **Popis** složky:

- **1** Přejděte do složky, kde chcete video z YouTube zobrazit.
- **2** Klikněte na ikonu Konfigurovat  $\bullet$  vedle názvu složky a potom klikněte na možnost Upravit **složku**.
- **3** Klikněte do sekce **Popis** a potom na **Vložit > Média**.
- **4** Na kartu Obecné zkopírujte adresu URL videa na YouTube, které chcete publikovat.
- **5** Pokud si přejete zachovat původní velikost videa, neměňte hodnoty v polích **Rozměry**.
- **6** Kliknutím na **OK** zobrazíte video ve složce.

Více informací o dalších místech systému Micro Focus Vibe, do kterých můžete vkládat videa z YouTube, naleznete v kapitole ["Zobrazení video obsahu z YouTube v záznamu" na stran](#page-91-0)ě 96.

# <span id="page-67-2"></span>**Používání filtrů ve složkách**

Řada typů složek na portálu Micro Focus Vibe nabízí filtr, který pomáhá rychle třídit informace ve složce.

- "Vytvoř[ení filtru" na stran](#page-67-3)ě 71
- ["Použití existujícího filtru" na stran](#page-68-0)ě 72
- ["Úprava parametr](#page-68-1)ů filtru" na straně 72
- ["Kopírování filtru" na stran](#page-68-2)ě 72
- "Odstraně[ní filtru" na stran](#page-69-1)ě 73

#### <span id="page-67-3"></span>**Vytvoření filtru**

V oblasti **Filtr** můžete pro danou složku nastavit více různých filtrů. Tyto filtry lze použít pro rychlé prohledání záznamů uložených ve složce.

- **1** Zobrazte složku, pro kterou si přejete vytvořit filtr.
- **2** Klikněte na šipku rozevírací nabídky vedle pole **Seznam filtrů** a potom klikněte na položku **Spravovat filtry**.
- **3** Klikněte na tlačítko **Přidat nový filtr**.

Tento formulář je téměř identický s formulářem pro pokročilé hledání. Informace týkající se jednotlivých polí naleznete v kapitole "Použití pokroč[ilého vyhledávání" na stran](#page-24-0)ě 27.

Kromě polí popsaných v kapitole "Použití pokroč[ilého vyhledávání" na stran](#page-24-0)ě 27, musíte vzít při vytváření filtrů na vědomí následující prvky:

**Název filtru:** Zadejte název filtru.

**Zpřístupnit tento filtr všem:** Toto políčko zaškrtněte, pokud si přejete, aby byl vytvořený filtr dostupný všem uživatelům, kteří složku navštíví. Je-li políčko ponecháno nezaškrtnuté, bude filtr k dispozici pouze uživateli, který jej vytvořil.

**4** Klikněte na tlačítko **OK**.

#### <span id="page-68-0"></span>**Použití existujícího filtru**

- **1** Zobrazte složku, ve které je již vytvořen filtr, který si přejete použít.
- <span id="page-68-3"></span>**2** Klikněte na šipku rozevírací nabídky vedle pole **Seznam filtrů** a potom klikněte na název filtru, který se má použít.

Zvolený filtr se aplikuje na obsah složky.

**3** Chcete-li na složku aplikovat více filtrů, opakujte postup z [Krok 2.](#page-68-3)

Po aplikování filtru se v přehledu položek složky zobrazují položky odpovídající parametrům použitého filtru. Pokud chcete filtr odebrat, klikněte vedle názvu filtru na tlačítko X.

### <span id="page-68-1"></span>**Úprava parametrů filtru**

- **1** Zobrazte složku, ve které je již vytvořen filtr, který si přejete upravit.
- **2** Klikněte na šipku rozevírací nabídky vedle pole **Seznam filtrů** a potom klikněte na položku **Spravovat filtry**.
- **3** V oblasti **Osobní filtry** vyberte z rozbalovacího seznamu název filtru, který si přejete upravit.
- **4** Klikněte na tlačítko **Změnit**.
- **5** Proveďte požadované úpravy a poté klikněte na tlačítko **OK**.

### <span id="page-68-2"></span>**Kopírování filtru**

Filtr je možné znovu použít tak, že jej zkopírujete z jedné složky do druhé.

- **1** Přejděte do složky, do které chcete zkopírovat filtr.
- **2** Klikněte na šipku rozevírací nabídky vedle pole **Seznam filtrů** a poté klikněte na položku **Kopírovat filtry**.

Zobrazí se dialogové okno Kopírovat filtry.

**3** Do pole **Kopírovat filtry ze složky** začněte zadávat název složky, ze které chcete filtr kopírovat, a poté v rozevíracím seznamu klikněte na zobrazený název. nebo

Klikněte na ikonu **Procházet** vedle pole **Kopírovat filtry ze složky** a poté vyhledejte a vyberte složku, ze které chcete filtr kopírovat.

**4** Vyberte jeden nebo více filtrů, které chcete kopírovat, a poté klikněte na tlačítko **OK**.

### <span id="page-69-1"></span>**Odstranění filtru**

- **1** Zobrazte složku, ve které je již vytvořen filtr, který si přejete odstranit.
- **2** Klikněte na šipku rozevírací nabídky vedle pole **Seznam filtrů** a potom klikněte na položku **Spravovat filtry**.
- **3** V oblasti **Osobní filtry** vyberte z rozbalovacího seznamu název filtru, který si přejete odstranit.
- **4** Klikněte nejprve na tlačítko **Odstranit** a poté potvrďte odstranění filtru kliknutím na tlačítko **OK**.

# <span id="page-69-0"></span>**Zobrazení záznamů a stránek složky**

Mnoho typů složek v systému Micro Focus Vibe poskytuje panel nástrojů Výpis záznamu, který umožňuje individuální vyhledávání záznamů nebo navigaci mezi stránkami výpisu. Některé z těchto nástrojů jsou užitečné, pouze pokud je k dispozici alespoň jedna stránka záznamů. Dostupné nástroje:

**Záznam:** Zadejte číslo (zobrazené ve sloupci **č.**) záznamu, který chcete zobrazit, a klikněte na tlačítko **Jít**.

**Šipky Předchozí/další:** Umožňují procházet stránkami složky.

**Strana:** Do tohoto textového pole zadejte číslo stránky a kliknutím na tlačítko **Přejít** zobrazte záznamy na dané stránce výpisu.

# 6 <sup>6</sup>**Práce se záznamy ve složkách**

Záznamy ve složkách portálu Micro Focus Vibe jsou jednotlivé oddíly nebo části, které se používají k naplnění složek informacemi.

- "Vytvář[ení záznamu ve složce" na stran](#page-71-1)ě 76
- ["Odkaz na složku nebo na záznamy ve složce" na stran](#page-73-0)ě 78
- "Přidávání komentářů [k záznamu" na stran](#page-74-0)ě 79
- ["Sdílení položek ve složce" na stran](#page-74-1)ě 79
- ["Úprava záznamu" na stran](#page-74-2)ě 79
- ["Rezervace položky ve složce" na stran](#page-75-0)ě 80
- "Př[esunutí záznamu" na stran](#page-75-1)ě 80
- ["Kopírování záznamu" na stran](#page-76-0)ě 81
- "Odstraně[ní záznamu" na stran](#page-77-0)ě 82
- ["Obnovení položky ve složce z koše" na stran](#page-78-0)ě 83
- "Označ[ení položky ve složce jako p](#page-78-1)řečtené" na straně 83
- "Označ[ení položky ve složce jako nep](#page-79-0)řečtené" na straně 84
- "Upozornění ostatních uživatelů [na existenci záznamu" na stran](#page-79-1)ě 84
- "Sledování změ[n záznamu" na stran](#page-80-0)ě 85
- ["Štítkování záznam](#page-81-0)ů" na straně 86
- ["Práce se soubory v záznamu" na stran](#page-81-1)ě 86
- ["Zobrazení historie záznamu" na stran](#page-89-0)ě 94
- ["Generování sestav o záznamu složky" na stran](#page-90-2)ě 95
- ["Zobrazení video obsahu z YouTube v záznamu" na stran](#page-91-1)ě 96
- \* "Zobrazení obrázků [v souborovém záznamu" na stran](#page-92-0)ě 97
- ["Hodnocení záznamu" na stran](#page-92-1)ě 97
- ["Nastavení stylu zobrazení záznam](#page-92-2)ů" na straně 97
- ["Tisk záznamu" na stran](#page-93-0)ě 98
- ["Povolení alternativních typ](#page-93-1)ů záznamů složek" na straně 98
- "Vytváření vlastních formulářů [záznamu složky" na stran](#page-93-2)ě 98
- \* "Zobrazení záznamů [složky na cílové stránce" na stran](#page-93-3)ě 98

# <span id="page-71-1"></span><span id="page-71-0"></span>**Vytváření záznamu ve složce**

Na portálu Micro Focus Vibe můžete vytvářet záznamy v libovolné složce, ke které máte dostatečná přístupová práva. Pokud dostatečné oprávnění nemáte, nebude možné použít následující postup a vytvořit nový záznam.

- **1** Zobrazte složku, ve které si přejete vytvořit nový záznam.
- **2** Na panelu nástrojů Záznam složky klikněte na možnost **Nový** a potom klikněte na typ záznamu, který přidáváte. Pokud například přidáváte zápis do složky Blog, klikněte na možnost **Zápis do blogu**.

Zobrazí se stránka Zápis do Blogu.

- **3** Do polí formuláře zadejte odpovídající údaje. Více informací o jednotlivých polích naleznete v kapitole "Vyplnění polí formulář[e záznamu" na stran](#page-71-2)ě 76.
- **4** Klikněte na tlačítko **OK**.

Nový záznam je přidán do složky.

#### <span id="page-71-2"></span>**Vyplnění polí formuláře záznamu**

Přestože je postup vytváření záznamů podobný ve všech typech složek (souborová položka, záznam kalendáře, záznam diskuze apod.), mohou se formuláře záznamů u jednotlivých typů složek značně lišit.

Vzhledem k tomu, že je portál Vibe vysoce přizpůsobitelný, mohou být názvy polí ve formulářích nastaveny a změněny administrátory portálu a uživateli, kteří formuláře vytvářejí. Tato kapitola obsahuje seznam výchozích názvů polí z formulářů pro vytváření různých typů záznamů. Další informace o vytváření vlastních formulářů najdete v kapitole "Designing Custom Folder Entry Forms" (Návrh vlastních formulářů záznamů složky) v *Příručce pro pokročilé uživatele produktu Micro Focus Vibe 4.0.6*.

**Nadpis:** Nadpis, respektive název záznamu.

**Místo:** Zadejte místo, kde se bude událost odehrávat.

**Popis:** Do tohoto pole se vkládá popis záznamu. Toto je část záznamu, kde se přidává hlavní obsah. Popisy mohou být tvořeny jednoduchým textem nebo mohou být komplexnější a obsahovat tabulky, videa apod. Další informace o vytvoř[ení popisu](#page-72-0) záznamu najdete v kapitole "Vytvoření popisu [záznamu" na stran](#page-72-0)ě 77.

**Událost:** Zadejte čas začátku a konce, zda má být záznam upraven pro časové pásmo účastníků, jak má být zobrazen váš status v průběhu událostí **Volno**, **Zaneprázdněn**, **Předběžný**, **Mimo kancelář**, a zda je událost opakovaná (popřípadě jak se opakuje) **Neopakovaná**, **Denně**, **Týdně**, **Měsíčně** nebo **Ročně**.

**Priorita:** Zadejte prioritu záznamu.

**Účastník:** Zadejte jména uživatelů, které si na danou událost v kalendáři přejete pozvat.

**Skupiny:** Zvolte skupiny, které mají být se záznamem spojeny. Zvolíte-li skupinu, bude každý z jejích členů spojen se záznamem. Pokud například při vytváření mítinku zvolíte skupinu, která se ho má účastnit, bude každý ze členů skupiny považován za účastníka mítinku.

**Týmy:** Zvolte týmy, které mají být se záznamem spojeny. Zvolíte-li tým, bude každý z jeho členů spojen se záznamem. Pokud například přiřadíte úkol danému týmu, bude každý ze členů týmu odpovědný za dokončení úkolu.
**Poslat účastníkům upozornění e-mailem:** Tuto možnost zvolte, pokud chcete, aby portál Vibe odeslal e-mailové upozornění a úkol či schůzku iCal všem uživatelům, skupinám nebo týmům, které jsou se záznamem spojeny.

**Stav:** Vyberte aktuální stav úkolu například **Probíhá**, **Hotovo** apod.

**Dokončeno (v %):** Vyberte, z jaké části je úkol splněn (v procentech).

**Přílohy:** Umožňuje vyhledat soubor na vašem lokálním disku a připojit ho k záznamu. Pokud potřebujete přiložit více souborů, klikněte na možnost **Přidat více souborů**.

**Fotografie:** Umožňuje vyhledat a nahrát obrázek.

**Do data:** Zadejte poslední den, ve kterém má být záznam ještě aktivní.

**Dotazník:** Umožňuje nastavit parametry dotazníku, jako je povolení více odpovědí, jedné odpovědi či psané odpovědi nebo určení toho, kdo může prohlížet výsledky hlasování v době, kdy je dotazník aktivní, kdo v době po jeho ukončení a kdo může zobrazit jména jednotlivých účastníků. Existuje zde také možnost povolit hlasujícím měnit nebo zrušit jejich hlasování.

**Sledovat změny položky:** Portál Vibe můžete nastavit tak, aby vám posílal informační e-mailové zprávy, pokud je se záznamem manipulováno. Další informace naleznete v části "Sledování složek a záznamů[" na stran](#page-28-0)ě 31.

**Odeslat e-mail po vložení záznamu:** Abyste zajistili, že si určití spolupracovníci všimnou vašeho záznamu, můžete jim odeslat e-mailovou zprávu s upozorněním na vytvoření záznamu přímo z portálu Vibe.

### **Vytvoření popisu záznamu**

Můžete přidat nadpis sekce nebo jiný typ prvku, který poskytuje rozšířenou funkčnost části popis záznamu. Více informací o vytvoření záznamu najdete v kapitole "Vytváření záznamu ve složce" na [stran](#page-71-0)ě 76.

- "Vytvoř[ení sekce a podsekce v záznamech" na stran](#page-72-0)ě 77
- "Přidání různých prvků [do popisu záznamu" na stran](#page-72-1)ě 77

#### <span id="page-72-0"></span>**Vytvoření sekce a podsekce v záznamech**

V popisu záznamu můžete vytvořit nadpis sekce a podsekce ohrazením textu pomocí znamének rovná se.

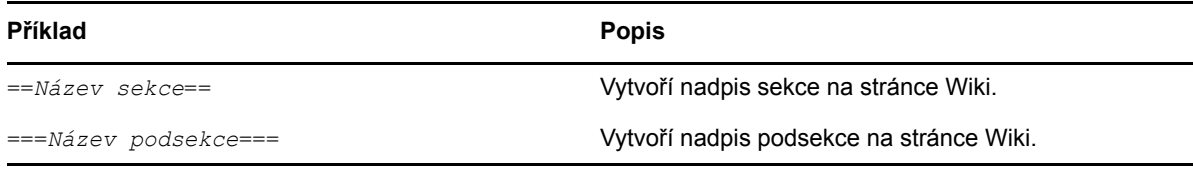

Sekce a podsekce jsou zobrazeny tučně a jsou více markantní než normální text. Navíc je v popisu záznamu před první sekcí zobrazena tabulka obsahu s odkazy na jednotlivé sekce.

#### <span id="page-72-1"></span>**Přidání různých prvků do popisu záznamu**

Popisy záznamů můžete vytvářet v editoru HTML, který je součástí systému Vibe. Popisy mohou být jednoduše textové, ale i složitější –·mohou obsahovat dílčí sekce, tabulky, videa a další standardní prvky HTML.

# **Odkaz na složku nebo na záznamy ve složce**

Řada umístění na portálu Vibe umožňuje zahrnout odkaz na jinou složku nebo záznam na portálu Vibe (například při vytváření záznamu nebo upřesňování vzhledu), nebo kamkoli jinam na internetu.

- ["Odkazování na záznam v aktuální složce" na stran](#page-73-0)ě 78
- ["Odkazování na jinou složku nebo na záznam v jiné složce" na stran](#page-73-1)ě 78
- ["Odkazování na externí webové stránky" na stran](#page-73-2)ě 78

### <span id="page-73-0"></span>**Odkazování na záznam v aktuální složce**

**1** V části **Popis** formuláře záznamu klikněte na šipku rozevíracího seznamu u ikony **Odkaz** a vyberte možnost **Stránka portálu Vibe**.

Zobrazí se okno umožňující zvolit záznam, na který chcete odkázat.

- **2** Začněte psát název do pole **Název záznamu** a ze seznamu, který se zobrazí, vyberte požadovaný název.
- **3** Klikněte na tlačítko **OK**.

### <span id="page-73-1"></span>**Odkazování na jinou složku nebo na záznam v jiné složce**

**1** V části **Popis** formuláře záznamu klikněte na šipku rozevíracího seznamu u ikony **Odkaz** a vyberte možnost **Stránka portálu Vibe**.

Zobrazí se okno umožňující zvolit záznam, na který chcete odkázat.

- **2** Klikněte na možnost **Změnit**.
- **3** Do pole **Pracovní prostor / složka** začněte psát název složky, na kterou chcete odkázat (nebo která obsahuje požadovaný záznam).
- **4** V nabídnutém seznamu klikněte na název požadované složky.
- **5** (Volitelné) Pokud chcete odkázat na záznam, začněte psát do pole **Název záznamu** a pak klikněte na celý název požadovaného záznamu.
- **6** Po zadání cíle klikněte na tlačítko **OK**.

Odkaz na zvolený záznam se vloží do oblasti **Popis**.

### <span id="page-73-2"></span>**Odkazování na externí webové stránky**

- **1** V oblasti **Popis** ve formuláři pro vytvoření záznamu označte text, který si přejte zkonvertovat na odkaz.
- **2** Klikněte na ikonu Vložit/upravit odkaz  $\left|\frac{\partial^2}{\partial x}\right|$ .

Zobrazí se okno umožňující zvolit záznam, na který si přejete odkazovat.

**3** Vyplňte následující pole:

**Adresa URL:** Zadejte adresu URL stránky, na kterou chcete odkázat.

**Text k zobrazení:** Text, který se má u odkazu zobrazit.

**Název:** Zadejte název odkazu.

**Cíl:** Zadejte, zda se má odkaz otevřít ve stávajícím nebo novém okně.

**4** Klikněte na tlačítko **OK**.

# **Přidávání komentářů k záznamu**

Lidé často vytvářejí záznamy kvůli tomu, aby ke svým nápadům a myšlenkám získali připomínky nebo další informace. Portál Micro Focus Vibe umožňuje ke všem typům záznamů přidat komentář. Můžete tak sdílet nápady a vyměňovat si názory s ostatními uživateli.

- **1** Vyhledejte záznam, ke kterému si přejete přidat komentář.
- **2** Zobrazte záznam a poté klikněte na tlačítko **Komentář**, které je umístěno na panelu nástrojů záznamu.

V případě složky diskuze klikněte na tlačítko **Odpověď**.

- **3** Do pole **Popis** zadejte svůj komentář.
- **4** (Volitelně) Pokud si přejete ke komentáři připojit soubor, použijte tlačítko **Procházet**.
- **5** Klikněte na tlačítko **OK**.

Váš komentář se zobrazí jako poslední komentář v seznamu na záložce **Komentáře**.

# **Sdílení položek ve složce**

Informace o sdílení položek na portálu Vibe naleznete v části Kapitola 3, "Sdílení položek, složek a [pracovních prostor](#page-31-0)ů", na straně 35.

# <span id="page-74-2"></span>**Úprava záznamu**

Na portálu Micro Focus Vibe můžete upravovat vytvořený záznam složky, pokud k tomu máte dostatečná oprávnění. Upravit lze celý záznam nebo pouze část **Popis**.

- "Úprava všech č[ástí záznamu" na stran](#page-74-0)ě 79
- ["Úprava obsahu záznamu v oblasti Popis" na stran](#page-74-1)ě 79

### <span id="page-74-0"></span>**Úprava všech částí záznamu**

- **1** Vyhledejte záznam, který si přejete upravit.
- **2** Zobrazte záznam a na panelu nástrojů záznamu klikněte na tlačítko **Upravit**.
- **3** Upravte záznam podle vašich požadavků.

Můžete upravit obsah polí Nadpis a Popis. Můžete také nastavit [sledování zm](#page-29-0)ěn položky nebo [odeslání e-mailu po uložení záznamu.](#page-80-0)

**4** Po ukončení úprav klikněte na tlačítko **OK**.

### <span id="page-74-1"></span>**Úprava obsahu záznamu v oblasti Popis**

- **1** Vyhledejte záznam, který si přejete upravit.
- **2** V levém dolním rohu oblasti **Popis** klikněte na možnost **Upravit**.
- **3** Pomocí HTML editoru, který se zobrazí, upravte **Popis** záznamu.
- **4** Klikněte na tlačítko **OK**.

# **Rezervace položky ve složce**

Pokud na portálu Micro Focus Vibe rezervujete záznam složky, nemohou ho ostatní uživatelé po dobu platnosti rezervace změnit, přesunout, kopírovat ani odstranit.

Pro uživatele přistupující k záznamu pomocí protokolu WebDAV to neplatí.

- **1** Vyhledejte záznam, který si přejete zamknout.
- **2** Na panelu nástrojů Položka klikněte na možnost **Akce** > **Rezervovat položku**.

Položka je nyní rezervována pro vaše použití. Nikdo jiný jej nemůže upravovat, přesunout, kopírovat nebo odstranit.

Po dokončení úprav položky klikněte na panelu nástrojů Položka na možnost **Akce** > **Zrušit rezervaci položky**, abyste ji opět zpřístupnili pro úpravy ostatním uživatelům.

### <span id="page-75-1"></span>**Přesunutí záznamu**

Na portálu Micro Focus Vibe můžete záznam složky přesunout do jiné složky, ke které máte dostatečná přístupová oprávnění. V případě, že dostatečné oprávnění nemáte, nebude pro vás tato možnost dostupná.

Můžete přesunout jeden záznam nebo více záznamů současně.

- "Př[esunutí jednoho záznamu" na stran](#page-75-0)ě 80
- "Př[esunutí více záznam](#page-76-0)ů" na straně 81

#### <span id="page-75-0"></span>**Přesunutí jednoho záznamu**

- **1** Vyhledejte záznam, který si přejete přesunout.
- **2** Zobrazte detail záznamu a v panelu nástrojů záznamu klikněte na možnost **Činnosti** > **Přesunout**.
- **3** Do pole **Najít cílovou složku** začněte zadávat název složky, do které chcete záznam přesunout. Po zobrazení tohoto názvu na něj klikněte.

nebo

V oblasti **Vyberte cílovou složku nebo pracovní prostor** použijte k navigaci strom pracovních prostorů a vyberte složku, do které se má záznam přesunout.

V oblasti **Aktuální místo uložení** je zobrazena cesta k umístění, ve kterém je záznam aktuálně uložen.

**4** Pro přesunutí záznamu do zvolené složky klikněte na tlačítko **OK**.

### <span id="page-76-0"></span>**Přesunutí více záznamů**

Více záznamů současně je možné přesouvat pouze ze složek Soubory, Diskuze a Úkoly.

- **1** Přejděte do složky Soubory, Diskuze nebo Úkoly, která obsahuje záznamy, jež chcete přesunout.
- **2** Vyberte záznamy, které si přejete přesunout.
- **3** Klikněte na položky **Více** > **Přesunout**.
- **4** V oblasti **Cílová složka** použijte k navigaci strom pracovních prostorů a vyberte složku, do které se mají záznamy přesunout.

nebo

Do pole **Cílová složka** začněte zadávat název složky, do které chcete záznamy přesunout. Po zobrazení tohoto názvu na něj klikněte.

**5** Klikněte na tlačítko **OK**.

# **Kopírování záznamu**

Micro Focus Vibe umožňuje zkopírovat záznam z jedné složky a vložit ho do libovolné složky, ke které máte dostatečná oprávnění. V případě, že dostatečné oprávnění nemáte, nebude pro vás tato možnost dostupná.

Kopírovat můžete jeden záznam nebo je možné kopírovat více záznamů současně.

- ["Kopírování jednoho záznamu" na stran](#page-76-1)ě 81
- ["Kopírování více záznam](#page-76-2)ů" na straně 81

### <span id="page-76-1"></span>**Kopírování jednoho záznamu**

- **1** Vyhledejte záznam, který si přejete zkopírovat.
- **2** Na panelu nástrojů záznamu klikněte na možnost **Činnosti** > **Kopírovat**.
- **3** Do pole **Najít cílovou složku** začněte zadávat název složky, do které chcete záznam zkopírovat. Po zobrazení tohoto názvu na něj klikněte.

nebo

V oblasti **Vyberte cílovou složku nebo pracovní prostor** použijte k navigaci strom pracovních prostorů a vyberte složku, do které se má záznam zkopírovat.

V oblasti **Aktuální místo uložení** je zobrazena cesta k umístění, ve kterém je záznam aktuálně uložen.

**4** Pro zkopírování záznamu do zvolené složky klikněte na tlačítko **OK**.

### <span id="page-76-2"></span>**Kopírování více záznamů**

Více záznamů současně je možné kopírovat pouze ze složek Soubory, Diskuze a Úkoly.

- **1** Přejděte do složky Soubory, Diskuze nebo Úkoly, která obsahuje záznamy, jež chcete zkopírovat.
- **2** Vyberte záznamy, které chcete kopírovat.
- **3** Klikněte na položky **Více** > **Přesunout**.

**4** V oblasti **Cílová složka** použijte k navigaci strom pracovních prostorů a vyberte složku, do které se mají záznamy zkopírovat.

nebo

Do pole **Cílová složka** začněte zadávat název složky, do které chcete záznamy zkopírovat. Po zobrazení tohoto názvu na něj klikněte.

**5** Klikněte na tlačítko **OK**.

# **Odstranění záznamu**

- "Odstraně[ní jednoho záznamu" na stran](#page-77-0)ě 82
- "Odstraně[ní více záznam](#page-77-1)ů současně" na straně 82

### <span id="page-77-0"></span>**Odstranění jednoho záznamu**

Záznam můžete odstranit, pokud pro to máte přiděleno dostatečné oprávnění. V případě, že dostatečné oprávnění nemáte, nebude pro vás tato možnost dostupná.

- **1** Vyhledejte záznam, který si přejete odstranit.
- **2** V panelu nástrojů záznamu klikněte na možnost **Odstranit**.
- **3** (Podmínka) Pokud chcete záznam přesunout do koše, vyberte možnost **Přesunout do koše** a klikněte na tlačítko **OK**.

Po výběru této možnosti bude záznam odebrán z aktuálního umístění, ale nedojde k jeho trvalému odstranění ze systému Vibe. Zrušit odstranění záznamu je možné podle popisu v části ["Obnovení položky ve složce z koše" na stran](#page-78-0)ě 83.

**4** (Podmínka) Pokud chcete záznam trvale odstranit, vyberte možnost **Odstranit**.

**DŮLEŽITÉ:** Odstraněné položky již nelze obnovit.

**5** Klikněte na tlačítko **OK**.

### <span id="page-77-1"></span>**Odstranění více záznamů současně**

Záznamy můžete ze složky odstranit, pokud máte přiděleno dostatečné oprávnění. V případě, že dostatečné oprávnění nemáte, nebude pro vás tato možnost dostupná.

Odstranění více záznamů současně je možné pouze ve složkách Diskuze, Soubory a Úkoly.

**TIP:** Pokud chcete odstranit více záznamů ze složky, která nepodporuje hromadné odstraňování záznamů (třeba složka blogu), můžete složku zobrazit jako složku Diskuze, Soubory nebo Úkoly, pokud vlastník složky takové zobrazení umožňuje. Pokyny ke změně zobrazení složky poté, co vlastník složky povolil alternativní zobrazení, naleznete v kapitole "Změna zobrazení složky" na [stran](#page-66-0)ě 70.

- **1** Přejděte do složky Soubory, která obsahuje záznamy, jež chcete odstranit.
- **2** Vyberte jeden nebo více záznamů, které chcete odstranit.
- **3** Klikněte na příkaz **Odstranit**.
- **4** (Podmínka) Pokud chcete záznamy přesunout do koše, vyberte možnost **Přesunout do koše** a klikněte na tlačítko **OK**.

Po výběru této možnosti budou záznamy odebrány z aktuálního umístění, ale nedojde k jejich trvalému odstranění ze systému Vibe. Zrušit odstranění záznamu je možné podle popisu v části ["Obnovení položky ve složce z koše" na stran](#page-78-0)ě 83.

**5** (Podmínka) Pokud chcete záznamy trvale odstranit, vyberte možnost **Odstranit**.

**DŮLEŽITÉ:** Odstraněné položky již nelze obnovit.

**6** Klikněte na tlačítko **OK**.

# <span id="page-78-0"></span>**Obnovení položky ve složce z koše**

Micro Focus Vibe umožňuje načíst položku z koše a obnovit ji v předchozím umístění.

**1** Zobrazte složku, ve které byl odstraněný záznam dříve umístěn.

Pokud si například přejete obnovit záznam, který byl umístěn ve složce Blog vašeho osobního pracovního prostoru, zobrazte složku Blog ve vašem osobním pracovním prostoru.

**TIP:** Pokud si přejete zobrazit vše, co bylo v portálu Vibe smazáno, zobrazte nejvyšší úroveň pracovních prostorů. (Ve výchozím nastavení je to kořenový adresář **Domovský pracovní prostor**.)

**2** Na navigačním panelu klikněte na ikonu **Koš** .

Zobrazí se stránka Koš s přehledem všech pracovních prostorů, složek a záznamů, které byly odstraněny z aktuální složky nebo vnořených složek. Položky, které byly odstraněny, se nezobrazují, protože je již nelze obnovit.

- **3** Označte záznam, který si přejete obnovit.
- **4** Klikněte na tlačítko **Obnovit**.

Vybraný záznam je obnoven ve svém původním umístění. Pokud byla odstraněna také složka nebo pracovní prostor, ve kterém byl záznam uložen, obnoví se zároveň se záznamem.

Další informace o zrušení odstranění položek najdete v kapitole "Restoring Items from the Trash" (Obnovení položek z koše) v *Příručce pro pokročilé uživatele produktu Micro Focus Vibe 4.0.6*.

# **Označení položky ve složce jako přečtené**

- "Označ[ení jedné položky jako p](#page-78-1)řečtené" na straně 83
- "Označ[ení všech položek ve složce jako p](#page-79-0)řečtené" na straně 84

### <span id="page-78-1"></span>**Označení jedné položky jako přečtené**

**1** Přejděte do složky obsahující

záznam, který chcete označit jako přečtený.

- **2** Použijte jednu z následujících možností:
	- Otevřete položku kliknutím na její název.
	- Klikněte na šipku rozevírací nabídky vedle položky, kterou chcete označit jako přečtenou, a potom klikněte na možnost **Označit jako přečtené**.
	- Klikněte na modrý kroužek vlevo od nepřečtené položky.

### <span id="page-79-0"></span>**Označení všech položek ve složce jako přečtené**

- **1** Přejděte do složky, jež obsahuje položky, které chcete označit jako přečtené.
- **2** Klikněte na ikonu **Konfigurovat** vedle názvu složky a poté klikněte na položku **Označit obsah složky jako přečtený.**

# **Označení položky ve složce jako nepřečtené**

- "Označ[ení jedné položky jako nep](#page-79-1)řečtené" na straně 84
- "Označ[ení všech položek ve složce jako nep](#page-79-2)řečtené" na straně 84

### <span id="page-79-1"></span>**Označení jedné položky jako nepřečtené**

- **1** Přejděte do umístění položek, které chcete označit jako nepřečtené.
- **2** Vyberte jednu nebo více položek a potom klikněte na možnost **Další** > **Označit jako nepřečtené**.

### <span id="page-79-2"></span>**Označení všech položek ve složce jako nepřečtené**

- **1** Přejděte do složky, jež obsahuje položky, které chcete označit jako nepřečtené.
- **2** Klikněte na ikonu **Konfigurovat** vedle názvu složky a poté klikněte na položku **Označit obsah složky jako nepřečtený.**

### **Upozornění ostatních uživatelů na existenci záznamu**

Při prohlížení záznamu můžete dojít k závěru, že by se informace, které jsou v něm obsaženy, mohly hodit také vašim kolegům. Portál Micro Focus Vibe nabízí různé způsoby, jak můžete své přátele a spolupracovníky upozornit na záznamy, o kterých si myslíte, že je mohou zajímat.

Tyto možnosti jsou funkční pouze v případě, že máte v systému Vibe přiřazen e-mailový účet. Informace o přiřazení e-mailového účtu do profilu Vibe naleznete v kapitole "Přidávání a úpravy [cílových adres" na stran](#page-30-0)ě 33.

- ["Sdílení záznamu" na stran](#page-79-3)ě 84
- ["Odeslání e-mailu o záznamu" na stran](#page-80-1)ě 85

**POZNÁMKA:** Upozorněním ostatních uživatelů není automaticky zajištěno, že budou mít povolen přístup pro zobrazení záznamu. Pokud uživatel nemá přístupová práva k zobrazení záznamu, můžete nastavení přístupu změnit podle postupu popsaného v kapitole "Controlling Access to Entries" (Řízení přístupu k záznamům) v *Příručce pro pokročilé uživatele produktu Micro Focus Vibe 4.0.6*.

### <span id="page-79-3"></span>**Sdílení záznamu**

Informace o sdílení záznamu naleznete v kapitole Kapitola 3, "Sdílení položek, složek a pracovních prostorů[", na stran](#page-31-0)ě 35.

### <span id="page-80-1"></span>**Odeslání e-mailu o záznamu**

E-mail upozorňující na záznam ve složce můžete odeslat při vytvoření záznamu, ale i v případě, že je záznam již vytvořen.

- "Odeslání e-mailu při vytvoř[ení položky" na stran](#page-80-0)ě 85
- ["Odeslání e-mailu z již vytvo](#page-80-2)řeného záznamu" na straně 85

### <span id="page-80-0"></span>**Odeslání e-mailu při vytvoření položky**

- **1** Při vytváření záznamu klikněte ve formuláři záznamu na možnost **Odeslat email po vložení záznamu**.
- **2** Vyplňte příslušná pole.
- **3** Po kliknutí na tlačítko **OK** se vytvoří záznam a odešle se e-mail.

#### <span id="page-80-2"></span>**Odeslání e-mailu z již vytvořeného záznamu**

Pro odeslání tohoto typu upozornění nemusíte být autorem záznamu.

- **1** Vyhledejte a otevřete záznam, o kterém chcete informovat ostatní uživatele e-mailem.
- **2** Na panelu nástrojů v zápatí záznamu klikněte na možnost **Poslat e-mail přispěvatelům**. Zobrazí se dialogové okno Odeslat zprávu.

Odkaz na záznam se vytvoří automaticky a bude obsažen v odeslané zprávě.

- **3** Vyplňte příslušná pole.
- **4** Pro odeslání upozornění klikněte na tlačítko **OK** .

# **Sledování změn záznamu**

Pokud se zajímáte o nějaký záznam, můžete se přihlásit ke sledování změn, které se v záznamu odehrávají. Pokud se přihlásíte k odběru záznamu, bude vás portál Micro Focus Vibe informovat o všech aktivitách týkajících se záznamu.

**1** Klikněte na šipku rozevírací nabídky vedle položky, jejíž odběr chcete přihlásit, a klikněte na možnost **Přihlásit odběr**.

nebo

Vyhledejte a otevřete záznam, který chcete sledovat, a potom na panelu nástrojů v zápatí záznamu klikněte na možnost **Sledovat tento záznam**.

Zobrazí se dialogové okno Přihlásit odběr.

- **2** Pokračujte částí "Zvolení typu upozorně[ní a cílové adresy" na stran](#page-29-1)ě 32.
- **3** Vyberte typ e-mailových upozornění, která chcete dostávat, a klikněte na tlačítko **OK**.

Více informací o sledování změn v záznamech naleznete v kapitole ["Sledování složek a záznam](#page-28-0)ů" na [stran](#page-28-0)ě 31.

# **Štítkování záznamů**

Štítky představují klíčová slova, která slouží ke kategorizaci pracovních prostorů, složek nebo záznamů. Funkce štítkování umožňuje vytvářet na portálu Micro Focus Vibe virtuální kontejnery pro místa a záznamy. Podobně jako při práci se složkami v e-mailu můžete informace kategorizovat a později se k nim jednoduše vracet.

- **1** V detailu záznamu, který si přejete oštítkovat, klikněte na tlačítko **Oštítkovat**, které je umístěno v levém dolním rohu záznamu.
- **2** Klikněte na **Přidat štítek**.
- **3** Napište název štítku, buď do pole **Osobní štítky** nebo **Obecné štítky**.
- **4** Začněte zadávat název štítku, který chcete použít pro pracovní prostor nebo složku.

Tato pole obsahují funkci vyhledávání při psaní, pokud tedy štítek s požadovaným názvem již existuje, zobrazí se v rozbalovacím seznamu. Pokud se název v seznamu nezobrazí, vytváříte nový štítek.

**TIP:** Pro zobrazení seznamu již existujících štítků, klikněte do daného pole a poté stiskněte klávesu mezera.

- **5** (Podmínka) Pokud chcete použít existující štítek, vyberte jej, když se zobrazí v rozevíracím seznamu.
- **6** (Podmínka) Pokud chcete vytvořit nový štítek, zadejte název štítku a klikněte na ikonu **Přidat** . Záznam je nyní označen daným štítkem a tento štítek je zobrazen v dialogovém okně Štítek tohoto záznamu.
- **7** Klikněte na tlačítko **OK**.

# **Práce se soubory v záznamu**

Kromě práce se soubory na portálu Vibe popisované v následujících odstavcích můžete také použít doplněk Micro Focus Vibe Add-in nebo aplikaci Micro Focus Vibe Desktop pro práci se soubory na portálu Vibe přímo v Microsoft Office nebo k synchronizaci souborů na portálu Vibe s vaším desktopem. Lze takto vytvářet soubory, upravovat je a mnohem více. Další informace naleznete v příručkách [Micro Focus Vibe Add-In – stru](http://www.novell.com/documentation/vibe34/vibe34_qs_office/data/vibe34_qs_office.html)čný úvod (http://www.novell.com/documentation/vibe34/ vibe34 qs\_office/data/vibe34\_qs\_office.html) a [Micro Focus Vibe Desktop – stru](http://www.novell.com/documentation/vibe33/vibe33_qs_desktop/data/vibe33_qs_desktop.html)čný úvod (http:// www.novell.com/documentation/vibe33/vibe33\_qs\_desktop/data/vibe33\_qs\_desktop.html).

- "Vytvoř[ení souborového záznamu" na stran](#page-82-0)ě 87
- "Připojení souborů [k záznamu" na stran](#page-82-1)ě 87
- \* "Zobrazení souborů [v režimu pouze pro](#page-83-0) čtení" na straně 88
- "Úpravy souborů, ke kterým máte přístup př[es webový prohlíže](#page-84-0)č" na straně 89
- "Úprava souborů Vibe přímo v sadě [Microsoft Office" na stran](#page-84-1)ě 89
- "Úprava souborů [synchronizovaných na ploše" na stran](#page-84-2)ě 89
- ["Stahování soubor](#page-84-3)ů" na straně 89
- \* ["Získání WebDAV URL adresy k souboru" na stran](#page-85-0)ě 90
- "Př[idání poznámky o souboru nebo o verzi souboru" na stran](#page-86-0)ě 91
- ["Nastavení stavu souboru" na stran](#page-86-1)ě 91
- ["Používání funkce verzování soubor](#page-86-2)ů" na straně 91

### <span id="page-82-0"></span>**Vytvoření souborového záznamu**

Micro Focus Vibe umožňuje vytvářet souborové záznamy ve složkách souborů, které jsou k tomu určeny. Vytvoření souborového záznamu se liší od přiložení souboru k jinému typu záznamu ve složce. Souborové záznamy ve složkách souborů obsahují primární soubor. K souborovému záznamu mohou být připojeny další soubory jako přílohy, primární soubor je ale pouze jeden.

Souborové záznamy lze vytvořit několika způsoby:

- Můžete je vytvořit stejným způsobem, jako se vytvářejí jiné typy záznamů viz kapitola ["Vytvá](#page-71-0)ření [záznamu ve složce" na stran](#page-71-0)ě 76.
- Importem souborů do složky podle popisu v kapitole ["Importování soubor](#page-60-0)ů do složky" na straně [64](#page-60-0).
- Vytvořením souboru na pracovní stanici a jeho následnou synchronizací prostřednictvím aplikace Vibe Desktop podle popisu v příručce *[Micro Focus Vibe Desktop –](http://www.novell.com/documentation/vibe4/vibe4_qs_desktop/data/vibe4_qs_desktop.html) struč[ný úvod](http://www.novell.com/documentation/vibe4/vibe4_qs_desktop/data/vibe4_qs_desktop.html)* (http:// www.novell.com/documentation/vibe4/vibe4\_qs\_desktop/data/vibe4\_qs\_desktop.html).
- Vytvořením souboru v Microsoft Office a následným uložením souboru z Microsoft Office do systému Vibe podle popisu v příručce *[Micro Focus Vibe Add-In](http://www.novell.com/documentation/vibe4/vibe4_qs_office/data/vibe4_qs_office.html) – struč[ný úvod](http://www.novell.com/documentation/vibe4/vibe4_qs_office/data/vibe4_qs_office.html)* (http:// www.novell.com/documentation/vibe4/vibe4\_qs\_office/data/vibe4\_qs\_office.html).

### <span id="page-82-1"></span>**Připojení souborů k záznamu**

Přílohy lze k záznamům přidávat několika různými způsoby.

- "Př[etažení soubor](#page-82-2)ů" na straně 87
- ["Nahrání jednoho souboru" na stran](#page-82-3)ě 87

#### <span id="page-82-2"></span>**Přetažení souborů**

Soubory je možné k záznamu přiřadit přetáhnutím z libovolného místa.

- **1** Zobrazte detail záznamu, do kterého si přejete připojit soubor.
- **2** Klikněte na záložku **Přílohy**.
- **3** Klikněte na možnost **Nahrání více souborů přetažením**.

Zobrazí se okno pro přetažení souborů.

**4** Myší "chytněte" soubor uložený např. na ploše ve vašem počítači, přetáhněte jej nad ikonu složky v okně pro přetažení souborů a "pusťte" jej.

Zobrazí se animace otevírání a zavírání složky, která signalizuje, že je soubor nahráván jako příloha.

Soubory můžete do okna pro přetažení souborů vložit také pomocí funkcí kopírovat a vložit.

#### <span id="page-82-3"></span>**Nahrání jednoho souboru**

- **1** Zobrazte detail záznamu, do kterého si přejete připojit soubor.
- **2** Klikněte na záložku **Přílohy**.
- **3** Klikněte na možnost **Nahrání jednoho souboru**.

Zobrazí se dialogové okno Nahrání jednoho souboru.

- **4** Klikněte na tlačítko **Vybrat soubor** a vyhledejte soubor, který si přejete připojit.
- **5** Klikněte na tlačítko **OK**.

### <span id="page-83-0"></span>**Zobrazení souborů v režimu pouze pro čtení**

Vibe vám umožňuje jednoduše zobrazit soubory, které jsou spojeny se záznamy. Soubory mohou být k záznamům přiřazeny jedním ze dvou způsobů:

- Soubor může být přílohou záznamu.
- Soubor může být primárním souborem záznamu.

Primární soubory se vyskytují pouze ve složkách souborů.

Následující části popisují, jak prohlížet soubory v textovém editoru nebo HTML formátu:

- "Prohlížení souborů [v textovém editoru" na stran](#page-83-1)ě 88
- ["Prohlížení souboru ve formátu HTML" na stran](#page-83-2)ě 88

#### <span id="page-83-1"></span>**Prohlížení souborů v textovém editoru**

Při prohlížení souboru v textovém editoru bude soubor otevřen v režimu pouze pro čtení.

- **1** Vyhledejte a zobrazte detail záznamu, který obsahuje soubor, jenž si přejete prohlédnout.
- **2** (Podmínka) Pokud je soubor k záznamu přiřazen jako příloha, klikněte na záložku **Přílohy**. Pouze složky souborů mohou obsahovat soubory, které nejsou přílohami.
- **3** V řádku souboru, který si přejete zobrazit, klikněte na možnost **Práce se souborem** > **Zobrazit soubor**.

nebo

klikněte na název souboru.

#### <span id="page-83-2"></span>**Prohlížení souboru ve formátu HTML**

Pokud si potřebujete soubor rychle prohlédnout, můžete jej zobrazit ve formátu HTML.

Některé typy souborů (jako jsou PNG, JPG, GIF a PDF) nelze v HTML formátu zobrazit.

- **1** Vyhledejte a zobrazte detail záznamu, který obsahuje soubor, jenž si přejete prohlédnout.
- **2** (Podmínka) Pokud je soubor k záznamu přiřazen jako příloha, klikněte na záložku **Přílohy**. Pouze složky souborů mohou obsahovat soubory, které nejsou přílohami.
- **3** V řádku souboru, který si přejete zobrazit, klikněte na možnost **Práce se souborem** > **Zobrazit soubor jako HTML**.

### <span id="page-84-0"></span>**Úpravy souborů, ke kterým máte přístup přes webový prohlížeč**

Pokud na portál Vibe přistupujete prostřednictvím webového prohlížeče a máte nainstalovaný produkt LibreOffice nebo Microsoft Office, můžete upravit soubory kliknutím na položky **Akce souboru** > **Upravit tento soubor**.

Platí následující požadavky:

- Na pracovní stanici musíte mít nainstalovánu nejnovější verzi produktu LibreOffice nebo Microsoft Office 2013.
- Pokud máte nainstalovánu sadu Microsoft Office, můžete soubor otevřít s použitím funkce nazvané "MS URI." Tento postup lze použít v systému Mac i Windows, ale pouze pro sadu Microsoft Office.
- Pokud máte nainstalovaný produkt LibreOffice a váš správce povolil alternativní funkci s názvem "Vibe URI," můžete na stránce **Stahování aplikací** portálu Vibe stáhnout a nainstalovat konkrétní aplikaci pro svou pracovní stanici, pomocí které budete moct na portálu Vibe otevírat, upravovat a ukládat soubory.

Dostupnost a konkrétní funkce úprav v systému Vibe řídí vaši správci systému Vibe, takže další otázky adresujte jim.

### <span id="page-84-1"></span>**Úprava souborů Vibe přímo v sadě Microsoft Office**

Pokud používáte sadu Microsoft Office v systému Windows, doporučujeme stáhnout a nainstalovat doplněk Vibe pro MS Office, který přináší lepší funkce úprav než přístup prostřednictvím webového prohlížeče.

Doplněk Vibe pro Microsoft Office umožňuje otevírat a upravovat soubory přímo v aplikacích sady Office.

Další informace o úpravách souborů prostřednictvím nainstalovaného doplňku Vibe Add-in najdete v příručce *[Micro Focus Vibe Add-In](http://www.novell.com/documentation/vibe4/vibe4_qs_office/data/vibe4_qs_office.html) – struč[ný úvod](http://www.novell.com/documentation/vibe4/vibe4_qs_office/data/vibe4_qs_office.html)* (http://www.novell.com/documentation/vibe4/ vibe4\_qs\_office/data/vibe4\_qs\_office.html).

### <span id="page-84-2"></span>**Úprava souborů synchronizovaných na ploše**

Pokud si stáhnete a nainstalujete aplikaci Vibe Desktop a váš správce systému Vibe tuto funkci povoluje, můžete synchronizovat soubory na plochu a upravit a zobrazit je stejně jako ostatní místní soubory. Provedené změny budou synchronizovány se systémem Vibe.

Další informace najdete na stránkách Micro Focus Vibe Desktop pro systémy Windows – stručný úvod a Micro Focus Vibe Desktop pro počítače Mac – stručný úvod.

### <span id="page-84-3"></span>**Stahování souborů**

Soubory, které jsou přiřazeny k záznamu, můžete stáhnout na vaši lokální stanici. Stáhnout je možné samostatný soubor, nebo všechny soubory, které jsou k záznamu přiřazeny. Stažené soubory jsou zabaleny  $v$ .  $z$ ip souboru.

- ["Stahování samostatných soubor](#page-85-1)ů" na straně 90
- ["Stahování všech soubor](#page-85-2)ů" na straně 90
- "Stažení souborů [ze složky soubor](#page-85-3)ů" na straně 90

#### <span id="page-85-1"></span>**Stahování samostatných souborů**

- **1** Vyhledejte a zobrazte detail záznamu, který obsahuje soubor, jenž si přejete stáhnout.
- **2** V řádku souboru, který si přejete stáhnout, klikněte na možnost **Práce se souborem** > **Stáhnout soubor zabalený v zip souboru**.

#### <span id="page-85-2"></span>**Stahování všech souborů**

- **1** Vyhledejte a zobrazte detail záznamu, který obsahuje soubory, které si přejete stáhnout.
- **2** V řádku souboru, který si přejete stáhnout, klikněte na možnost **Práce se souborem** > **Stáhnout všechny soubory**.

nebo

klikněte na záložku **Přílohy** a poté na možnost **Stáhnout všechny soubory**.

#### <span id="page-85-3"></span>**Stažení souborů ze složky souborů**

- **1** Přejděte do složky souborů, do které chcete dané soubory stáhnout.
- **2** Vyberte soubory, které chcete stáhnout, a klikněte na možnost **Další** > **Stáhnout jako ZIP**. nebo

Klikněte na ikonu **Konfigurovat** vedle názvu složky a potom klikněte na možnost **Stáhnout všechny soubory jako ZIP.**

### <span id="page-85-0"></span>**Získání WebDAV URL adresy k souboru**

Pokud znáte WebDAV URL adresu souboru, můžete soubor otevřít přímo z editoru, jako je například MS Office, nebo i z příkazové řádky.

Pro získání WebDAV URL adresy souboru:

- **1** Vyhledejte a zobrazte detail záznamu, který obsahuje soubor, jehož WebDAV adresu si přejete zjistit.
- **2** (Podmínka) Pokud je soubor, jehož WebDAV adresu si přejete získat, k záznamu přiřazen jako příloha, klikněte na záložku **Přílohy**.

Pouze složky souborů mohou obsahovat soubory, které nejsou přílohami.

**3** V řádku souboru, který si přejete zobrazit, klikněte na možnost **Práce se souborem** > **WebDAV URL**.

Zobrazí se WebDAV URL adresa pro zkopírování.

Jakmile znáte WebDAV URL adresu souboru, můžete ji použít pro otevření souboru v editoru, jako je např. MS Office. Přesné informace o tom, jak to provést, naleznete v dokumentaci příslušného editoru.

### <span id="page-86-0"></span>**Přidání poznámky o souboru nebo o verzi souboru**

K jednotlivým verzím souboru je možné přidávat poznámky. Poznámky souboru se zobrazují přímo pod názvem souboru na kartách **Přílohy** a **Verze souboru**. Pomocí poznámek mohou uživatelé snadněji zjistit, co který soubor přesně obsahuje, aniž by ho bylo třeba otevřít. Využít je lze také pro snadnější rozlišení jednotlivých verzí souborů.

- **1** Vyhledejte a zobrazte detail záznamu, který obsahuje přiložený soubor nebo verzi souboru, ke které si přejete zadat poznámku.
- **2** (Podmínka) Pokud je soubor, k němuž si přejete zadat poznámku, přiřazen k záznamu jako příloha, klikněte na záložku **Přílohy**.

Pouze složky souborů mohou obsahovat soubory, které nejsou přílohami.

**3** Na řádku souboru, který si přejete zobrazit, klikněte na možnost **Práce se souborem** > **Upravit poznámku souboru**.

Zobrazí se stránka Upravit poznámku souboru.

**4** Zadejte poznámku, kterou si přejete přidat, a klikněte na tlačítko **OK**.

### <span id="page-86-1"></span>**Nastavení stavu souboru**

Pokud máte více verzí jednoho souboru, můžete jednotlivým verzím nastavit stav, čímž ostatním uživatelům usnadníte rozlišení toho, která z verzí je oficiální, která je pouze koncept atd. Soubory mohou mít stav **Oficiální**, **Koncept** nebo **Zastaralý**.

- **1** Vyhledejte a zobrazte detail záznamu, který obsahuje přiložený soubor nebo verzi souboru, které si přejete nastavit stav.
- **2** Klikněte na záložku **Verze souboru**.
- **3** V řádku souboru klikněte ve sloupci **Stav** na název aktuálního stavu a z rozbalené nabídky vyberte stav, který si přejete souboru nastavit.

### <span id="page-86-2"></span>**Používání funkce verzování souborů**

Pokud upravíte nějaký soubor uložený v portálu Vibe, uchová se automaticky i jeho předchozí verze. To platí, jak pro soubory uložené ve složkách souborů, tak pro jakékoli soubory, které jsou přiloženy k záznamům jako přílohy.

- "Vytvoř[ení nové verze souboru" na stran](#page-87-0)ě 92
- \* "Zvýšení hlavního č[ísla verze souboru" na stran](#page-87-1)ě 92
- "Přístup k př[edchozím verzím souboru" na stran](#page-88-0)ě 93
- ["Nastavení starší verze souboru na aktuální verzi" na stran](#page-88-1)ě 93
- "Odstraně[ní existujících verzí souboru" na stran](#page-88-2)ě 93
- "Nastavení maximálního poč[tu povolených verzí" na stran](#page-89-0)ě 94

#### <span id="page-87-0"></span>**Vytvoření nové verze souboru**

Vždy, když soubor upravíte a uložíte, vytvoří portál Vibe jeho novou verzi a zachová předchozí verzi v nezměněné podobě. Více informací o tom, jak upravit soubor, naleznete v kapitole ["Úpravy soubor](#page-84-0)ů, ke kterým máte přístup př[es webový prohlíže](#page-84-0)č" na straně 89.

Pro vytvoření nové verze přiloženého souboru nebo souboru ve složce souborů můžete využít také funkci přetažení souborů, jak je popsáno v následujících kapitolách:

- "Aktualizace přílohy záznamu př[etažením souboru" na stran](#page-87-2)ě 92
- ["Aktualizace primárního souboru p](#page-87-3)řetažením souboru" na straně 92

#### <span id="page-87-2"></span>**Aktualizace přílohy záznamu přetažením souboru**

Pokud si přejete vytvořit novou verzi existující přílohy, musí mít soubor, který budete přetahovat, stejný název jako soubor, který je již k záznamu přiřazen jako příloha.

- **1** Vyhledejte a zobrazte detail záznamu, který obsahuje přiložený soubor, jehož novou verzi si přejete vytvořit.
- **2** Klikněte nejprve na záložku **Přílohy** a poté na možnost **Nahrání více souborů přetažením**.
- **3** Přetáhněte soubor, například z pevného disku vaší lokální stanice, a pusťte jej nad ikonou složky v dialogovém okně Nahrání více souborů přetažením.

Soubor je přiložen jako nová verze existující přílohy. Starší verze jsou zobrazeny v detailu záznamu na záložce **Verze souboru**.

#### <span id="page-87-3"></span>**Aktualizace primárního souboru přetažením souboru**

Pokud si přejete vytvořit novou verzi souboru existujícího ve složce souborů, musí mít soubor, který budete přetahovat, stejný název jako soubor, který je aktualizován.

**1** Vyhledejte složku souborů, do které si přejete naimportovat novou verzi souboru.

Soubor se stejným názvem již musí v dané složce existovat.

- **2** Přetáhněte soubor z jednoho umístění, například z plochy, do oblasti složek.
- **3** Pokud se zobrazí dialogové okno Konflikty souborů, klikněte na možnost **Soubory verzí**.

Soubor je přidán jako nová verze existujícího souboru. Starší verze jsou zobrazeny v detailu záznamu na záložce **Verze souboru**.

#### <span id="page-87-1"></span>**Zvýšení hlavního čísla verze souboru**

Ve výchozím nastavení se při vytvoření nové verze souboru zvýší vedlejší číslo jeho verze. Například verze 1.0, 1.1, 1.2 atd. Pro nejnovější verzi souboru můžete také zvýšit hlavní číslo verze. Například verze 1.2 se stane verzí 2.0.

Pokud je ve složce nastaveno automatické odstraňování starých verzí souboru, jak je popsáno v kapitole "Automatically Deleting Minor File Versions That Exceed the Allowed Maximum" (Automatické odstraňování dílčích verzí souboru překračujících povolené maximum) v části "Managing Folders" (Správa složek) v *Příručce pro pokročilé uživatele produktu Micro Focus Vibe 4.0.6*, zvýšení dílčí verze souboru na hlavní tuto verzi ochrání před odstraněním.

Pro zvýšení hlavní verze souboru:

- **1** Vyhledejte a zobrazte detail záznamu, který obsahuje soubor, kterému si přejete zvýšit hlavní číslo verze.
- **2** (Podmínka) Pokud je soubor, jehož hlavní číslo verze si přejete zvýšit, přiřazen k záznamu jako příloha, klikněte na záložku **Přílohy**.

Pouze složky souborů mohou obsahovat soubory, které nejsou přílohami.

**3** V řádku souboru, který si přejete zobrazit, klikněte na možnost **Práce se souborem** > **Zvýšit hlavní číslo verze souboru**.

Zobrazí se stránka Zvýšit hlavní číslo verze.

**4** Klikněte na tlačítko **OK**.

#### <span id="page-88-0"></span>**Přístup k předchozím verzím souboru**

- **1** Vyhledejte a zobrazte detail záznamu, který obsahuje soubor, jehož předchozí verzi si přejete prozkoumat.
- **2** Klikněte na záložku **Verze souboru**.

Všechny předchozí verze každého souboru, který je připojen k danému záznamu, jsou zobrazeny v obráceném chronologickém pořadí. U jednotlivých verzí je zobrazeno datum, velikost souboru a jméno uživatele, který soubor upravoval.

#### <span id="page-88-1"></span>**Nastavení starší verze souboru na aktuální verzi**

Starší verzi souboru lze opět nastavit jako aktuální verzi. Aktuální verze je hlavním souborem v záznamu souboru. Další verze jsou umístěny pod hlavní verzí v záložce **Verze souboru**.

- **1** Vyhledejte a zobrazte detail záznamu, který obsahuje soubor, jehož předchozí verzi si přejete nastavit jako aktuální.
- **2** Klikněte na záložku **Historie záznamu**.
- **3** Vedle verze souboru, kterou chcete nastavit jako aktuální, klikněte na možnost **Nastavit jako aktuální** a potom na tlačítko **OK**.

Na předchozí verzi můžete vrátit také celý záznam (jeho nadpis a obsah) viz kapitola "Návrat k př[edchozí verzi záznamu" na stran](#page-90-0)ě 95.

#### <span id="page-88-2"></span>**Odstranění existujících verzí souboru**

**DŮLEŽITÉ:** Soubory a verze souborů, které jsou z portálu odstraněny, již nelze obnovit.

- **1** Vyhledejte a zobrazte detail záznamu, který obsahuje soubor, jehož předchozí verzi si přejete prozkoumat.
- **2** Klikněte na záložku **Verze souboru**.

Všechny předchozí verze každého souboru, který je připojen k danému záznamu, jsou zobrazeny v obráceném chronologickém pořadí. U jednotlivých verzí je zobrazeno datum, velikost souboru a jméno uživatele, který soubor upravoval.

**3** Pro současné smazání více verzí označte verze souboru, které si přejete odstranit, a klikněte na možnost **Odstranit vybrané verze**.

nebo

Pro odstranění jedné verze klikněte pro danou verzi na možnost **Práce se souborem** > **Odstranit tuto verzi**.

**4** Kliknutím na tlačítko **OK** potvrďte odstranění.

#### <span id="page-89-0"></span>**Nastavení maximálního počtu povolených verzí**

Pokud jste vlastník složky nebo pracovního prostoru, můžete nastavit maximální počet verzí, které jsou pro každý soubor povoleny. Další informace najdete v části "Limiting File Versions for Folders and Workspaces by Configuring Automatic Deletion" (Omezení verzí souborů u složek a pracovních prostorů automatickou konfigurací odstraňování) v *Příručce pro pokročilé uživatele produktu Micro Focus Vibe 4.0.6*.

# **Zobrazení historie záznamu**

Micro Focus Vibe umožňuje zobrazit historii záznamu. Prohlížet můžete různé verze záznamu, porovnávat je a díky tomu zjistit, jaké změny byly v záznamu provedeny, a případně se vrátit k předchozí verzi.

- \* "Zobrazení př[edchozích verzí záznamu" na stran](#page-89-1)ě 94
- ["Porovnávání verzí záznamu" na stran](#page-89-2)ě 94
- "Návrat k př[edchozí verzi záznamu" na stran](#page-90-0)ě 95

### <span id="page-89-1"></span>**Zobrazení předchozích verzí záznamu**

Ke každému záznamu můžete zobrazit jeho historii a zjistit například, kdy byl vytvořen, kdy byl upravován a kdo jej upravoval.

- **1** Vyhledejte a zobrazte detail záznamu, jehož předchozí verze si přejete prozkoumat.
- **2** Klikněte na záložku **Historie záznamu**.

U každé verze záznamu můžete vidět její číslo, datum, kdy byl záznam upravován, jméno uživatele, který změnu provedl a co bylo v záznamu změněno.

Po kliknutí na datum verze můžete zobrazit záznam tak, jak v daném okamžiku vypadal.

### <span id="page-89-2"></span>**Porovnávání verzí záznamu**

Dvě verze záznamu můžete porovnat a zjistit, co bylo do polí **Nadpis** a **Popis** v záznamu přidáno nebo z nich naopak odstraněno. Obsah přiložených souborů porovnávat nelze.

- **1** Vyhledejte a zobrazte detail záznamu, jehož verze si přejete porovnat.
- **2** Klikněte na záložku **Historie záznamu**.
- **3** Označte dvě verze záznamu, které si přejete porovnat, a klikněte na tlačítko **Porovnat**. Přidaný obsah je zvýrazněn zeleně, odstraněný je zobrazen přeškrtnutý.

### <span id="page-90-0"></span>**Návrat k předchozí verzi záznamu**

Pokud vy nebo nějaký jiný uživatel provede úpravy záznamu (viz kapitola "Úprava záznamu" na [stran](#page-74-2)ě 79), bude se v portálu zobrazovat jeho poslední verze.

Nejste-li s poslední verzí záznamu spokojeni, můžete se vrátit k předchozí verzi.

- **1** Vyhledejte a zobrazte detail záznamu, k jehož předchozí verzi se přejete vrátit.
- **2** Klikněte na záložku **Historie záznamu**.
- **3** Vyberte verzi záznamu, ke které se přejete vrátit, a klikněte na tlačítko **Nastavit jako aktuální**. Zobrazí se stránka Nastavit jako aktuální. V ní si můžete prohlédnout, jak záznam v této verzi vypadá.
- **4** Pro nastavení zvolené verze jako aktuální verze záznamu klikněte na tlačítko **OK**.

Aby byla historie zachována správně, zůstane verze, ke které se vrátíte, také na původním místě v historii záznamu

# **Generování sestav o záznamu složky**

Micro Focus Vibe umožňuje generovat sestavy o záznamu složky. V případě, že dostatečná práva nemáte, nebude pro vás tato možnost dostupná.

- "Generování sestav o č[innosti uživatele" na stran](#page-90-1)ě 95
- ["Generování sestav historie pracovních proces](#page-91-0)ů" na straně 96

### <span id="page-90-1"></span>**Generování sestav o činnosti uživatele**

- **1** Přejděte k záznamu, pro který chcete generovat sestavu činnosti, a otevřete ho.
- **2** Na panelu nástrojů záznamu klikněte na možnost **Sestavy** > **Sestava činnosti**. Nástroj Vibe spustí tabulku, ve které se zobrazí činnosti související se záznamem.

Sestavy činnosti obsahují následující informace:

- **Uživatel:** Uživatelé, kteří se záznamem prováděli nějakou činnost.
- **Pohledy:** Informuje o počtu zobrazení pohledu uživatelem.
- **Přidáváno:** Uživatel, který záznam vytvořil.
- **Úpravy:** Uživatel, který záznam upravil.
- **Odstraněno:** Uživatel, který záznam odstranil. V tomto sloupci se zobrazí jen záznamy, které byly odstraněny i vysypány.

Pokud chcete získat tyto informace, musíte spustit report na úrovni složky podle popisu v kapitole "Generování reportu č[innosti pro složku" na stran](#page-61-0)ě 65.

 **Předsmazané:** Uživatel, který záznam odstranil. V tomto sloupci jsou záznamy, které byly odstraněny, ale nebyly ještě vysypány.

Pokud chcete získat tyto informace, musíte buď spustit report na úrovni složky podle popisu v kapitole "Generování reportu č[innosti pro složku" na stran](#page-61-0)ě 65, nebo přejít do koše a záznam si zobrazit podle popisu v kapitole ["Obnovení položky ve složce z koše" na stran](#page-78-0)ě 83.

**Obnovené:** Uživatel, který záznam obnovil.

### <span id="page-91-0"></span>**Generování sestav historie pracovních procesů**

- **1** Přejděte k záznamu, pro který chcete generovat sestavu, a otevřete ho.
- **2** Na panelu nástrojů záznamu klikněte na možnost **Sestavy** > **Historie pracovního procesu**. Vibe otevře novou stránku, která zobrazí historii pracovního procesu záznamu.

Sestavy historie pracovního procesu obsahují následující informace:

- **Událost:** Pořadí prováděných akcí souvisejících s pracovním procesem.
- **Datum:** Datum změny záznamu v pracovním procesu.
- **Upraveno uživatelem:** Uživatel, který v pracovním procesu záznam změnil.
- **Operace:** Informace o prováděné operaci.
- **Proces:** Název původního pracovního procesu.
- **Paralelní vlákno pracovního procesu:** Název vlákna pracovního procesu souběžného s tímto pracovním procesem.
- **Stav:** Stav pracovního procesu.

# **Zobrazení video obsahu z YouTube v záznamu**

Micro Focus Vibe umožňuje vkládat videa z YouTube nejen do záznamu složky, ale i do následujících míst na portálu Vibe:

- Do přizpůsobeného pracovního prostoru nebo složky podle popisu v kapitole "Branding a Folder or Workspace"·(Přizpůsobení vzhledu složky nebo pracovního prostoru) v *Příručce pro pokročilé uživatele produktu Micro Focus Vibe 4.0.6*.
- Do oblasti Popis pracovního prostoru, jak popisuje kapitola "Zobrazování video obsahu z [YouTube v pracovním prostoru" na stran](#page-50-0)ě 54.
- Do oblasti Popis složky, jak popisuje kapitola ["Zobrazení videí z YouTube ve složce" na stran](#page-67-0)ě [71](#page-67-0).
- Na uvítací stránku podle popisu v kapitole "Displaying YouTube Videos on a Landing Page" (Zobrazení videí služby YouTube na uvítací stránce) v *Příručce pro pokročilé uživatele produktu Micro Focus Vibe 4.0.6)*.

Postup zobrazení videa z YouTube v záznamu složky:

- **1** Přejděte do složky, kde chcete video z YouTube zobrazit.
- **2** Klikněte na ikonu Konfigurovat  $\bullet$  vedle názvu složky a potom klikněte na možnost Upravit **složku**.
- **3** Klikněte do sekce **Popis** a potom na **Vložit > Média**.
- **4** Na kartu Obecné zkopírujte adresu URL videa na YouTube, které chcete publikovat.
- **5** Pokud si přejete zachovat původní velikost videa, neměňte hodnoty v polích **Rozměry**.
- **6** Kliknutím na **OK** zobrazíte video ve složce.

# **Zobrazení obrázků v souborovém záznamu**

Tato část popisuje, jak lze přidat obrázky do části **Popis** záznamu. Informace, jak přiložit obrázky k záznamu, najdete v kapitole "Připojení souborů [k záznamu" na stran](#page-82-1)ě 87.

- **1** Zobrazte složku, do které si přejete přidat obrázek.
- **2** Kliknutím na příslušnou položku v panelu nástrojů složky vytvořte nový záznam. Například pro složku blog to bude možnost **Přidat zápis do blogu**.

nebo

Otevřete existující záznam složky, který chcete upravit, a poté na panelu nástrojů klikněte na možnost **Upravit**.

Zobrazí se stránka záznamu.

- **3** V sekci **Popis** klikněte na **Vložit > Obrázek**.
- **4** V dialogovém okně, které se zobrazí, můžete vyhledat nebo do něj přetáhnout soubor obrázku, vybrat obrázek, který už byl k záznamu přidán jako příloha, a nastavit další vlastnosti zobrazení, jako je například ohraničení obrázku.
- **5** Až dokončíte nastavení vlastností obrázku, klikněte na tlačítko **OK**.

### **Hodnocení záznamu**

Záznamy uložené na portálu Micro Focus Vibe můžete hodnotit. Slouží k tomu pětihvězdičkový systém hodnocení (jedna hvězdička znamená nejméně zajímavý záznam, pět hvězdiček nejzajímavější záznam). Jedná se o doplňující nástroj, který pomáhá určit kvalitu informací.

- **1** Vyhledejte a zobrazte detail záznamu, který si přejete hodnotit.
- **2** Klikněte na hvězdičku, která odpovídá hodnocení, které si přejete záznamu přidělit.

Pokud například chcete přidělit záznamu tři hvězdičky, klikněte na třetí hvězdičku zleva.

Napravo od hvězdiček se zobrazuje průměrné hodnocení záznamu a informace o tom, kolik uživatelů záznam hodnotilo.

Záznam můžete hodnotit kolikrát si přejete, v úvahu se bere ovšem vždy aktuální hodnocení.

### **Nastavení stylu zobrazení záznamů**

Můžete vybrat, jak se budou záznamy na portálu Micro Focus Vibe zobrazovat.

**1** Klikněte na svoje jméno ve formě odkazu v pravém horním rohu rozhraní Vibe a potom klikněte na ikonu **Osobní předvolby** .

Zobrazí se dialogové okno Osobní preference.

- **2** V rozbalovacím seznamu **Zobrazit záznam** vyberte jednu z následujících možností:
	- **Zobrazit záznamy v oblasti obsahu:** (Výchozí) Po kliknutí na záznam se jeho obsah zobrazí v oblasti obsahu.

Jde o výchozí nastavení.

- **Zobrazit záznamy jako dialog:** Po kliknutí na záznam se jeho obsah zobrazí v dialogovém okně nad aktuální stránkou portálu Vibe.
- **3** Klikněte na tlačítko **OK**.

# **Tisk záznamu**

Na portálu Micro Focus Vibe si můžete vytisknout obsah záznamu složky.

- **1** Zobrazte záznam, který si přejete vytisknout.
- **2** Na panelu nástrojů záznamu klikněte na tlačítko **Tisk** .
- **3** Upravte nastavení tisku a poté klikněte na tlačítko **Tisk**.

# **Povolení alternativních typů záznamů složek**

Na portálu Micro Focus Vibe můžete nakonfigurovat složku tak, aby umožňovala vytvářet typy záznamů, které ve výchozím nastavení daného typu složky vytvářet nemůžete. Pokud například chcete ve složce kalendáře zobrazovat úkoly, můžete tuto složku nakonfigurovat tak, aby umožňovala vytvářet záznamy úkolů.

Informace o tom, jak povolit alternativní typy záznamů složky, najdete v kapitole "Enabling Alternate Folder Entry Types" (Povolení alternativních typů záznamů složky) v *Příručce pro pokročilé uživatele produktu Micro Focus Vibe 4.0.6*.

# **Vytváření vlastních formulářů záznamu složky**

Micro Focus Vibe umožňuje vytvářet vlastní formuláře záznamu složky, takže si můžete zobrazit pole specifická pro svou organizaci a obchodní požadavky.

Další informace o vytváření vlastních formulářů záznamu najdete v kapitole "Designing Custom Folder Entry Forms" (Návrh vlastních formulářů záznamů složky) v *Příručce pro pokročilé uživatele produktu Micro Focus Vibe 4.0.6*.

# **Zobrazení záznamů složky na cílové stránce**

Při konfiguraci cílové stránky pracovního prostoru můžete na této stránce vyplnit záznamy, které existují v daném pracovním prostoru.

Pokyny k zobrazení záznamů na cílové stránce najdete v kapitole "Adding Content to Your Landing Page" (Přidávání obsahu na cílovou stránku) v *Příručce pro pokročilé uživatele produktu Micro Focus Vibe 4.0.6*.

# A <sup>A</sup>**Řešení problémů**

Následující kapitoly obsahují rady pro řešení obtíží, se kterými se můžete setkat při používání systému Micro Focus Vibe:

- "Překroč[ili jste kvótu dat a na portál Vibe nem](#page-94-0)ůžete přidávat žádné soubory ani přílohy" na [stran](#page-94-0)ě 99
- "Nelze změ[nit heslo k systému Vibe" na stran](#page-95-0)ě 100
- ["Rozhraní portálu Vibe není zobrazeno správn](#page-95-1)ě" na straně 100
- "Porozumě[ní zrcadleným složkám" na stran](#page-95-2)ě 100
- "Příliš mnoho přihlášení př[es WebDAV" na stran](#page-96-0)ě 101
- ["Neexistující složky protokolu WebDAV" na stran](#page-96-1)ě 101
- "Obrázky nejdou př[es protokol WebDAV otevírat v aplikaci Microsoft Office Picture Manager" na](#page-96-2)  [stran](#page-96-2)ě 101
- "V rozhraní WebDAV nejdou př[esouvat soubory a složky" na stran](#page-96-3)ě 101
- "Ř[ešení potíží s mobilním za](#page-97-0)řízením" na straně 102

### <span id="page-94-0"></span>**Překročili jste kvótu dat a na portál Vibe nemůžete přidávat žádné soubory ani přílohy**

**Problém:** Když se na portál Micro Focus Vibe pokusíte přidat soubory a přílohy, není to možné, protože jste překročili kvótu dat.

Můžete vymazat položky přesunuté do složky Koš, a odstranit tak přebytečné soubory a přílohy, které se započítávají do vaší kvóty dat. Pracovní prostory, složky a záznamy, které neobsahují přiložené dokumenty, se do kvóty dat nezapočítávají.

**DŮLEŽITÉ:** Položky, které byly z koše odstraněny, již nelze obnovit. Před odstraněním položky z koše ověřte, že ji už na portálu Vibe nepotřebujete.

- **1** Přejděte do složky nebo pracovního prostoru, kde jste položky, které nyní chcete odstranit z portálu Vibe, přesunuli do koše.
- **2** Na navigačním panelu klikněte na ikonu **Koš** .
- **3** Vyberte položku, kterou chcete odstranit.
- **4** Klikněte na tlačítka **Odstranit** > **OK**.

Další informace o mazání položek z koše najdete v kapitole "Making Disk Space Available by Deleting Items from the Trash" (Uvolnění místa na disku vymazáním položek z koše) v *Příručce pro pokročilé uživatele produktu Micro Focus Vibe 4.0.6*.

Pokyny k zobrazení aktuálního využití místa na disku odpovídajícího vaší kvótě dat najdete v kapitole "Viewing Your Data Quota" (Zobrazení kvóty dat) v *Příručce pro pokročilé uživatele produktu Micro Focus Vibe 4.0.6*.

# <span id="page-95-0"></span>**Nelze změnit heslo k systému Vibe**

**Problém:** Nelze změnit heslo portálu Micro Focus Vibe podle popisu v části "Úprava vašeho profilu" [na stran](#page-14-0)ě 16.

Pokud si nemůžete změnit heslo k portálu Vibe, je to pravděpodobně tím, že vaše osobní údaje se synchronizují z externího adresářového serveru. V takovém případě vám se změnou pomůže váš správce portálu Vibe.

# <span id="page-95-1"></span>**Rozhraní portálu Vibe není zobrazeno správně**

**Problém:** Po přihlášení do systému Micro Focus Vibe 3, který byl aktualizován z předchozí verze, není rozhraní portálu zobrazeno správně.

Po aktualizaci na Vibe 3 z předchozí verze je třeba vymazat vyrovnávací paměť vašeho prohlížeče.

Pokud například používáte prohlížeč Mozilla Firefox, klikněte na panelu nástrojů na možnost **Nástroje** > **Vymazat historii**.

Informace o vymazání vyrovnávací paměti ostatních prohlížečů naleznete v jejich dokumentaci.

# <span id="page-95-2"></span>**Porozumění zrcadleným složkám**

**Problém:** Nejste si jistí, zda máte použít zrcadlenou složku, protože nerozumíte tomu, jak přesně zrcadlené složky fungují.

Zrcadlená složka je složka v systému Micro Focus Vibe 3, jejíž obsah je synchronizován se složkou umístěnou na diskové jednotce mimo portál. Pokud pomocí rozhraní portálu Vibe nebo naopak přímo na vzdálené diskové jednotce provedete ve složce základní úkony, jako je například přidávání podsložek a souborů, úpravy souborů nebo mazání složek či souborů, projeví se provedené změny i ve druhém umístění. Výhoda používání zrcadlených souborů spočívá v tom, že pro práci s nimi můžete použít nástroje, které poskytuje portál Vibe i přes to, že jsou soubory ve skutečnosti uloženy mimo portál. Jde o funkce, jako je textové vyhledávání, průběhy práce, diskuze (ve formě komentářů přiřazených k záznamům ve složce).

Portál Vibe podporuje dva typy externích složek:

- Složka umístěná v souborovém systému
- Složka dostupná pomocí WebDAV

Pro používání zrcadlených složek zvažte následující tipy:

- Když zadáváte cestu ke složce, zadejte celou (absolutní) cestu.
- Po vytvoření zrcadlené složky nelze změnit cestu a složku knihovny portálu Vibe nelze překonfigurovat tak, aby nebyla zrcadlenou složkou.
- Chcete-li inicializovat novou zrcadlenou složku, klikněte na panelu nástrojů na možnost **Spravovat** > **Upravit složku** a použijte synchronizační nástroj.

Více informací o tom, jak synchronizovat zrcadlenou složku, najdete v kapitole "Synchronizing a Mirrored Folder" (Synchronizace zrcadlené složky) v *Příručce pro pokročilé uživatele produktu Micro Focus Vibe 4.0.6*.

 K záznamům v zrcadlené složce nepřipojujte další soubory. Chování aplikace v souvislosti s přílohami nelze předvídat.

Synchronizace proběhne pouze manuálně pomocí menu portálu; nelze ji naplánovat.

- Pokud smažete soubor na zdrojovém serveru, bude ve Vibe odstraněn celý záznam (nikoli pouze soubor).
- Přidávání a odstraňování podsložek přidá nebo odstraní podsložky i v druhém systému. Pokud odstraníte podsložku, odstraníte její veškerý obsah v obou umístěních.

Další informace o složkách se zrcadlenými soubory najdete v kapitole "Working with Mirrored Folders" (Práce se zrcadlenými složkami) v *Příručce pro pokročilé uživatele produktu Micro Focus Vibe 4.0.6*.

# <span id="page-96-0"></span>**Příliš mnoho přihlášení přes WebDAV**

**Problém:** Pokud používáte protokol WebDAV, musíte své uživatelské jméno a heslo k systému Micro Focus Vibe zadávat více než jednou.

Toto chování protokolu WebDAV je očekávané. WebDAV vyžaduje přihlášení pokaždé, když otevřete samostatný program (například webový prohlížeč a Vibe). O další přihlášení vás může požádat při otevírání souboru.

Pokud používáte ověřování systému Windows, pravděpodobně se vás tento problém netýká.

# <span id="page-96-1"></span>**Neexistující složky protokolu WebDAV**

**Problém:** Pokud přes portál Micro Focus Vibe otevíráte složku protokolu WebDAV, může se vám zobrazit odkaz na podsložku, která ve skutečnosti neexistuje (fiktivní složka). Kliknutím na odkaz na fiktivní složku se vrátíte do aktuální složky (kliknutí nemá žádný vliv).

Tuto chybu způsobuje interakce mezi protokolem WebDAV a Průzkumníkem Windows. Výskyt této chyby není konzistentní a na portálu Vibe pro ni zatím neexistuje řešení. Pokud narazíte na neexistující složky, jednoduše je ignorujte.

### <span id="page-96-2"></span>**Obrázky nejdou přes protokol WebDAV otevírat v aplikaci Microsoft Office Picture Manager**

**Problém:** Když se obrázek ze složky protokolu WebDAV pokusíte otevřít v aplikaci Microsoft Office Picture Manager, zobrazí se tato chybová zpráva:

Aplikace Picture Manager nemůže otevřít obrázky z internetu, které nepocházejí z knihovny obrázků služby Windows SharePoint Services. Zadejte platnou knihovnu obrázků a akci opakujte.

Tato zpráva se zobrazuje proto, že Microsoft Office Picture Manager nepodporuje standardní protokol WebDAV.

Problém se dá obejít takto:

**1** Zkopírujte si obrázek do počítače a potom ho otevřete v libovolném prohlížeči obrázků.

### <span id="page-96-3"></span>**V rozhraní WebDAV nejdou přesouvat soubory a složky**

**Problém:** V rozhraní WebDAV nemůžete přetahovat ani jinak přesouvat soubory z jedné složky do jiné.

Portál Micro Focus Vibe nepodporuje přesouvání souborů a složek v rozhraní WebDAV. K přesouvání souborů a složek na portálu Micro Focus Vibe musíte použít standardní rozhraní Vibe, jak je popsáno v kapitolách "Př[esunutí složky" na stran](#page-60-1)ě 64 a "Př[esunutí záznamu" na stran](#page-75-1)ě 80.

# <span id="page-97-0"></span>**Řešení potíží s mobilním zařízením**

V následujících částech jsou uvedeny pokyny k řešení problémů, které můžete zaznamenat, pokud k portálu Micro Focus Vibe přistupujete z mobilního zařízení:

- "Prohlížeč vás automaticky nepřesmě[ruje na rozhraní pro mobilní za](#page-97-1)řízení" na straně 102
- "Na mobilním zařízení nelze pouště[t videa z YouTube" na stran](#page-97-2)ě 102

### <span id="page-97-1"></span>**Prohlížeč vás automaticky nepřesměruje na rozhraní pro mobilní zařízení**

**Problém:** Pokud k portálu Vibe přistupujete z mobilního zařízení, zobrazí se namísto rozhraní pro mobilní zařízení klasické rozhraní Vibe. Klasické rozhraní Vibe není optimalizováno pro mobilní zařízení, takže provádění úkolů na portálu může být obtížné.

Některé prohlížeče v mobilních zařízeních vás automaticky nepřesměrují na rozhraní Vibe pro mobilní zařízení.

Tento problém můžete vyřešit ručním přístupem k rozhraní Vibe pro mobilní zařízení ze svého zařízení:

- **1** Na mobilním zařízení spusťte prohlížeč.
- **2** Zadejte adresu URL portálu Vibe a přidejte /mobile.

Příklad: http://*host*/mobile.

Zobrazí se rozhraní Vibe pro mobilní zařízení.

### <span id="page-97-2"></span>**Na mobilním zařízení nelze pouštět videa z YouTube**

**Problém:** Pokud na portál Vibe přistupujete z mobilního zařízení, například ze zařízení BlackBerry, nemůžete si pouštět videa z YouTube.

Pokud na portál Vibe přistupujete z mobilního zařízení a nemůžete si na něm pouštět videa z YouTube, vaše zařízení pravděpodobně není správně nakonfigurováno. Řešení problému:

- **1** Spusťte webový prohlížeč a přejděte na [rozhraní YouTube pro mobilní za](http://m.youtube.com)řízení (http:// m.youtube.com).
- **2** Klikněte na odkaz **Nápověda** v dolní části stránky.
- **3** Podle pokynů optimalizujte mobilní rozhraní YouTube pro své zařízení.